# **Main**

Andreas Regul

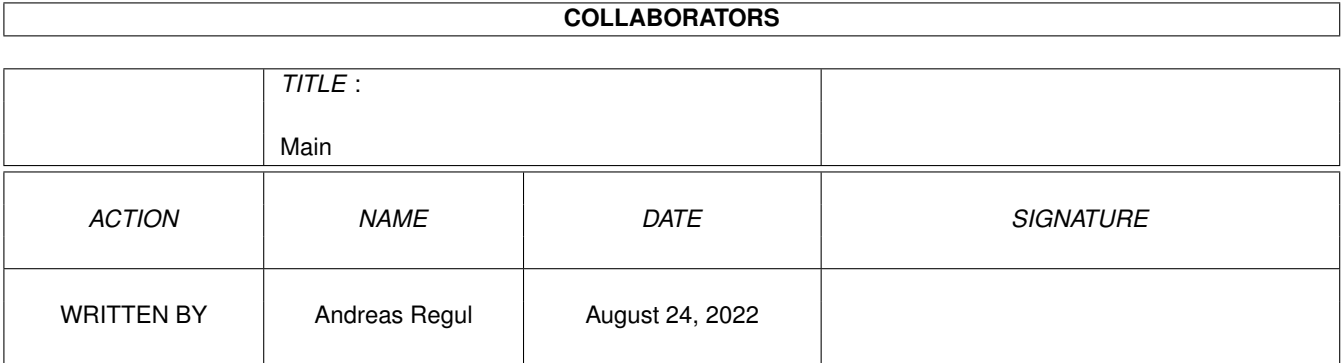

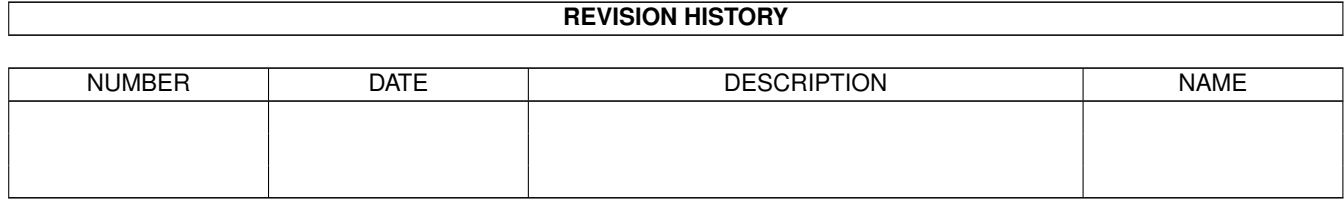

# **Contents**

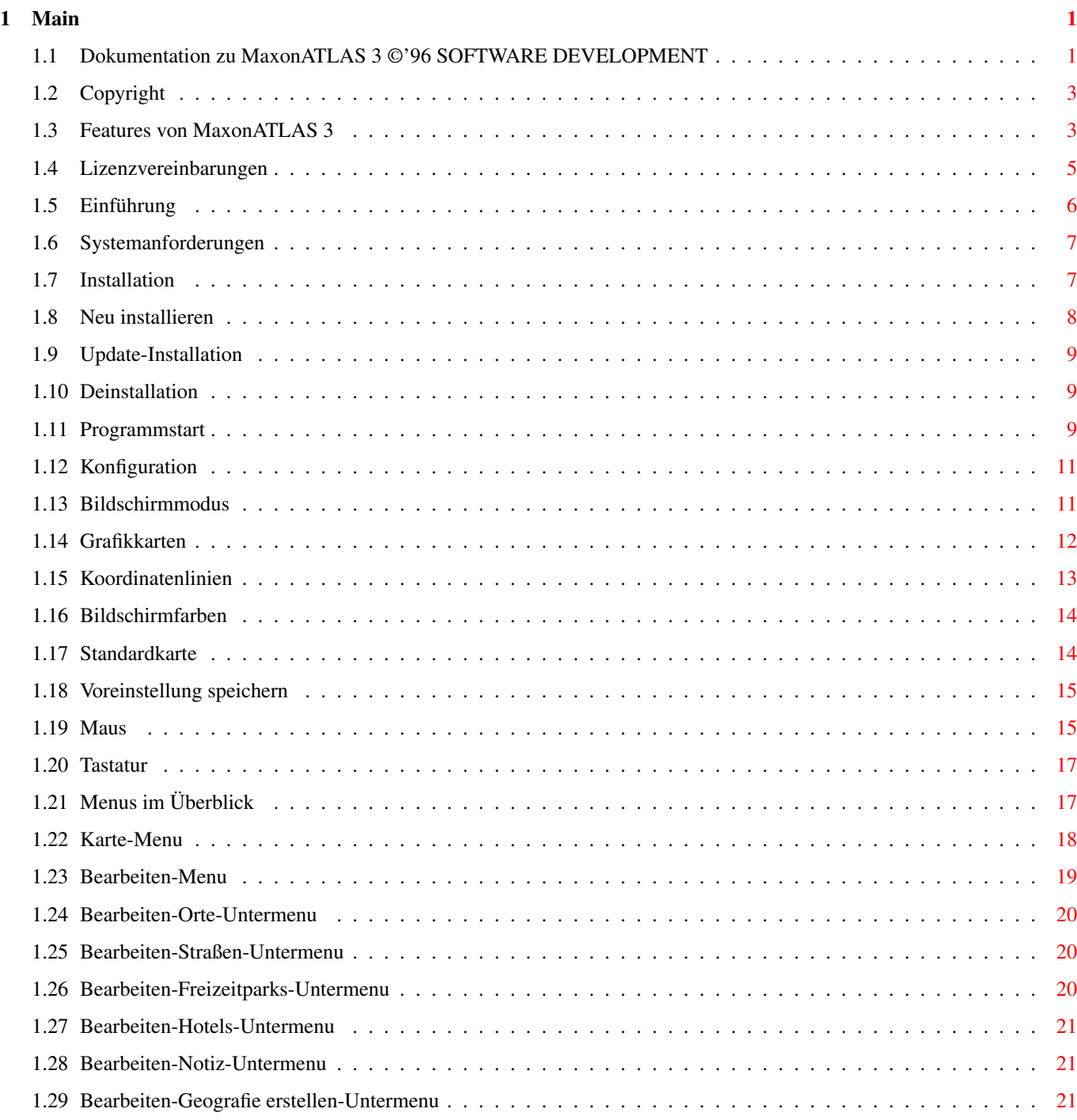

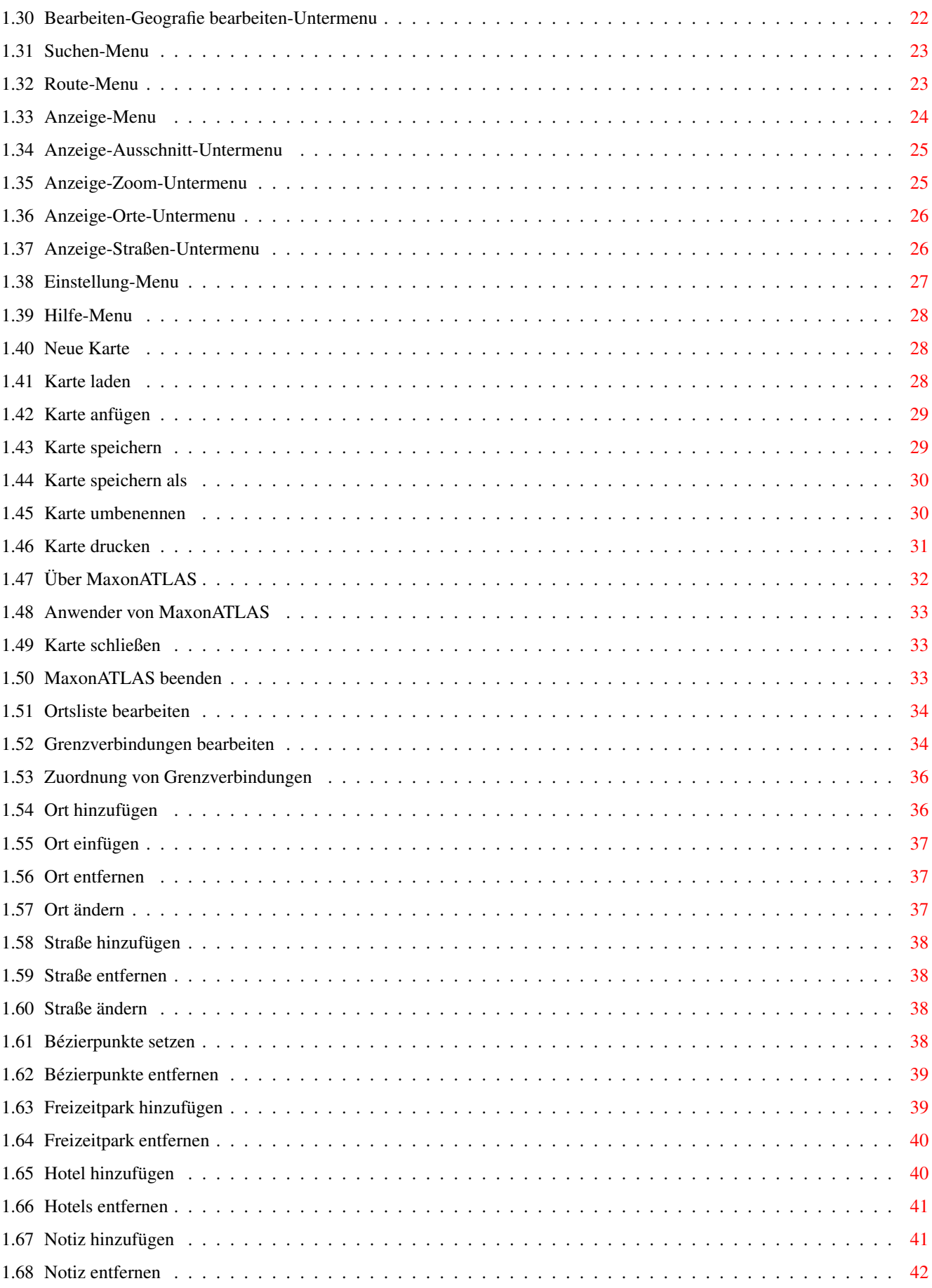

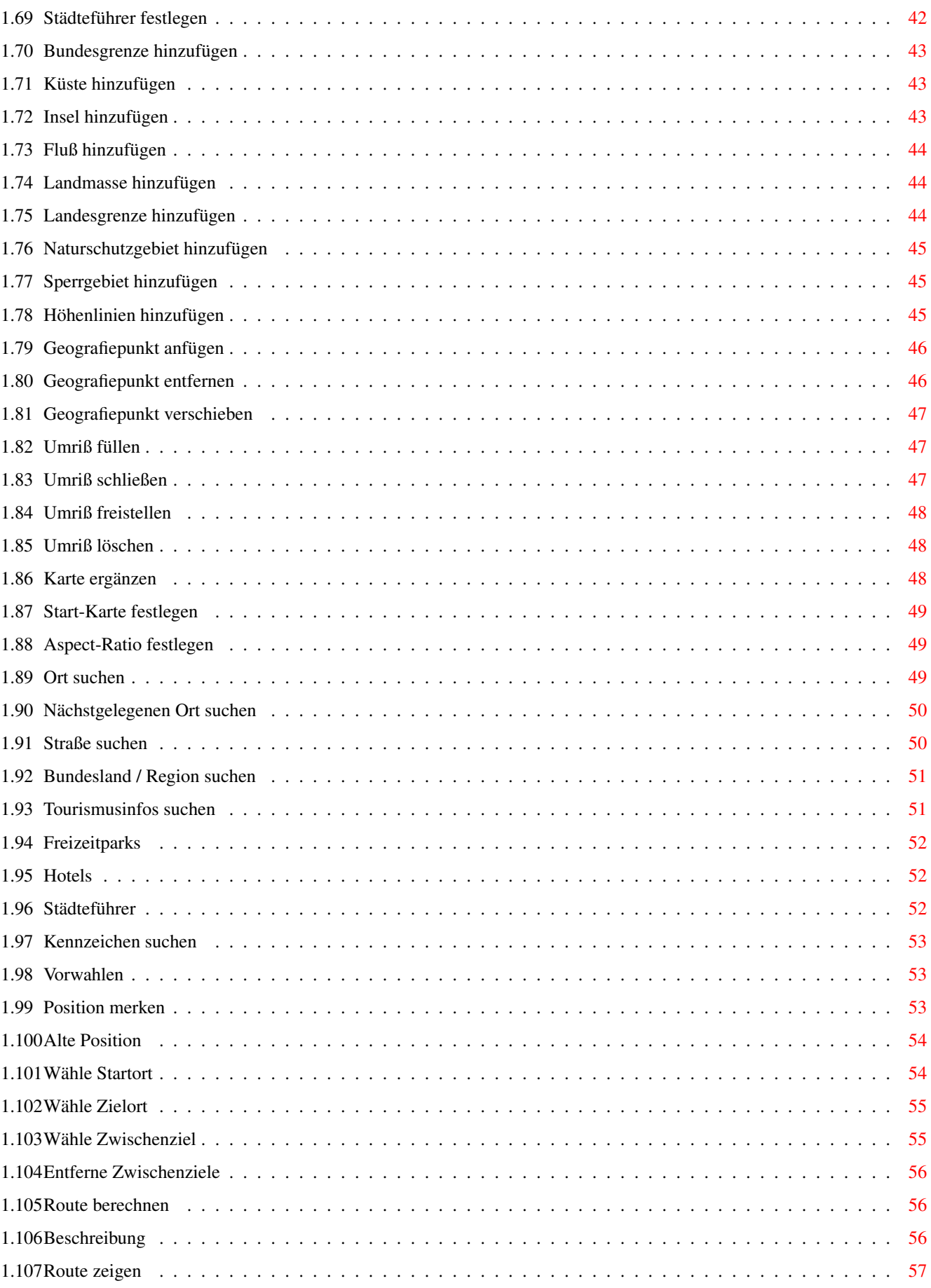

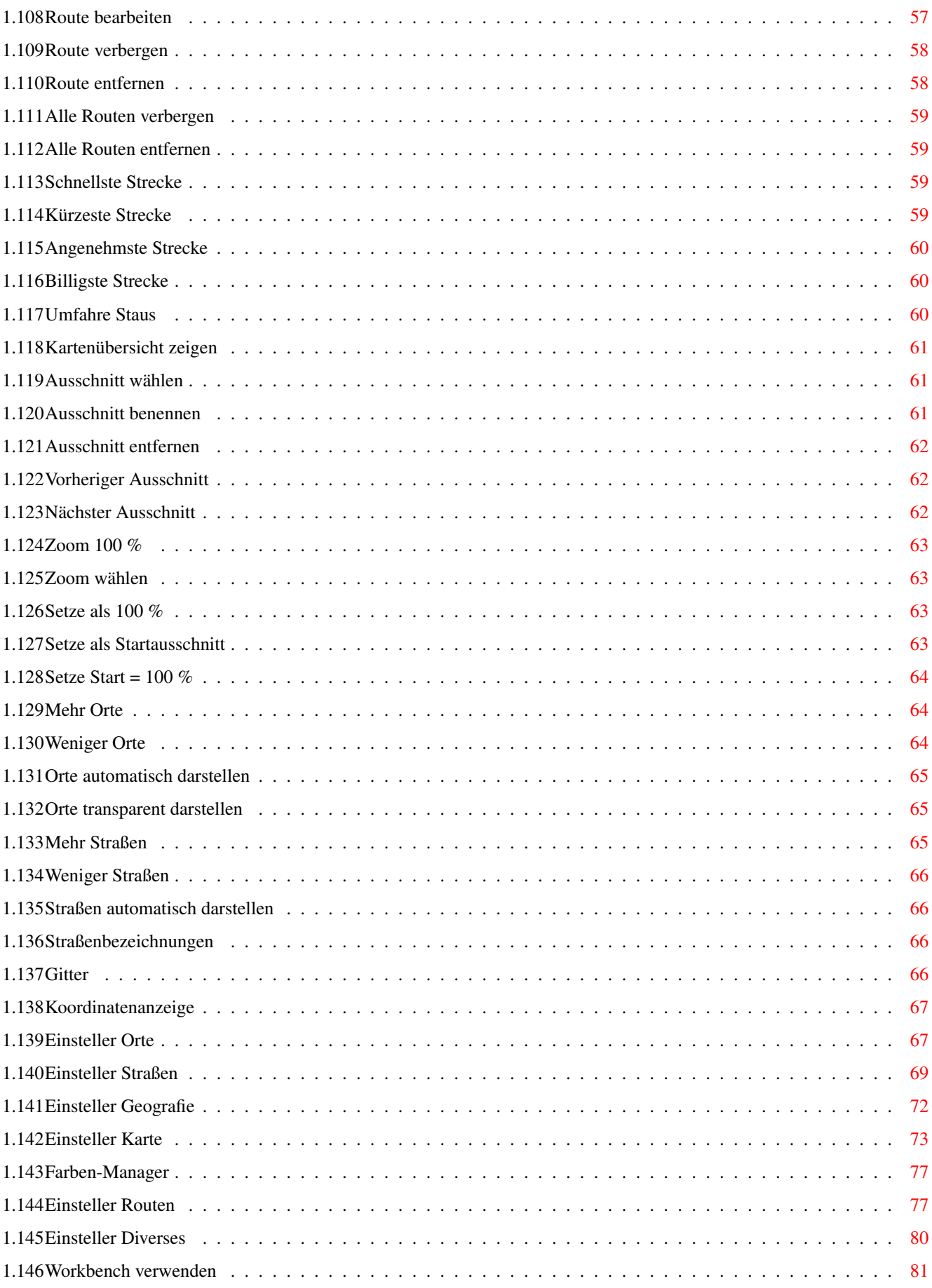

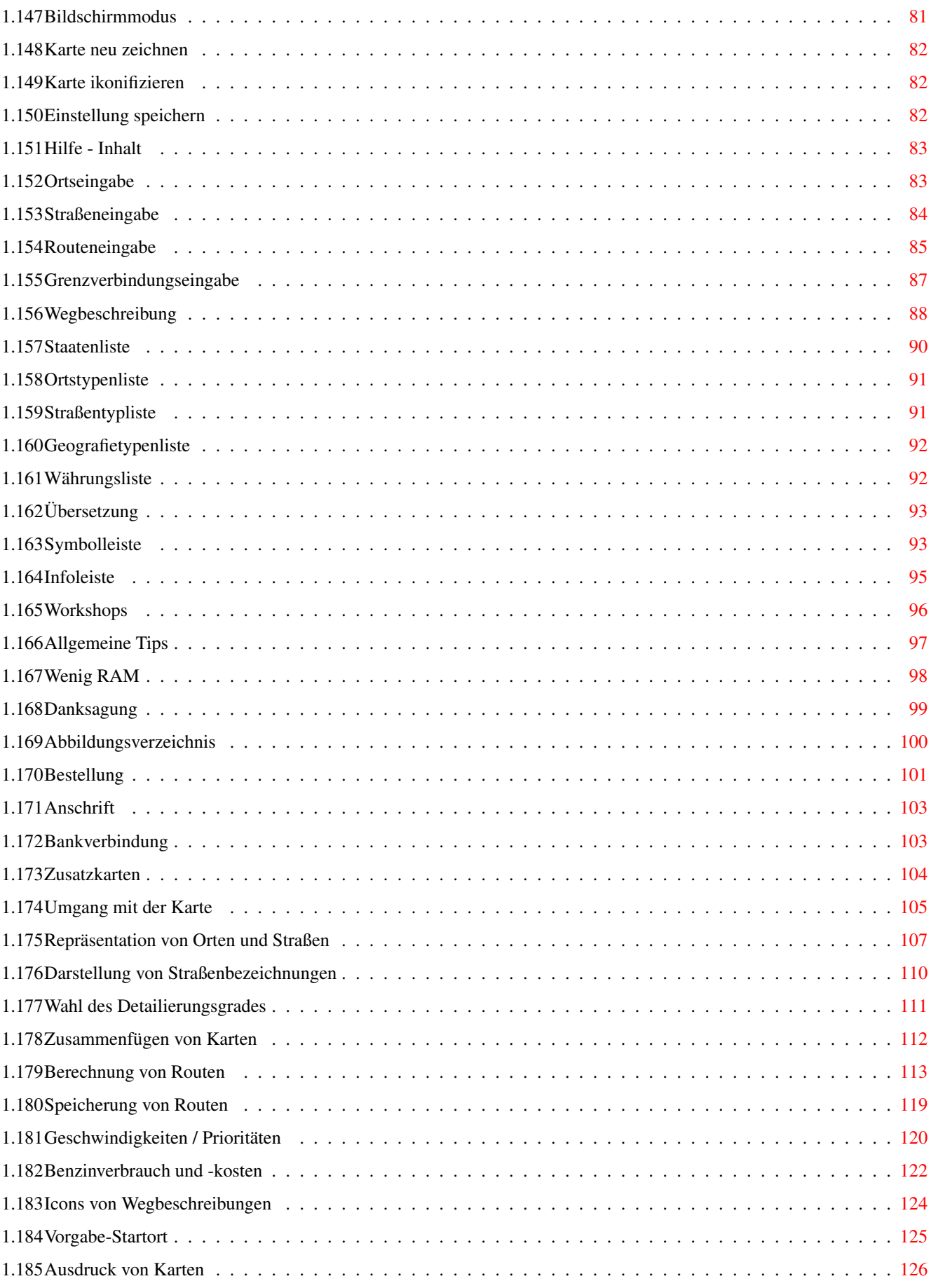

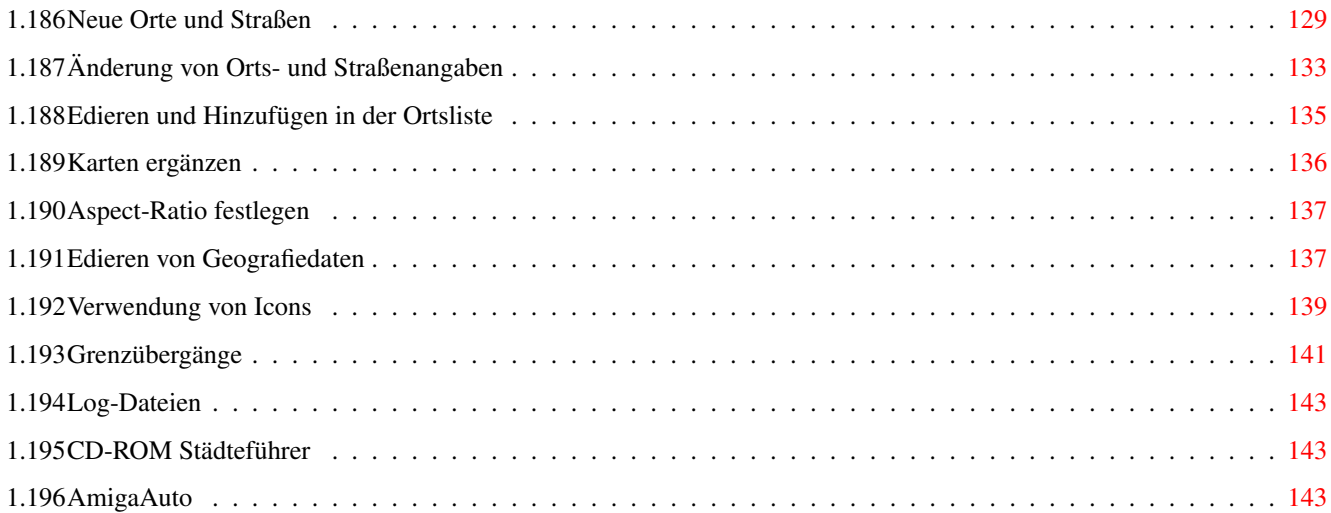

# <span id="page-8-0"></span>**Chapter 1**

**Main**

## <span id="page-8-1"></span>**1.1 Dokumentation zu MaxonATLAS 3 ©'96 SOFTWARE DEVELOPMENT**

MaxonATLAS 3

©'96 MAXON-Computer Eschborn ©'95,96 SOFTWARE DEVELOPMENT, Andreas Regul

Wichtig: Dieses Dokument ist aus dem Vollprodukt von MaxonATLAS unverändert übernommen worden und berücksichtigt keine Besonderheiten von MaxonATLAS Select

Copyright-Informationen. Bitte unbedingt lesen

INHALT

Features - was kann MaxonATLAS ? Neue Funktionen von Release 3

 $\mathcal{L}_\mathcal{L} = \mathcal{L}_\mathcal{L} = \mathcal{L}_\mathcal{L}$ 

Copyright - etwas Rechtliches

 $\mathcal{L}_\mathcal{L} = \mathcal{L}_\mathcal{L} = \mathcal{L}_\mathcal{L}$ 

Nutzungslizenz - was muß beachtet werden ?

Einführung

Systemanforderungen - Welche Hardware brauchen Sie ?

Installation - wie Sie MaxonATLAS auf Ihre Festplatte bekommen

Konfiguration - alles Einstellungssache Programmstart - wie Sie MaxonATLAS aufrufen Mausbedienung - welche Aktionen stehen in der Karte zur  $\leftrightarrow$ Verfügung ? Tastaturbedienung - ein paar Spezialitäten

Menus im Überblick

Symbolleiste

Infoleiste

Workshops - ein genauerer Einblick

 $\mathcal{L}_\mathcal{L} = \mathcal{L}_\mathcal{L} = \mathcal{L}_\mathcal{L}$ 

 $\overline{\phantom{a}}$  , and the contribution of the contribution of the contribution of the contribution of the contribution of the contribution of the contribution of the contribution of the contribution of the contribution of the

Allgemeine Tips - was Sie beachten sollten

CD-ROM Städteführer Deutschland

AmigaAuto - die Fahrzeugverwaltung  $\mathcal{L}_\mathcal{L} = \mathcal{L}_\mathcal{L} = \mathcal{L}_\mathcal{L}$ 

Bestellung - wo bekomme ich was

Zusatzkarten - für alle Reiselustigen

Ansprechpartner

MaxonATLAS in der Presse Die Geschichte von MaxonATLAS Fragebogen - bitte unbedingt ausfüllen

 $\overline{\phantom{a}}$  , and the contribution of the contribution of the contribution of the contribution of the contribution of the contribution of the contribution of the contribution of the contribution of the contribution of the

Danksagung an alle Mitwirkende

Abbildungsverzeichnis

# <span id="page-10-0"></span>**1.2 Copyright**

Copyright

MaxonATLAS Release 3 wird als kommerzielles Vollprodukt von MAXON, Eschborn und SOFTWARE DEVELOPMENT, Königstein, angeboten und ist Copyright 1995,96 SOFTWARE DEVELOPMENT, Andreas Regul. Alle Rechte vorbehalten.

Mit der aktuellen Version hat MaxonATLAS den Shareware-Status des Vorproduktes AmiAtlas verlassen. Alle registrierten Anwender, die bis zur Version 2.0 im Rahmen der Shareware AmiAtlas bezogen haben, erhalten die Möglichkeit zum Upgrade auf MaxonATLAS 3.

Nutzungslizenz

## <span id="page-10-1"></span>**1.3 Features von MaxonATLAS 3**

Features von MaxonATLAS 3

```
o
           Berechnung
           schnellster, kürzester, billigster und angenehmster Routen
o beliebig viele
           Zwischenziele
          , Vorgabe von Verweildauern
o Karten beliebig erweiter- und veränderbar
o
           beliebig viele Karten
           gleichzeitig zu öffnen
o Anfügen von Karten mit passenden Grenzübergängen
o gegenseitige
           Ergänzung
           von Karten
o freie Festlegung von
           Durchschnittsgeschwindigkeiten
                o Vorgabe von
           Prioritäten
           für Straßentypen
o Berücksichtigung der
           Stauwahrscheinlichkeit
                o Berechnung der
           Fahrtkosten
                o Berechnung mit
           Kilometerpauschale
```

```
o Vorgabe von
           Abfahrts- und Ankunftszeiten
                o Einfügen von
           Verzögerungszeiten
           bei Straßenwechseln
o Optimierung der
           Reihenfolge
           von Zwischenzielen
o
           Graphische Wahl
           von Start- und Zielort und Zwischenzielen
o
           Routenangaben
           speicherbar
o mehrere Routen gleichzeitig darstellbar
o drei Typen der
           Routenbeschreibung
                o Suche nach
           Teilen von Ortsnamen
           über Suchmuster
o
           Reiseinformationen
           in jeder Karte
o Alle deutschen
           Autokennzeichen
           mit Zusatzinfo
o Info über
           Freizeitparks
           in der Deutschlandkarte
o
           Hotels
           mit Preis- und Ausstattungsangaben
o Deutsches Vorwahlen-Verzeichnis
           AVON
                o Attraktive
           Gewässerdarstellung
                o Darstellung der
           Topologie
           durch Höhenlinien
o
           Kartendruck
           seitenfüllend, maßstabsgerecht und als Poster
o
           Asynchroner Kartendruck
                o
           Kartenausschnitt benennbar
           zum schnellen Wiederauffinden
o Angabe eines
           Startausschnitts
                o Einbindung von
           AmigaGuide-Dokumenten
           (z.B. Hypertext, Bilder, etc.)
o Vollkommen variabler Vergrößerungsfaktor, wählbar über Schnellauswahl
o
           automatische Anpassung
           des Detailierungsgrades
o
```

```
Direktwahl
           von Orten, Straßen, Routen, etc. in der Karte
o
           Schiebebalken
           zur Ausschnittswahl
o
           Symbolleiste
           zur Schnellauswahl wichtiger Funktionen
o Einblendbares
           Koordinatennetz
           in verschiedenen Formaten und Feinheitsgraden
o
           Geografiekoordinaten
           in verschiedenen Formaten
o freie Konfiguration von
           Farben
          ,
           Orten
          ,
           Straßen
          ,
           Geografie
          ,
           Bildschirmmodi
          , etc.
o Unterstützung von
           Grafikkarten
                o
           Umschaltbare Sprache
           (bisher Deutsch, Englisch, Französisch
 und Niederländisch)
o verschiedene
           Währungsformate
                o Entferungsmessung umschaltbar auf
           Meilen
                o Schnittstelle zu
           'AmigaAuto'
                o umfangreiche
           Online-Hilfe
                o lauffähig ab
           Kickstart, Workbench 2.0
                o OS3.x-Look & Funktionen ( AppWindows, AppIcons , etc.)
```
## <span id="page-12-0"></span>**1.4 Lizenzvereinbarungen**

Lizenz

Diese Nutzungslizenz betrifft alle Bestandteile des MaxonATLAS Programmpakets, insbesondere das Hauptprogramm, die Zusatzkarten sowie das Zusatzprogramm 'AmigaAuto'. Die Verletzung einer der hier angegebenen Punkte beendet das Nutzungsrecht.

Sie dürfen keine Datei des MaxonATLAS Pakets weitergeben. Dies bezieht sich nicht nur auf Programmdateien sondern auch auf alle Zusatzdateien wie Karten, Hilfstexte, Sprachkataloge, Bilder, etc. Jede Zuwiderhandlung stellt eine Verletzung geltender Urheberrechtsgesetze dar und wird entsprechend verfolgt.

Die Aufnahme der Demoversion in jede Art von Softwarezusammenstellungen, nur mit einer schriftlichen Genehmigung des Autors erlaubt. MaxonATLAS und AmigaAuto dürfen weiterhin nur mit einer ausdrücklichen Genehmigung des Autors als Bestandteil von Software-Paketen oder Bundles (Diskettenmagazine, Bookware) angeboten werden.

Das Paket darf nicht modifiziert werden. Dies betrifft sowohl einzelne Dateien als auch die Zusammenstellung. Dateien dürfen weder hinzugefügt noch entfernt werden.

Der Autor stellt dieses Programm 'so wie es ist' zur Verfügung. Jedes Nutzungsrisiko liegt beim Anwender. Der Autor ist nicht verantwortlich für Schäden, die aus der Nutzung der Software entstehen, egal ob direkt oder indirekt als Folgeschäden aus der Nutzung der von MaxonATLAS berechneten Routen oder der Nutzung der Zusatzinformationen (Hotels, Freizeitparks, Reiseinformationen, etc.), inklusive Datenverlust oder Erzeugung fehlerhafter Dateien.

## <span id="page-13-0"></span>**1.5 Einführung**

#### Einführung

MaxonATLAS ist ein Programm zur Berechnung von Auto-Fahrtrouten innerhalb Deutschlands und (falls Zusatzkarten bestellt wurden) im europäischen Ausland. Mit Hilfe eines detaillierten Straßennetzes und genauen Angaben zur Fahrtstrecke und Straßenbezeichnung können Sie sich durch MaxonATLAS zum einen eine Wegbeschreibung erzeugen lassen und zum anderen eine Übersichtskarte der Route ausdrucken. MaxonATLAS berücksichtigt bei der Berechnung von Strecken den Straßentyp (z.B. Autobahn, Bundesstraße, etc.) und kann aufgrund von Durchschnittsgeschwindigkeiten eine recht exakte Fahrtzeit bestimmen. Weiterhin ist es möglich, Umleitungsstrecken zu berechnen (abhängig von der Stauwahrscheinlichkeit einzelner Strecken) und Abfahrts- sowie Ankunftszeiten vorzugeben.

Verwenden Sie MaxonATLAS dazu, Ihre nächste längere Fahrt zu planen. Im Ausdruck der Routenbeschreibung erhalten Sie immer genaue Angaben darüber, welche Straße für wieviele Kilometer zu fahren ist. Darüberhinaus bekommen Sie auf Autobahnen zur Orientierung alle Anschlußstellen angezeigt, so daß Sie auch während Ihrer Fahrt immer genau wissen, in welchem Streckenabschnitt Sie sich befinden.

Die beiliegende Karte von Deutschland umfaßt über 3700 Orte und 6000 Straßen. Hiermit sind alle Orte mit mehr als 10.000 Einwohnern und viele kleinere erfaßt, so daß eine genaue Routenplanung möglich wird. Eine Spezialkarte von Deutschland mit deutlich mehr als 15.000 Orten ermöglicht eine noch detailiertere Routenbestimmung.

Die Ihnen vorliegende Version von MaxonATLAS erlaubt weiterhin die Änderung und Ergänzung von Orts- und Routendaten. Darüberhinaus

finden Sie in dieser Version einige nützliche Zusatzfunktionen, wie die Suche nach Straßenbezeichnungen und die Definition von beliebig vielen Zwischenzielen bei der Routenberechnung. Auch ausschließlich in dieser Version ist die individuelle Eingabe von Durchschnittsgeschwindigkeiten für verschiedene Straßentypen, die Abspeicherung von Routendefinitionen und das Zusammenfügen mehrerer Karten möglich.

Auch wenn Sie kein Anhänger von großen Dokumentationen sind, sollten Sie dennoch die Abschnitte über die Installation

und

Konfiguration

lesen. Einige Funktionalitätsmerkmale sind nur dann zugänglich, wenn die Einstellung des Programms richtig vorgenommen wurde. Insbesondere die Unterstützung verschiedener Bildschirmmodi erfordert die richtige Initialisierung.

# <span id="page-14-0"></span>**1.6 Systemanforderungen**

#### Systemanforderungen

Minimale Anforderungen sind Kickstart und Workbench 2.0, 68000-Prozessor, 3 MByte RAM sowie eine Festplatte mit ca. 7 MByte freier Kapazität. Diese Konfiguration erfordert jedoch einige Einschränkungen bezüglich der Bildschirmmodi und der Karten. Mit 4 MByte RAM kann die Deutschlandkarte mit allen Zusatzinformationen installiert werden (siehe auch

> Installation ).

Vorgeschlagenes System für eine durchschnittliche Geschwindigkeit ist ein 68020-Prozessor unter Workbench 3.1 (z.B. Amiga 1200).

Für eine zügige Darstellung von Karten wird ein 68030-System mit AGA-Grafikchipsatz und 6 MByte RAM empfohlen (z.B. Amiga 4000/30).

Die Kartendarstellung gewinnt in Verbindung mit einer Grafikkarte deutlich an Übersichtlichkeit (getestet auf Piccolo und CyberVision).

Anforderungen bezüglich Zusatzsoftware (diese Pakete wurden schon auf FD-Serien veröffentlicht oder sind Bestandteil des Amiga-OS):

o ReqTools-Library (optional)

o AmigaGuide-Library (optional)

## <span id="page-14-1"></span>**1.7 Installation**

Installation von MaxonATLAS

Wie in

beschrieben, kann MaxonATLAS nur von

Festplatte aus genutzt werden. Um MaxonATLAS mit dem beiliegenden Installationsskript auf Festplatte einzurichten, muß zunächst Ihr Amiga von der Festplatte gebootet worden sein. Starten Sie daraufhin das Installationsskript in der gewünschten Sprache.

HINWEIS: Falls bei Ihnen nach dem Start der Installationsroutine keine unmittelbare Reaktion folgt, so ist dies kein Fehler, sondern liegt lediglich an dem sehr umfangreichen Installationsskript. Auf Amigas mit 68000er Prozessor kann diese Wartephase bis zu 30 Sekunden dauern.

Falls auf Ihrem Amiga schon eine ältere Version von MaxonATLAS installiert war, wird dies durch die Installation erkannt und vorgeschlagen, die aktuelle Version über die alte zu installieren. Bei einer kompletten Neuinstallation wählen Sie hingegen selber den Pfad, in dem MaxonATLAS abgelegt werden soll (z.B. Work, DH0:, etc.).

Folgende drei Varianten bietet die Installationsprozedur an

Neu installieren

Update

Deinstallieren

Installation von Zusatzkarten

Wie aus dem Abschnitt

Zusatzkarten

zu entnehmen ist, wurde

bereits eine größere Anzahl von Zusatzkarten erstellt. Jede Karte wird auf ein oder zwei Disketten geliefert und kann mit Hilfe eines beigefügten Installationsskriptes sehr einfach auf Ihre Festplatte kopiert werden.

Zu beachten ist, daß MaxonATLAS bereits auf der Festplatte installiert sein muß, bevor Sie Zusatzkarten installieren.

Die Karten-Installation erzeugt ein eigenes Unterverzeichnis und kopiert alle benötigten Dateien. Zusätzlich werden Änderungen an bereits installierten Karten vorgenommen, wenn dies notwendig ist. Dies betrifft insbesondere die Beschreibungsdateien für Grenzverbindungen.

## <span id="page-15-0"></span>**1.8 Neu installieren**

MaxonATLAS neu installieren

Bei der Neuinstallation wählen Sie zunächst das Laufwerk, auf dem ein neues Verzeichnis für MaxonATLAS erzeugt werden soll. Sinnvoll ist hierfür z.B. Work: bzw. DH0:.

Das Installationskript entpackt daraufhin das komplette MaxonATLAS-Paket auf die Festplatte und erzeugt eine lauffähige Version Zur Verwendung des Städteführers muß die CD-ROM im Laufwerk liegen.

Zur Wahl der geeigneten Kartenversion muß die Installation den Speicherausbau Ihres Amiga kennen. Hierzu fragt die Installation zu gegebenem Zeitpunkt ab, ob mehr oder weniger als 3 MByte Hauptspeicher zur Verfügung stehen. Im Falle von 3 MByte fehlen einige Zusatzinformationen.

#### <span id="page-16-0"></span>**1.9 Update-Installation**

Update-Installation von MaxonATLAS

Falls sich auf Ihrer Festplatte bereits eine alte Version von MaxonATLAS befindet, kann ein Update auf die neue Version vorgenommen werden. Hierbei läuft die Installation weitgehend automatisch ab. Lediglich der Speicherausbau Ihres Amiga wird zu gegebenem Zeitpunkt erfragt.

Im Update-Modus rettet die Installationsprozedur alle alten Karten und fertigt Sicherungskopien im Verzeichnis 'Backup' an. Falls Sie die Karten in ihrer alten Form nicht mehr benötigen, können Sie das Verzeichnis 'Backup' nach Abschluß der Installation komplett löschen.

## <span id="page-16-1"></span>**1.10 Deinstallation**

Deinstallation von MaxonATLAS

Mit dieser Variante wird AmiAtlas sauber von Ihrer Festplatte entfernt. Insbesondere werden auch die Veränderungen in der Datei 'user-startup' bzw. 'startup-sequence' zurückgenommen.

Es sollte jedoch keinen Grund geben, diese Funktion wirklich zu nutzen... :-)

#### <span id="page-16-2"></span>**1.11 Programmstart**

#### Programmstart

Starten Sie MaxonATLAS durch einen Doppelklick auf das zugehörige Icon oder durch Eingabe des Programmnamens (MaxonATLAS:MaxonATLAS) in einer Shell. Das Programm meldet sich mit einen kleinen Informationsfenster, in dem die geladene Karte angegeben wird. Wenn die Voreinstellung unverändert blieb, ist dies

zunächst die Deutschland-Karte. Je nach Amiga-Modell und Karte kann dieser Ladevorgang bis zu 60 Sekunden dauern. Falls Ihr Amiga nur 2 MByte RAM besitzt oder eine Warnmeldung wegen geringem Hauptspeicher erscheint, lessen Sie bitte auch den Abschnitt

#### Wenig RAM

#### Start über ein Karten-Icon

.

Alternativ zum Programstart über das MaxonATLAS-Icon kann der Routenplaner auch über das Icon einer Karte geöffnet werden. Klicken Sie hierzu eines der Icons einer Karte doppelt an. Sie erhalten daraufhin sofort die entsprechende Karte.

#### Argumente

Bei Programmstart aus einer Shell kann hinter dem Programmnamen ein Kartenname angegeben werden, um diese Karte zu öffnen. Mit folgendem Aufruf würde beispielsweise MaxonATLAS mit der Schweiz-Karte geöffnet (sofern installiert):

MaxonATLAS MaxonATLAS:swiss/swiss

Als weiteres Argument kann der PAL-Bildschirmmodus umgangen werden, den MaxonATLAS nach der Installation beim ersten Aufruf verwendet. Geben Sie dazu folgendes ein:

#### MaxonATLAS USEWORKBENCH

.

Hier verwendet MaxonATLAS unabhängig von der Einstellung in der Konfigurationsdatei die Workbench für das Kartenfenster.

#### Sprache

Beim ersten Aufruf von MaxonATLAS wird die Sprache verwendet, die Sie während der Installation gewählt haben. Falls dort im Einsteigermodus installiert wurde, ist Deutsch verwendet worden. Um die Sprache zu ändern, siehe auch Einstellung->Diverses

GUI = graphische Benutzerschnittstelle

Die Benutzerschnittstelle von MaxonATLAS verwendet das Look & Feel von OS3.x. Alle Schalter können per Tastatur aktiviert werden. Unterstrichene Buchstaben in der Schalterbeschriftung markieren die zu verwendende Taste. Ebenso sind viele Texteingabefelder mit Tasten markiert, die zu deren Aktivierung betätigt werden können. Wichtig ist, daß sich der Cursor zur Verwendung von Tastenkürzeln nicht in einem Eingabefeld befinden darf. Text-Eingabefelder können zusätzlich mit der TAB-Taste erreicht werden. Mehrfaches Drücken der TAB-Taste wechselt zwischen den verschiedenen Text-Eingabefeldern. Zusammen mit SHIFT kann die Reihenfolge des Feldwechseln umgekehrt werden.

## <span id="page-18-0"></span>**1.12 Konfiguration**

Konfiguration von MaxonATLAS

MaxonATLAS wird schon während der Installation so eingerichtet, daß alle neuen Funktionen der aktuellen Version sofort zur Verfügung stehen. Dennoch kann diese Konfiguration je nach verwendetem Amiga-Modell und Bildschirmmodus ungünstig gewählt sein. In diesem Abschnitt soll Schritt für Schritt erklärt werden, wie die optimale Konfiguration erreicht wird. Lesen Sie dazu der Reihe nach folgende Punkte:

Bildschirmmodus

Bildschirmfarben

Koordinatenlinien

Standard-Karte

Einstellung sichern

## <span id="page-18-1"></span>**1.13 Bildschirmmodus**

#### Bildschirmmodus

MaxonATLAS öffnet in der Standard-Voreinstellung seine Fenster entweder auf der Workbench oder einem PAL-Bildschirm; dies ist abhängig von der Wahl während der Installation. Im PAL-Modus ist die Farbtiefe auf 16 Farben eingestellt, damit alle Kartendetails in korrekter Farbe wiedergegeben werden können.

Für eine bessere Unterscheidbarkeit von Straßentypen ist es ratsam, mit mindestens acht Farben zu arbeiten. Falls MaxonATLAS bei Ihnen auf einer Workbench mit weniger als 8 Farben läuft, sollte ein anderer Bildschirmmodus gewählt werden. Dies kann über den Menupunkt

> Einstellung->Bildschirmmodus vorgenommen werden.

In der Regel ist die Bildschirmdarstellung in dieser Form noch nicht ganz befriedigend, weil die Auflösung zu gering ist. Auf den Amiga-Modellen mit einfachem Grafik-Chipsatz (Amiga 500, 600, 1000, 2000) und Kickstart 1.3 kann eine höhere Auflösung nur durch Einschalten des Interlace-Modus erreicht werden. Dieser Modus wird über

> Einstellung->Bildschirmmodus gewählt, ist aber nur dann

zu empfehlen, wenn Ihr Amiga über einen Flickerfixer verfügt, der das Flimmern eliminiert. Der Amiga 3000 bildet hier eine Ausnahme, da er bereits ab Werk über einen eingebauten Flickerfixer verfügt.

Verwenden Sie in Ihrem Amiga den ECS-Grafikchipsatz und Kickstart 2.0 oder höher, so haben Sie Zugriff auf weitere Bildschirmmodi, die sich teilweise besser eignen als PAL-Hires. Erwähnt sei hier nur der Productivity-Modus. In diesem Punkt ist es am sinnvollsten, einige Einstellungen auszuprobieren. Halten Sie jedoch in jedem Fall eine Sicherheitskopie bereit, damit Sie bei Bedarf den Standard- Bildschirmmodus zur Verfügung haben.

Amiga-Modelle mit AA-Grafikchipsatz (bisher Amiga 1200 und 4000) können auch den PAL-Hires-Interlace-Modus wählen. Auf diesen Amiga-Typen ist auch der SUPER72-Modus zu empfehlen.

Beachten Sie bei den Einstellungen des Bildschirmmodus immer, daß nur die Modi zur Verfügung stehen können, die während des Bootens Ihres Amiga eingebunden wurden. Es könnte sein, daß Bildschirmmodi theoretisch verfügbar sind, aber nicht ausgewählt werden können, weil sie auf Ihrem System nicht im logischen Verzeichnis "DEVS:Monitors" aufgenommen sind (Kickstart 2.0 und höher).

MaxonATLAS unterstützt darüberhinaus Grafikkarten

.

#### <span id="page-19-0"></span>**1.14 Grafikkarten**

Nutzung von Grafikkarten

MaxonATLAS kann jede Grafikkarte verwenden, deren Bildschirmmodi über den ScreenMode-Requester ( Einstellung->Bildschirmmodus )

ausgewählt werden und deren Emulator zu 100 % kompatibel zum Amiga-Betriebssystem ist.

Achten Sie darauf, daß im Systemverzeichnis DEVS:Monitors der passende Grafiktreiber für Ihre Grafikkarte enthalten ist und die Bildschirmmodi der Grafikkarte zu Ihrem Monitor passen. Die genaue Einstellung der verfügbaren Modi kann in der Regel über ein eigenes Voreinstellungsprogramm, das der Grafikkarte beiliegt, festgelegt werden.

Getestet wurde MaxonATLAS auf Merlin, Piccolo und CyberVision bis zu einer Auflösung von 1600 x 1280 x 256. Das Programm arbeitet auch auf Workbench-Screens mit mehr als 256 Farben, nutzt jedoch in jedem Fall maximal 256 Farben.

Hinweis zur Verwendung der CyberVision64-Grafikkarte:

Bei höheren Bildschirmauflösungen erfordert die CyberGraphics-Software sehr viel Fast-Memory. Falls dieser Speicherbereich nicht an einem Stück zur Verfügung gestellt werden kann, nimmt

die Geschwindigkeit der Bildschirmausgabe deutlich ab. Bei akutem Speichermangel können auch Fehler in der Grafikausgabe auftreten. Hier kann es helfen, wenn Sie in einer Shell folgenden Befehl eingeben:

AVAIL FLUSH

Alle nicht benötigten Bibliotheken werden aus dem Speicher entfernt. Wenn dies nicht hilft und der Speicher weiterhin zu fragmentiert ist, sollte der Amiga zurückgesetzt werden, um wieder die benötigten zusammenhängenden Speicherbereiche verfügbar zu machen.

## <span id="page-20-0"></span>**1.15 Koordinatenlinien**

Koordinatenlinien und -anzeige

Neben der Einstellung des Bildschirmmodus' sind noch einige Einstellungen bezüglich der Kartendarstellung wählbar. Im Menu

#### Anzeige->Gitter

wird das Aussehen des geografischen Gitternetzes in den Karten festgelegt. Vorgewählt ist ein mittelfeines Gitter. In dieser Einstellung wird ein Koordinatennetz mit Angabe von Grad und Minuten ausgegeben. Das Koordinatennetz erscheint dabei im Gegensatz zu gewöhnlichen Straßenkarten "flachgedrückt", d.h. die in Wirklichkeit gebogenen Koordinatenlinien werden gerade ausgegeben.

Im Menu

Anzeige->Gitter

kann zusätzlich gewählt werden, ob die Koordinatenangaben an den Gitterlinien wie üblich in Grad und Minuten ausgegeben werden sollen oder eine Umrechnung auf reine Minutendarstellung erfolgt.

Über das Menu

Anzeige->Koordinaten

erhalten Sie

in der Infoleiste eine zusätzliche Angabe über die genaue geografische Position, an der sich der Cursor auf der Karte befindet. Wenn Sie den Cursor mit der Maus bewegen, wird jeweils die aktuelle geografische Position unter dem Cursor berechnet und als Längen- und Breitengrad angezeigt.

Format der Koordinatenanzeigen

Sowohl beim Koordinatennetz als auch bei der Koordinatenanzeige können Sie wählen, in welchem Format diese angezeigt werden sollen. Alternativen sind die übliche Darstellung in Grad und Minuten oder die ausschließliche Darstellung in Minuten.

Feinheitsgrad von Koordinatenlinien

Zusätzlich sind im Menu

Anzeige->Gitter die Punkte fein, mittel und grob wählbar, über die Sie die Granularität, d.h. den Feinheitsgrad des Gitters, einstellen können. Für die normale Darstellung von Kartenausschnitten zur Routenplanung sind die Einstellungen "mittel" und "grob" vorgesehen. Die Einstellung "fein" kann insbesondere bei der Eingabe von neuen Orten oder Geografiedaten nützlich sein.

## <span id="page-21-0"></span>**1.16 Bildschirmfarben**

Änderung der Bildschirmfarben

MaxonATLAS verwendet für die Bildschirmdarstellung Farben, die denen von Papier-Straßenkarten ähneln. Voraussetzung ist jedoch, daß Sie über

> Einstellung->Bildschirmmodus einen Bildschirmmodus

mit einer Farbtiefe von mindestens 16 Farben ausgewählt haben. Um die Topologie darzustellen, werden mindestens 32 Farben benötigt.

Sollten Ihnen diese Farben dennoch nicht zusagen, können Sie über die Funktion

> Einstellung->Farben eine Änderung derselben

vornehmen. Im Farben-Manager werden alle bei der aktuellen Bildschirmdarstellung verwendeten Farben dargestellt. Eine Farbe kann nun dadurch geändert werden, daß Sie mit Hilfe der Schieberegler oder dem Farbrad (ab Workbench 3.0) die Anteile von Rot, Grün und Blau variieren.

Hinweis: Wenn Sie die Kartendarstellung auf die Workbench geschaltet haben, verändert MaxonATLAS auch die Farbpalette der Workbench entsprechend den eingestellten Vorgaben. Dies ist notwendig, um eine lesbare Karte zu erhalten. Nach Beendigung von MaxonATLAS wird jeweils die ursprüngliche Farbwahl der Workbench wiederhergestellt.

## <span id="page-21-1"></span>**1.17 Standardkarte**

Festlegung einer Standard-Karte

MaxonATLAS wird zunächst mit einer Karte (in der Regel der Deutschlandkarte) ausgeliefert. Haben Sie sich jedoch weitere Karten nachbestellt (siehe Zusatzkarten ), so können Sie

auch diese Karten automatisch bei Programmstart laden.

Gehen Sie zur Definition der Standard-Karte wie folgt vor: Starten Sie zunächst wie gewohnt MaxonATLAS und laden Sie danach mit

Karte->Laden

diejenige Karte, die Sie zur Standard-Karte machen möchten. Danach wählen Sie nur noch den Menupunkt

Bearbeiten->Startkarte festlegen . Nach einer Hinweismeldung ist diese Karte in den Voreinstellungen abgespeichert, so daß sie später bei Programmstart als erste Karte geladen wird.

Beachten Sie, daß mit der Festlegung einer Standardkarte keinerlei Funktionalität verlorengeht. Über die Laden-Funktion kann weiterhin jede andere Karte geöffnet werden. Sie legen mit der Standardkarte lediglich fest, welcher Karte Sie den Vorzug geben und aus diesem Grunde direkt bei Programmstart geladen haben möchten.

#### <span id="page-22-0"></span>**1.18 Voreinstellung speichern**

Speicherung der Voreinstellungen

Alle vorgenommenen Veränderungen der Voreinstellung werden bei Programmbeendigung auf Wunsch gespeichert. Wenn Sie Änderungen vorgenommen haben, werden Sie dann gefragt, ob diese gesichert werden sollen.

MaxonATLAS legt seine Voreinstellungen in verschiedenen Dateien im Verzeichnis "MaxonATLAS:config" ab.

Die Speicherung der Voreinstellungen kann auch explizit über den Menupunkt

> Einstellung->Einstellung speichern aufgerufen werden.

Es werden dann alle Einstellungen so gespeichert, wie sie zum Zeitpunkt der Menuauswahl gewählt waren. Wenn Sie daraufhin bis zur Programmbeendigung keine Veränderungen an den Einstellungen vornehmen, erscheint bei Programmabbruch nicht mehr der Hinweis zur Speicherung der Daten.

Hinweis: In den Voreinstellungen wird auch die aktuelle Fenstergröße und -position der Karte festgehalten, so daß Sie bei erneutem Starten von MaxonATLAS Kartenfenster wieder an der gleichen Position vorfinden.

## <span id="page-22-1"></span>**1.19 Maus**

Mausfunktionen in MaxonATLAS

Mit der Maus können durch einfaches Anklicken im Kartenfenster Orte, Straßen, Routen, Freizeitparks und Hotels selektiert werden. Im Falle von Orten und Straßen haben Sie die Möglichkeit, diese zu ändern. Bei Straßen sollte man möglichst mittig auf einen Straßenabschnitt klicken, um nicht den nächstgelegenen Ort zu selektieren.

Ausschnitt verschieben

Über Schiebebalken am unteren und rechten Rand von Kartenfenstern kann der dargestellte Kartenausschnitt verändert werden. Die Länge der Schiebebalken ist proportional zur angezeigten Ausschnittgröße im Verhältnis zur Gesamtübersicht. Die Schiebebalken lassen sich über

> Einstellung->Karte ein- und ausschalten.

Schnellauswahl des Vergrößerungsgrades

Bei eingeschalteter Infoleiste wird in der linken unteren Ecke des Kartenfensters ein Schalter zur Wahl des Vergrößerungsgrades dargestellt. Neben einigen vorgegebenen Vergrößerungsstufen werden dort auch alle anderen bisher gewählten Stufen ausgegeben.

Routen wählen

Routen, die vorher berechnet und in der Karte angezeigt wurden, können durch Anklicken des Streckenverlaufs gewählt werden . Die Route kann dann in Tabellenform dargestellt oder entfernt werden.

Freizeitparks wählen

Ein Riesenrad in der Karte markiert einen Freizeitpark. Durch Anklicken desselben, werden weitere Informationen zu diesem Freizeitpark ausgegeben. Um Freizeitparks in der Karte darzustellen, muß in Einstellung->Kartendetails die entsprechende Option gewählt sein.

Hotels wählen

Ein Bett in der Karte symbolisiert alle Hotels in einem bestimmten Ort. Falls für einen Ort nur ein einzelnes Hotel existiert, werden sofort die dazugehörigen Daten dargestellt. Bei mehreren Hotels kann zunächst eines der Hotels dieser Stadt ausgewählt werden. Hotels werden nur dann in der Karte dargestellt, wenn die entsprechende Option in

> Einstellung->Karte gewählt ist.

Notizen wählen

Ein in der Karte dargestelltes Info-Symbol repräsentiert eine an dieser Stelle in der Karte abgelegte Notiz. Durch Anklicken mit der Maus wird der Inhalt der Notiz angezeigt. Da Notizen in jedem von AmigaGuide unterstützten Format vorliegen dürfen, kann es sich dabei um ein Textdokument, einen Hypertext, eine Abbildung, usw. handeln.

Kurzinfo zur Symbolleiste

Wenn die Infoleiste eingeschaltet ist, können Sie sich eine kurze Beschreibung der Symbole ausgeben lassen, indem Sie mit der Maus über die Symbole fahren. MaxonATLAS stellt jeweils eine kurze Beschreibung zu demjenigen Symbol dar, über dem sich der Mauspfeil befindet.

### <span id="page-24-0"></span>**1.20 Tastatur**

Tastaturfunktionen in MaxonATLAS

Shortcuts in Menus

Zur Steuerung von MaxonATLAS stehen zunächst Shortcuts zum Aufruf der Menufunktionen zur Verfügung. Hierzu muß die rechte AMIGA-Taste zusammen mit dem Zeichen gedrückt werden, das in den Menus jeweils rechts neben einem Menupunkt dargestellt wird.

Shortcuts für Schalter und Eingabefelder

Innerhalb von Dialogboxen können Schalter und Eingabefelder ebenfalls über die Tastatur aktiviert werden. Drücken Sie hinzu jeweils das in der Schalterbeschriftung unterstrichene Zeichen.

Tab-Cycling

Unter Tab-Cycling wird der Wechsel von Eingabefeldern durch Drücken von TAB verstanden. Zusammen mit SHIFT kann die Reihenfolge des Feldwechsels umgekehrt werden.

Ausschnittwahl

Mit Hilfe der Cursortasten kann der angezeigte Kartenausschnitt verschoben werden. Die Cursortasten alleine verschieben den Ausschnitt jeweils um ein Viertel der Fensterbreite bzw. -höhe. Zusammen mit SHIFT wird der Ausschnitt jeweils um eine ganze Fensterbreite/höhe verschoben. Zur Feinpositionierung können die Cursortasten zusammen mit ALT verwendet werden. Der Ausschnitt verschiebt sich dabei um je eine geografische Minute.

Hilfefunktion

In den meisten Dialogboxen von MaxonATLAS erreichen Sie mit der Help-Taste eine kontextsensitive Hilfe. MaxonATLAS öffnet dabei automatisch den passenden Abschnitt der Online-Dokumentation.

## <span id="page-24-1"></span>**1.21 Menus im Überblick**

Menus im Überblick

MaxonATLAS bietet seine Programmfunktionen unterteilt auf folgende Hauptmenupunkte an. Die wichtigsten Funktionen des Programms lassen sich auch über die Symbolleiste aufrufen.

Karte

Bearbeiten

Suchen

Route

Anzeige

Einstellung

Hilfe

# <span id="page-25-0"></span>**1.22 Karte-Menu**

Menu 'Karte'

Neu

Laden

Anfügen

Speichern

Speichern als

Umbenennen

Drucken

Über

Benutzer

Schließen

Beenden

Das Karte-Menu bietet Funktionen an, die sich auf komplette Karten beziehen. Dies sind insbesondere grundlegende Funktionen, die zur Ein- und Ausgabe dienen (laden/speichern, drucken, etc.).

## <span id="page-26-0"></span>**1.23 Bearbeiten-Menu**

Menu 'Bearbeiten' Ortsliste Grenzverbindungen Orte Straßen Freizeitparks Hotels Notiz Städteführer Geografie erstellen Geografie bearbeiten Geografie importieren Geografie exportieren Karte ergänzen Start-Karte festlegen

Aspect-Ratio

Das Bearbeiten-Menu beinhaltet Funktionen, mit denen Änderungen an der Karte vorgenommen werden können. Hierzu gehört auch die

Ergänzung durch Orte, Straßen und Geografiedaten.

## <span id="page-27-0"></span>**1.24 Bearbeiten-Orte-Untermenu**

Menu 'Bearbeiten->Orte'

Hinzufügen

Einfügen

Entfernen

Ändern

Hier können neue Orte hinzugefügt und bestehende entfernt oder geändert werden.

## <span id="page-27-1"></span>**1.25 Bearbeiten-Straßen-Untermenu**

Menu 'Bearbeiten->Straßen'

Hinzufügen

Entfernen

Ändern

Setze Bezier-Punkte

Entferne Bezier-Punkte

Hier können neue Straßen hinzugefügt und bestehende entfernt oder geändert werden.

# <span id="page-27-2"></span>**1.26 Bearbeiten-Freizeitparks-Untermenu**

Menu 'Bearbeiten->Freizeitparks'

Hinzufügen

Entfernen

Über dieses Untermenu können Sie Freizeitparks in Karten aufnehmen.

## <span id="page-28-0"></span>**1.27 Bearbeiten-Hotels-Untermenu**

Menu 'Bearbeiten->Hotels'

Hinzufügen

Entfernen

Über dieses Untermenu können Sie Hotels in Karten aufnehmen.

## <span id="page-28-1"></span>**1.28 Bearbeiten-Notiz-Untermenu**

Menu 'Bearbeiten->Notiz'

Hinzufügen

#### Entfernen

Über dieses Untermenu können Sie Notizen in fast beliebigem Format in Karten eintragen. Es muß sich dabei um ein Format handeln, das von AmigaGuide unterstützt wird. Standardmäßig sind ASCII-Texte, AmigaGuide-Hypertexte, Bilder und Sounds möglich. Über DataTypes können Sie aber auch andere Dokumente einbinden.

## <span id="page-28-2"></span>**1.29 Bearbeiten-Geografie erstellen-Untermenu**

Menu 'Bearbeiten->Geografie erstellen'

Neue Bundesgrenze

Neue Küste Neue Insel Neuer Fluß Neue Landmasse Neuer Landesgrenze Neues Naturschutzgebiet Neuer Sperrgebiet Neue Höhenlinie

Mit den Funktionen dieses Untermenus können neue Geografiepolygone erstellt werden.

# <span id="page-29-0"></span>**1.30 Bearbeiten-Geografie bearbeiten-Untermenu**

Menu 'Bearbeiten->Geografie bearbeiten' Punkt anfügen Punkt entfernen Punkt verschieben Umriß füllen Umriß schließen Umriß freistellen Umriß löschen

Die Funktionen dieses Untermenus werden verwendet, um Änderungen an bereits bestehenden Geografiepolygonen vorzunehmen.

# <span id="page-30-0"></span>**1.31 Suchen-Menu**

Menu 'Suchen' Ort Nächster Ort Straße Bundesland Tourismusinfos Freizeitparks Hotels Städteführer Kennzeichen Vorwahl Position merken Alte Position

Das Suchen-Menu besteht allgemein aus Funktionen zum Auffinden von Daten einer Karte. Dies können Orte, Straßenabschnitte, Autokennzeichen, Freizeitparks, Hotels, etc. sein.

# <span id="page-30-1"></span>**1.32 Route-Menu**

Menu 'Route' Wähle Startort Wähle Zielort Wähle Zwischenziel Entferne Zwischenziele Berechnen Beschreibung Zeigen Bearbeiten Schnellste Strecke Kürzeste Strecke Angenehmste Strecke Billigste Strecke Umfahre Staus

Im Route-Menu können neue Routen berechnet, schon berechnete ausgewählt und in der Karte dargestellte Routen wieder entfernt werden. Darüberhinaus läßt sich hier der Routentyp bestimmen.

# <span id="page-31-0"></span>**1.33 Anzeige-Menu**

Menu 'Anzeige'

Übersicht

Ausschnitt Zoom Orte Straßen Gitter Koordinaten

Das Menu 'Anzeige' bietet Einstellmöglichkeiten für die Darstellung von Orten, Straßen und geografischen Koordinaten. Weiterhin können hier Kartenausschnitte gewählt werden.

## <span id="page-32-0"></span>**1.34 Anzeige-Ausschnitt-Untermenu**

Menu 'Anzeige->Ausschnitt'

Wählen

Benennen

Entfernen

Letzter

Nächster

In diesem Untermenu können Kartenausschnitte benannt und über die vergebenen Namen ausgewählt werden. Außerdem wird hier die Memory-Funktion der Kartenausschnitte gesteuert.

## <span id="page-32-1"></span>**1.35 Anzeige-Zoom-Untermenu**

Menu 'Anzeige->Zoom' 100 % Wählen Setze als 100 % Setze als Start  $Start = 100 %$ 

Über dieses Untermenü lassen sich verschiedene Einstellungen für den Vergrößerungsfaktor und den anzuzeigenden Kartenausschnitt bei Programmstart wählen.

# <span id="page-33-0"></span>**1.36 Anzeige-Orte-Untermenu**

Menu 'Anzeige->Orte'

Mehr

Weniger

Automatisch

Transparent

Dieses Untermenu dient dazu, die Darstellung von Ortsnamen in der Karte zu beeinflussen.

## <span id="page-33-1"></span>**1.37 Anzeige-Straßen-Untermenu**

Menu 'Anzeige->Straßen'

Mehr

Weniger

Automatisch

Bezeichnungen

Dieses Untermenu dient dazu, die Darstellung von Straßen und Straßenbezeichnungen in der Karte zu beeinflussen.

# <span id="page-34-0"></span>**1.38 Einstellung-Menu**

Menu 'Einstellung'

Orte

Straßen

Geografie

Karte

Farben

Routen

Diverses

Workbench

Bildschirmmodus

Karte neu zeichnen

Ikonifizieren

Einstellung speichern

Im Menu 'Einstellung' stehen alle Möglichkeiten der freien Konfiguration von MaxonATLAS zur Verfügung. Sämtliche Einstellungen werden in verschiedenen Konfigurationsdateien gesichert und sind beim nächsten Aufruf des Programms vorgewählt.

## <span id="page-35-0"></span>**1.39 Hilfe-Menu**

Menu 'Hilfe'

Wie können Sie...? Hilfefunktion

Inhalt Index Glossar Geschichte Neue Funktionen Fehlersuche

Im Menu 'Hilfe' kann die ©AmigaGuide Online-Hilfe zu MaxonATLAS aufgerufen werden. Hierzu muß auf Ihrem System ©AmigaGuide von Commodore/Escom mit der amigaguide.library installiert sein.

## <span id="page-35-1"></span>**1.40 Neue Karte**

Neue Karte erzeugen

Diese Funktion erzeugt eine vollkommen neue Karte, die keinerlei Geografiedaten, Orte und Straßen enthält. Der Aspect-Ratio-Wert wird standardmäßig auf 1 : 1 gesetzt. Er kann über den Menupunkt

> Bearbeiten->Aspect Ratio festlegen geändert werden.

## <span id="page-35-2"></span>**1.41 Karte laden**

#### Karte laden

Diese Funktion öffnet eine Datei-Dialogbox zur Auswahl einer Karte. Jede Karte besteht aus meheren Dateien und ist deshalb jeweils in einem Unterverzeichnis (z.B. germany) abgelegt.

Es spielt keine Rolle, welche Einzeldatei Sie auswählen. MaxonATLAS lädt grundsätzlich alle Informationen, die zu einer Karte zu finden sind, es sein den der Hauptspeicher reicht hierfür nicht aus (siehe auch

> Wenig Speicher ). Folgende Dateiendungen können in
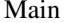

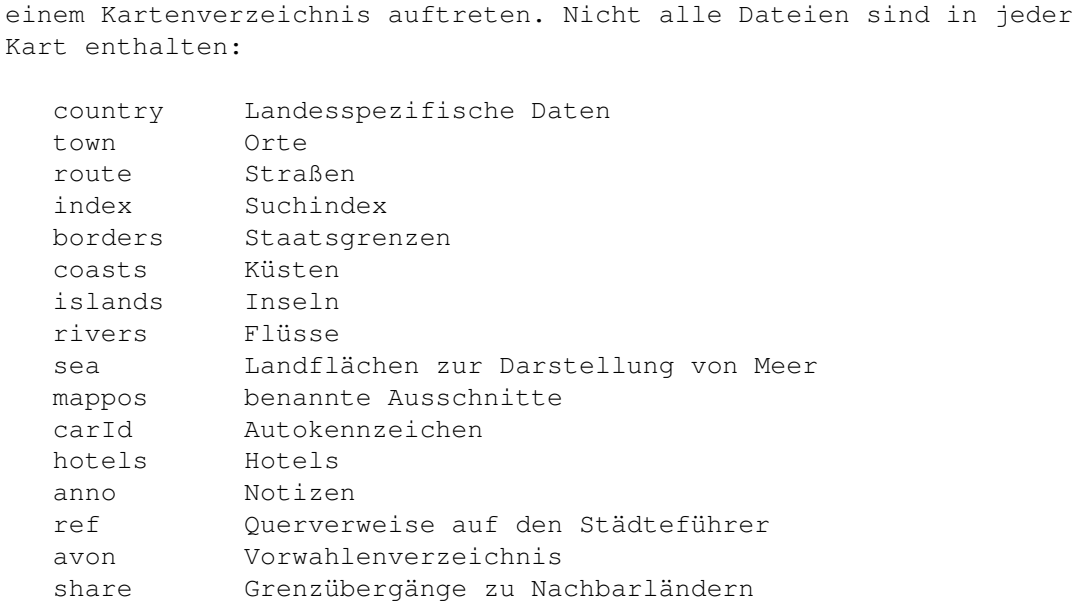

### **1.42 Karte anfügen**

#### Karte anfügen

Diese Funktion fügt eine zweite Karte an die bereits vorhandene Karte an. Über eine Datei-Auswahlbox wählen Sie die anzufügende Karte.

MaxonATLAS ist in der Lage, Grenzübergänge selbständig einzufügen. Alle Grenzverbindungen eines Staates sind jeweils in der Karten-Datei mit der Endung "share" enthalten. Beim Anfügen wird diese Datei ausgewertet und entsprechende Grenzverbindungen erstellt, so daß daraufhin sofort Routen berechnet werden können, die durch beide Staaten führen.

Aus den zwei zusammengefügten Karten macht MaxonATLAS zunächst nur im Speicher eine Gesamtkarte. Um diese zu sichern, wählen Sie den Menupunkt Karte->Speichern als .

Lesen Sie auch den Abschnitt zur Erstellung von Grenzübergängen

## **1.43 Karte speichern**

.

#### Karte speichern

Mit dieser Funktion werden alle Veränderungen gespeichert, die seit der letzten Speicherung an der aktuellen Karte vorgenommen wurden.

MaxonATLAS schreibt dabei nur die Dateien einer Karte neu, in

denen sich tatsächlich eine Änderung ergibt. Siehe auch Karte->Speichern als Hinweis: Informationen, die im Unterverzeichnis 'information' ← der Karte abgelegt sind, werden nicht gespeichert.

#### **1.44 Karte speichern als**

Karte speichern als

Über diese Funktion können Karten komplett neu gespeichert werden, unabhängig davon, ob Veränderungen vorgenommen wurden oder nicht.

In einer Datei-Dialogbox wählen Sie zunächst das Verzeichnis, in dem die aktuelle Karte abgelegt werden soll (z.B. MaxonATLAS:germany). Daraufhin geben Sie den gewünschten Dateinamen ein. Eine Konvention von MaxonATLAS ist es, hier die englische Bezeichnung für den Staat zu verwenden (z.B. germany, austria, switzerland, etc.). Geben Sie hier keine weitere Dateiendung an. MaxonATLAS wird die Daten einer Karte in die verschiedenen Dateien mit eigenen Dateiendungen speichern. Der englische Dateiname sollte 15 Zeichen nicht überschreiten.

Bitte beachten Sie, daß die Inhalte der Dateien im Verzeichnis 'information', 'parks' und 'hotels' nicht gespeichert werden, weil die Inhalte nur bei Bedarf nachgeladen werden.

Unabhängig vom Dateinamen kann der Titel einer Karte über

Karte->Umbenennen vergeben werden.

Siehe auch

Karte->Speichern

### **1.45 Karte umbenennen**

Karte umbenennen

Mit dieser Funktion geben Sie der aktuellen Karte einen neuen Titel. Hierbei handelt es sich nicht um den Dateinamen, der bei der Speicherung getrennt vom Titel gewählt werden kann.

Nach einer Konvention von MaxonATLAS wird als Titel jeweils die Bezeichnung des Staates in deutsch bzw. in der Sprache des Anwenders verwendet.

Der Titel einer Karte wird in eckigen Klammern in der Titelleiste des Kartenfensters ausgegeben. In Meldungen, die eine Karte betreffen, wird jeweils der Titel der Karte verwendet.

Siehe auch Karte->Speichern als

# **1.46 Karte drucken**

Karte drucken abbildung

Diese Funktion ruft die Dialogbox für den Kartenausdruck auf.

Mit dem Schalter 'Drucken' wird der graphische Ausdruck des aktuell dargestellten Kartenausschnitts im gewählten Modus gestartet. Bis auf den Posterdruck wird asynchron gedruckt, so daß eine vorzeitige Unterbrechung durch Drücken des Schalters 'Abbruch' möglich ist.

Über die CycleGadgets können folgende Einstellungen für den Grafikdruck verändert werden:

Modus

- Seitenfüllend: Karte wird in der vollen Seitenbreite gedruckt
- Maßstabsgerecht: Der Kartenausschnitt wird maßstabsgerecht gedruckt. Der Maßstab kann rechts festgelegt werden.
- Poster: Der aktuelle Kartenausschnitt wird weiter unterteilt und in mehreren Einzelteilen gedruckt, um danach zusammengefügt zu werden.

#### Schattieren

Geordnet: Einfaches Schattierverfahren

Halbton: Es wird nach dem Halbton-Verfahren schattiert

Floyd-Steinberg: Es wird nach dem Verfahren von Floyd und Steinberg schattiert.

#### Bildlage

Horizontal: Waagerechter Ausdruck

Vertikal: Ausdruck um 90 Grad gedreht

#### Farbgebung

Schwarz/Weiß: Es wird nur schwarz oder weiß gedruckt. Die Zuordnung der Kartenfarben wird über deren Helligkeit und den rechts vorgegebenen Schwellwert festgelegt.

Graustufen 1: Umsetzung der Kartenfarben in Graustufen

Graustufen 2: wie Graustufen 1, jedoch hellerer Ausdruck

Farbe: farbiger Ausdruck auf einem Farbdrucker

Die Einstellung wird aus den Workbench-Preferences übernommen und kann hier unabhängig nur für den Ausdruck von Karten abgeändert werden, ohne daß Veränderungen an den Workbench-Standardeinstellungen vorgenommen werden.

Folgende weitere Einstellmöglichkeiten stehen ausschließlich für MaxonATLAS zur Verfügung:

Linker Rand

Legt den linken Rand in Spalten für den Ausdruck von Routenbeschreibungen (Text) fest.

Rechter Rand

Legt entsprechend den rechten Rand in Spalten für den Textausdruck fest.

Maßstab

Dieses Eingabefeld ist nur wählbar, wenn zuvor als Modus der maßstabsgerechte Ausdruck gewählt wurde. Es wird der Druckmaßstab angegeben, so wie er in Straßenkarten verwendet wird.

Schwellwert

Dieser Wert kann nur verändert werden, wenn bei der Farbgebung Schwarz/Weiß-Druck gewählt wurde. Er legt fest, welche Farbhelligkeit noch Weiß und welche Schwarz zugeordnet wird.

Siehe auch

Verbesserung der Druckqualität

# **1.47 Über MaxonATLAS**

Über MaxonATLAS Abbildung

Diese Funktion gibt neben dem Urheberrecht und der internen Versionsnummer folgende Zusatzinformationen aus:

Karte

Die aktuell geladene Karte (in Klammern der Verzeichnispfad)

 $0rta$ 

Anzahl Orte in der aktuellen Karte

Straßen

Anzahl Straßenabschnitte in der aktuellen Karte

Speicher

Verfügbarer Restspeicher

# **1.48 Anwender von MaxonATLAS**

Anwender von MaxonATLAS

In diesem Menüpunkt erreichen Sie die Seriennummer Ihres MaxonATLAS-Exemplars. Wenn Sie bereits zuvor eine registrierte Version von MaxonATLAS hatten, wird zusätzlich der Anwendername ausgegeben.

# **1.49 Karte schließen**

Karte schließen

Diese Funktion schließt die aktuelle Karte und entfernt das Kartenfenster vom Bildschirm. Falls noch ungesicherte Änderungen in der Karte enthalten sind, wird vorher eine Sicherheitsabfrage ausgegeben.

Wenn nur eine Karte geöffnet ist, wird das Programm beendet und entspricht dann

Karte->beenden

Wenn mehrere Karten gleichzeitig geöffnet sind, wird jeweils nur die aktuelle Karte geschlossen.

# **1.50 MaxonATLAS beenden**

.

MaxonATLAS beenden

Hiermit wird MaxonATLAS beendet. Falls noch ungesicherte Änderungen in einer geöffneten Karte enthalten sind, wird vorher eine Sicherheitsabfrage ausgegeben.

Wenn mehrere Karten geöffnet sind, werden durch diese Funktion alle geschlossen.

Um einzelne Karten zu schließen, wird Karte->Schließen verwendet.

### **1.51 Ortsliste bearbeiten**

Ortsliste bearbeiten abbildung

Diese Funktion öffnet die Ortsliste, in der alle Orte der aktuellen Karte mit geographischer Position und Region/Bundesland aufgeführt sind. Bestimmte Ortsnamen können durch Eingabe in die Textzeile unterhalb der Ortsliste schnell aufgesucht werden. Hierbei sind auch unvollständige Ortsnamen möglich. Mit der Maus können einzelne Orte ausgewählt werden. Die Schalter am unteren Rand des Fensters haben folgende Funktionen:

Neu

Erzeugt einen neuen Ort und öffnet die Ortseingabe

.

#### Entfernen

Nach einer Sicherheitsabfrage wird der Ort aus der Karte entfernt. Gleichzeitig werden alle Straßen, die zu diesem Ort führen, gelöscht.

#### Ändern

Öffnet die Ortseingabe zur Änderung des ausgewählten Ortes.

#### Zeigen

Zeigt den ausgewählten Ort mittig auf der Karte an.

Okay

Mit diesem Schalter wird die Ortsliste verlassen.

#### **1.52 Grenzverbindungen bearbeiten**

Grenzverbindungen bearbeiten Abbildung

Diese Funktion öffnet die Grenzverbindungsliste, in der alle Verbindungen vom aktuellen Staat ins Ausland aufgeführt sind. Die linke Spalte der Liste enthält die Ortsnamen der aktuellen Karte, in der rechten Spalte sind diejenigen Ortsnamen aufgeführt, mit denen eine Grenzverbindung entstehen soll. Ganz rechts wird der Staat ausgegeben, zu dem der Zielort gehört.

Beim Anfügen einer Karte, werden die hier angegebenen Ergänzungen zur neuen Karte automatisch eingesetzt.

Folgende Funktionen stehen über die Schalter zur Verfügung:

#### Neu

Erzeugt eine neue Grenzverbindung und öffnet die

Grenzverbindungseingabe

#### Entfernen

.

Nach einer Sicherheitsabfrage wird die ausgewählte Verbindung gelöscht. Allerdings hat dies auf die aktuelle Karte keine unmittelbaren Auswirkungen, da erst beim erneuten Anfügen einer Karte diese Änderungen wirksam werden.

#### Ändern

Öffnet die Grenzverbindungseingabe zur Änderung der ausgewählten Verbindung.

#### Zeigen

Zeigt den Startort der ausgewählten Grenzverbindung auf der Karte an.

#### Drucken

Druckt die Grenzverbindungsliste mit allen Informationen auf dem angeschlossenen Drucker aus.

#### Okay

Mit diesem Schalter wird die Grenzverbindungsliste verlassen.

Zu beachten ist, daß die konsequente Definition von Grenzverbindungen in allen Staaten zur Folge hat, daß jede Verbindung doppelt vorhanden ist, nämlich jeweils einmal in den Grenzverbindungslisten der beiden betroffenen Staaten.

MaxonATLAS verwaltet diese doppelten Verbindungen korrekt und fügt grundsätzlich nur eine Verbindung ein. Dennoch ist es aus Geschwindigkeitsgründen sinnvoll, die Grenzverbindungen nur in eine Richtung zu definieren. Die hier enthaltene

Liste

gibt eine Zuordnung vor,

die die Anzahl von Verbindungen insgesamt minimiert und dennoch eine konsistente Grundlage bildet.

Wichtiger Hinweis:

Fügen Sie grundsätzlich nur dann Grenzverbindungen ein, wenn Sie eine Karte alleine geladen haben, d.h. keine Verbindung mit einer anderen Karte vorliegt. Im letzten Fall fügt MaxonATLAS nämlich die Grenzverbindungslisten beider Staaten zusammen und entfernt solche Verbindungen, die in der Karte eingefügt wurden. Eine direkte Zuordnung zu den Einzelstaaten ist dann nicht mehr möglich.

### **1.53 Zuordnung von Grenzverbindungen**

Zuordnung von Grenzverbindungen

Suchen Sie in der folgenden Liste die Staatenverbindung heraus, zwischen der Sie eine Grenzverbindung einfügen möchten. Ergänzen Sie daraufhin die Grenzverbindung nur im ersten, links angegebenen Staat.

```
Belgien -> Deutschland
Belgien -> Frankreich
Benelux -> Deutschland
Benelux -> Frankreich
Dänemark -> Deutschland
Frankreich -> Deutschland
Großbritannien -> Frankreich
Italien -> Frankreich
Luxemburg -> Deutschland
Luxemburg -> Frankreich
Niederlande -> Belgien
Niederlande -> Deutschland
Polen -> Deutschland
Rumänien -> Ungarn
Schweden/Norwegen -> Dänemark
Schweiz -> Deutschland
Schweiz -> Frankreich
Schweiz -> Italien
Schweiz -> Österreich
Spanien -> Frankreich
Tschechien/Slowakei -> Deutschland
Tschechien/Slowakei -> Polen
Tschechien/Slowakei -> Österreich
Ungarn -> Tschechien/Slowakei
Ungarn -> Österreich
Österreich -> Deutschland
Österreich -> Italien
```
### **1.54 Ort hinzufügen**

Ort hinzufügen Abbildung

Diese Funktion ergänzt die aktuelle Karte um einen Ort. Klicken Sie zunächst die Position des neuen Ortes in der Karte an. Daraufhin öffnet sich die Ortseingabe , in der bereits die gewählte Position angegeben ist.

### **1.55 Ort einfügen**

Ort einfügen abbildung

Diese Funktion fügt einen Ort in eine bereits bestehende Straße ein. Klicken Sie dazu die Position des neuen Ortes in der Karte an. Dann öffnet sich die Ortseingabe zur Festlegung der weiteren Ortsdaten.

Nach dem Verlassen der Ortseingabe klicken Sie mit der Maus in der Karte den Straßenabschnitt an, in den der Ort eingefügt werden soll.

Es entstehen zwei neue Teilstraßen mit jeweils der halben Straßenlänge.

### **1.56 Ort entfernen**

#### Ort entfernen

Diese Funktion dient zum Löschen von Orten aus der Karte. Es wird nach dem Ortsnamen gefragt. Nach einer Sicherheitsabfrage wird der Ort zusammen mit allen wegführenden Straßen aus der Karte entfernt.

Die Funktion entspricht daher dem Entfernen-Schalter in der

Ortsliste

.

Außer dem Ort selber werden auch alle wegführenden Straßen gelöscht, weil in MaxonATLAS Straßen ohne Start- oder Zielort nicht existieren können.

# **1.57 Ort ändern**

Ort ändern abbildung

Mit dieser Funktion können Daten eines Ortes oder auch der Ortsname selber geändert werden. Nachdem Sie den Ortsnamen eingegeben haben, wird die

Ortseingabe geöffnet, in der Sie die Änderungen vornehmen können.

Die Funktion entspricht dem Ändern-Schalter in der Ortsliste .

### **1.58 Straße hinzufügen**

Straße hinzufügen abbildung

Diese Funktion dient zum Eingeben von Straßenabschnitten. Die Auswahl von Start- und Zielort erfolgt dabei graphisch, d.h. nach Aufruf der Funktion klicken Sie mit der Maus zuerst Start- und danach Zielort an.

```
Daraufhin öffnet sich die
             Straßeneingabe
             , in der Sie alle
weiteren Straßendaten eingeben können.
```
#### **1.59 Straße entfernen**

Straße entfernen

Diese Funktion dient zum Löschen von Straßen aus der Karte. Nach dem Aufruf der Funktion klicken Sie mit der Maus in der Karte den zu löschenden Straßenabschnitt mittig an. Nach einer Sicherheitsabfrage wird die Straße aus der Karte entfernt.

### **1.60 Straße ändern**

Straße ändern abbildung

Mit dieser Funktion werden Straßenabschnitte in einer Karte verändert. Nach dem Aufruf der Funktion, werden Sie durch eine Meldung in der Titelleiste dazu aufgefordert, einen Straßenabschnitt auszuwählen.

Klicken Sie hierzu mit der Maus in der Karte den gewünschten Abschnitt möglichst mittig in. Es wird die Straßeneingabe geöffnet, in der Sie die Veränderungen durchführen können.

#### **1.61 Bézierpunkte setzen**

Bézierpunkte setzen

MaxonATLAS kann Straßenabschnitte zur besseren Bildschirmausgabe als Bézierpolygone darstellen. In der Ausgabe können auf diese Weise kurvige Straßenabschnitte erzeugt werden.

Für diese Darstellungsform werden zwei Hilfspunkte benötigt, die die Richtung und Krümmung der Kurve festlegen.

Zunächst wählen Sie den Straßenabschnitt aus, für den Sie diese

Hilfspunkte festlegen wollen. Danach setzen Sie mit der Maus zwei Hilfspunkte. Der Abstand und Winkel dieser Punkte von der Straße legt die Krümmung fest. Wenn die Punkte auf gegenüberliegenden Seiten der Straße eingegeben werden, entsteht ein S-förmiger Straßenverlauf.

Hinweis: Legen Sie nicht zuviele Straßenabschnitte mit Bezier-Kurven fest, da sich der Bildschirmaufbau deutlich verlangsamt. Straßenabschnitte mit Bezier-Kurven benötigen außerdem ca. den doppelten Speicherplatz. Speziell auf langsamen Amigas (bis 68030-Prozessor) sollten Sie die Anzahl dieser Straßen in Grenzen halten oder die Bezier-Darstellung im Voreinsteller

> Kartendarstellung ausschalten.

### **1.62 Bézierpunkte entfernen**

Bézierpunkte entfernen

Mit dieser Funktion lassen sich die Bézier-Hilfspunkte eines Straßenabschnitts wieder entfernen. MaxonATLAS wird diese Straße daraufhin wieder als gerade Linie ausgeben.

### **1.63 Freizeitpark hinzufügen**

Freizeitpark hinzufügen

Mit dieser Funktion können neue Freizeitparks in eine bestehende Karte integriert werden. Ein auf diese Weise eingefügter Freizeitpark wird mit einem Riesenrad-Symbol in der Karte dargestellt.

Gehen Sie zur Erstellung eines neuen Eintrags wie folgt vor:

- Starten Sie einen beliebigen Editor Ihrer Wahl und schreiben Sie einen Beschreibungstext des Freizeitparks. Bei diesem Text darf es sich auch um ein AmigaGuide-Dokument handeln.
- Speichern Sie den Text unter einem Dateinamen Ihrer Wahl im Unterverzeichnis 'parks' der aktuellen Karte ab. Verwenden Sie einen Dateinamen mit der Endung ".guide".
- Rufen Sie diese Programmfunktion in MaxonATLAS auf. Klicken Sie in der Karte diejenige Position an, wo das Symbol später dargestellt werden soll.
- Geben Sie einen Titel für den Freizeitpark ein (z.B. Phantasialand).
- Wählen Sie in der daraufhin erscheinenden Dateiauswahlbox die zuvor erstellte Datei aus.

MaxonATLAS wird daraufhin den neuen Freizeitpark als Symbol in der

Karte anzeigen. Bei genügend starker Vergrößerung wird in der Karte auch der Titel neben dem Symbol ausgegeben.

#### **1.64 Freizeitpark entfernen**

Freizeitpark entfernen

Mit dieser Funktion lassen sich Freizeitparks aus der Karte entfernen. Nach dem Aufruf der Funktion wird eine sortierte Liste der Freizeitparks angezeigt. Wählen Sie darin den zu löschenden Eintrag und bestätigen Sie die Sicherheitsabfrage.

Hinweis: Beachten Sie, daß MaxonATLAS hier nur die Verknüpfung mit der Textdatei des Freizeitparks löscht, so daß der Freizeitpark nicht mehr in der Karte erscheint. Der eigentliche Text bleibt jedoch im Verzeichnis 'parks' der Karte erhalten. Sie können diesen ebenfalls löschen, wenn Sie den Freizeitpark auch später nicht mehr benötigen.

### **1.65 Hotel hinzufügen**

Hotel hinzufügen

Mit dieser Funktion können neue Hotels in eine bestehende Karte integriert werden. Ein auf diese Weise eingefügtes Hotel wird mit einem Bett-Symbol in der Karte dargestellt.

Verwenden Sie diese Funktion nur, wenn sich in dem Ort noch kein Hotel befindet. MaxonATLAS würde ansonsten mehrere Symbole in der Karte ausgeben.

Gehen Sie zur Erstellung eines neuen Eintrags wie folgt vor:

- Starten Sie einen beliebigen Editor Ihrer Wahl und schreiben Sie einen Beschreibungstext der Hotels in dem gewünschten Ort. Das Dokument sollte im AmigaGuide-Format erstellt werden, um eine Auswahl aus den Hotels zu ermöglichen.
- Speichern Sie den Text unter einem Dateinamen Ihrer Wahl im Unterverzeichnis 'hotels' der aktuellen Karte ab. Verwenden Sie einen Dateinamen mit der Endung ".guide".
- Rufen Sie diese Programmfunktion in MaxonATLAS auf. Klicken Sie in der Karte diejenige Position an, wo das Symbol später dargestellt werden soll.
- Wählen Sie in der daraufhin erscheinenden Dateiauswahlbox die zuvor erstellte Datei aus.

MaxonATLAS wird daraufhin die neuen Hotels als Symbol in der Karte anzeigen. Beim Anklicken des Bett-Symbols wird der zuvor erstellte Beschreibungstext ausgegeben.

### **1.66 Hotels entfernen**

Hotels entfernen

Mit dieser Funktion wird die Hotelbeschreibung von einem Ort entfernt. Nach dem Aufruf der Funktion erscheint eine sortierte Liste von Orten, zu denen Hotelbeschreibungen vorhanden sind. Wählen Sie darin den zu löschenden Eintrag und bestätigen Sie die Sicherheitsabfrage.

Hinweis: Beachten Sie, daß MaxonATLAS hier nur die Verknüpfung mit der Textdatei der Hotels löscht, so daß das Hotel-Symbol nicht mehr in der Karte erscheint. Der eigentliche Text bleibt jedoch im Verzeichnis 'hotels' der Karte erhalten. Sie können diesen ebenfalls löschen, wenn Sie die Hotelbeschreibung des Ortes auch später nicht mehr benötigen.

#### **1.67 Notiz hinzufügen**

Notiz hinzufügen

Über diese Funktion können in Karten Notizen abgelegt werden. Der Begriff "Notiz" ist in diesem Zusammenhang sehr weit gefaßt. Neben reinen ASCII-Textdokumenten sind auch alle von AmigaGuide unterstützten Formate verwendbar. Insbesondere die Einbindung von Bildern ist auf diesem Wege möglich.

Um ein Textdokument als Notiz einzufügen, gehen Sie wie folgt vor:

- Starten Sie einen beliebigen Editor Ihrer Wahl und schreiben Sie die Notiz.
- Speichern Sie den Text unter einem Dateinamen Ihrer Wahl im Unterverzeichnis 'annotation' der aktuellen Karte ab.
- Rufen Sie diese Programmfunktion in MaxonATLAS auf. Klicken Sie in der Karte diejenige Position an, wo die Notiz später dargestellt werden soll.
- Geben Sie der Notiz einen Namen im Eingabefeld, das in diesem Schritt ausgegeben wird.
- Wählen Sie in der daraufhin erscheinenden Dateiauswahlbox die zuvor erstellte Datei aus.

Um ein Bild als Notiz einzufügen, gehen Sie so vor:

- Kopieren Sie das IFF-ILBM-Bild in das Unterverzeichnis 'annotation' der aktuellen Karte.
- Rufen Sie diese Programmfunktion in MaxonATLAS auf. Klicken Sie in der Karte diejenige Position an, wo die Notiz später dargestellt werden soll.
- Geben Sie der Notiz einen Namen.

- Wählen Sie in der daraufhin erscheinenden Dateiauswahlbox die zuvor kopierte Datei aus dem 'annotation'-Verzeichnis.

MaxonATLAS wird daraufhin die Notiz als Info-Symbol in der Karte anzeigen. Beim Anklicken des Symbols wird die zuvor erstellte Notiz ausgegeben.

Hinweis: Zum Einfügen von Bildern benötigen Sie mindestens die Workbench 3.0. Bis Workbench 2.1 können von AmigaGuide nur Texte dargestellt werden.

Achten Sie weiterhin darauf, daß der Bildschirm, auf dem MaxonATLAS geöffnet ist, mindestens soviele Farben hat wie das darzustellende Bild. Wenn dies nicht der Fall ist, treten während der Bilddarstellung Farbverfälschungen auf.

# **1.68 Notiz entfernen**

Notiz entfernen

Mit dieser Funktion wird eine Notiz aus der Karte entfernt. Klicken Sie in der Karte nach Aufruf dieser Funktion das zu löschende Info-Symbol an. Nach einer Sicherheitsabfrage wird die Notiz aus der Karte entfernt.

Hinweis: Beachten Sie, daß MaxonATLAS hier nur die Verknüpfung mit der Notizdatei löscht, so daß das Info-Symbol nicht mehr in der Karte erscheint. Das eigentliche Notizen-Dokument bleibt jedoch im Verzeichnis 'annotation' der Karte erhalten. Sie können dieses ebenfalls löschen, wenn Sie die Notiz später nicht mehr benötigen.

#### **1.69 Städteführer festlegen**

Städteführer festlegen

MaxonATLAS ermöglicht über diesen Menupunkt die Festlegung eines Städteführers in Form einer AmigaGuide-Datei. In der Regel wird als Städteführer die Datei 'information/GuideBook.guide' der aktuellen Karte aufgerufen. Wenn sich dieses Dokument jedoch in einem anderen Verzeichnis befindet, kann über diesen Menupunkt explizit ein Pfad vorgegeben werden.

Wählen Sie nach dem Aufruf dieser Funktion in der Dateiauswahlbox das AmigaGuide-Dokument aus, das später über den Menupunkt

> Suchen->Städteführer erreichbar sein soll.

### **1.70 Bundesgrenze hinzufügen**

#### Bundesgrenze hinzufügen

Mit dieser Funktion können neue Grenzverläufe in einer Karte eingegeben werden. Nach dem Aufruf klicken Sie mit der Maus in der Karte an die Position, wo ein neuer Grenzverlauf beginnen soll.

Danach wird mit jedem weiteren Mausklick ein weiterer Punkt der Geografielinie gesetzt. Durch Drücken der rechten Maustaste oder Betätigung von ESC wird der Eingabemodus verlassen.

Eine auf diese Weise eingegebene Geografielinie kann mit den Funktionen des Menus Geografie bearbeiten nachträglich verändert

werden.

### **1.71 Küste hinzufügen**

#### Küste hinzufügen

Mit dieser Funktion können neue Küstenverläufe in einer Karte eingegeben werden. Nach dem Aufruf klicken Sie mit der Maus in der Karte an die Position, wo ein neuer Küstenverlauf beginnen soll.

Danach wird mit jedem weiteren Mausklick ein weiterer Punkt der Geografielinie gesetzt. Durch Drücken der rechten Maustaste oder Betätigung von ESC wird der Eingabemodus verlassen.

Eine auf diese Weise eingegebene Geografielinie kann mit den Funktionen des Menus Geografie bearbeiten nachträglich verändert

werden.

### **1.72 Insel hinzufügen**

#### Insel hinzufügen

Mit dieser Funktion können neue Inselumrisse in einer Karte eingegeben werden. Nach dem Aufruf klicken Sie mit der Maus in der Karte an die Position, wo der Inselumriß beginnen soll.

Danach wird mit jedem weiteren Mausklick ein weiterer Punkt der Geografielinie gesetzt. Durch Drücken der rechten Maustaste oder Betätigung von ESC wird der Eingabemodus verlassen.

Eine auf diese Weise eingegebene Geografielinie kann mit den Funktionen des Menus Geografie bearbeiten nachträglich verändert

werden.

### **1.73 Fluß hinzufügen**

Fluß hinzufügen

Mit dieser Funktion können neue Flußverläufe in einer Karte eingegeben werden. Nach dem Aufruf klicken Sie mit der Maus in der Karte an die Position, wo ein neuer Fluß beginnen soll.

Danach wird mit jedem weiteren Mausklick ein weiterer Punkt der Geografielinie gesetzt. Durch Drücken der rechten Maustaste oder Betätigung von ESC wird der Eingabemodus verlassen.

Eine auf diese Weise eingegebene Geografielinie kann mit den Funktionen des Menus Geografie bearbeiten nachträglich verändert werden.

### **1.74 Landmasse hinzufügen**

#### Landmasse hinzufügen

Zur Darstellung von Landmassen verwendet MaxonATLAS die gleichen Geografiepolygone wie bei einfachen Linienzügen. Es ist hierbei jedoch darauf zu achten, daß Umrisse vollständig geschlossen sind und die Umrißlinie nicht aus mehreren Einzelstücken besteht. Im Zweifel sollten Sie den Umriß mit der Funktion

> Geografie bearbeiten-Umriß schließen bearbeiten.

Eine auf diese Weise eingegebene Geografielinie kann mit den Funktionen des Menus Geografie bearbeiten nachträglich verändert

werden.

#### **1.75 Landesgrenze hinzufügen**

Landesgrenze hinzufügen

Mit dieser Funktion können neue Grenzverläufe zwischen Verwaltungsbezirken eines Staates in einer Karte eingegeben werden. Nach dem Aufruf klicken Sie mit der Maus in der Karte an die Position, wo ein neuer Grenzverlauf beginnen soll.

Danach wird mit jedem weiteren Mausklick ein weiterer Punkt der Geografielinie gesetzt. Durch Drücken der rechten Maustaste oder Betätigung von ESC wird der Eingabemodus verlassen. Eine auf diese Weise eingegebene Geografielinie kann mit den Funktionen des Menus Geografie bearbeiten nachträglich verändert werden.

#### **1.76 Naturschutzgebiet hinzufügen**

Naturschutzgebiet hinzufügen

Mit dieser Funktion können Sie neue Naturschutzgebiete in die Karte eingeben. Nach dem Aufruf klicken Sie mit der Maus in der Karte an die Position, wo der neue Umriß beginnen soll.

Danach wird mit jedem weiteren Mausklick ein weiterer Punkt der Geografielinie gesetzt. Durch Drücken der rechten Maustaste oder Betätigung von ESC wird der Eingabemodus verlassen.

Eine auf diese Weise eingegebene Geografielinie kann mit den Funktionen des Menus Geografie bearbeiten nachträglich verändert

werden.

## **1.77 Sperrgebiet hinzufügen**

Sperrgebiet hinzufügen

Mit dieser Funktion können Sie ein Sperrgebiet (z.B. militärisches Übungsgelände) in der Karte eingeben. Nach dem Aufruf klicken Sie mit der Maus in der Karte an die Position, wo der neue Umriß beginnen soll.

Danach wird mit jedem weiteren Mausklick ein weiterer Punkt der Linie gesetzt. Durch Drücken der rechten Maustaste oder Betätigung von ESC wird der Eingabemodus verlassen.

Eine auf diese Weise eingegebene Linie kann mit den Funktionen des Menus

> Geografie bearbeiten nachträglich verändert werden.

### **1.78 Höhenlinien hinzufügen**

Höhenlinien hinzufügen

MaxonATLAS ermöglicht die Darstellung von Bergen und Tälern durch topologische Höhenlinien, die als Flächen mit bestimmten Höhenangaben versehen sind und in abgestuften Farben ausgegeben werden.

Beginnen Sie bei der Eingabe von Höhenlinien stets mit dem niedrigsten Niveau.

Nach dem Aufruf dieser Funktion erscheint zunächst eine Auswahlbox mit verschiedenen Höhenangaben (siehe Abbildung ). Wählen Sie unter diesen den gewünschten Bereich aus (z.B. '100 bis 200 Meter').

Danach klicken Sie in der Karte den Startpunkt einer neuen Umrißlinie an. Geben Sie weitere Eckpunkte der Höhenlinie an und kehren Sie zum Ausgangspunkt zurück. Durch Drücken der rechten Maustaste oder Betätigung von ESC wird der Eingabemodus verlassen.

MaxonATLAS zeichnet nun eine ausgefüllte Fläche in der vorher gewählten Farbe. Zur Eingabe weiterer Höhenlinien mit höherem Niveau gehen Sie analog vor. Die Flächen höherer Niveaus überdecken grundsätzlich die Flächen niedrigerer Niveaus, auch wenn bei der Eingabe eine andere Reihenfolge gewählt wurde.

Eine auf diese Weise eingegebene Geografielinie kann mit den Funktionen des Menus Geografie bearbeiten nachträglich verändert

werden.

# **1.79 Geografiepunkt anfügen**

Geografiepunkt anfügen

Diese Funktion dient dazu, in eine bestehende Geografielinie neue Eckpunkte einzufügen oder eine Geografielinie zu verlängern.

Nach dem Aufruf der Funktion klicken Sie mit der Maus denjenigen Eckpunkt einer Geografielinie an, nach dem neue Eckpunkte eingesetzt werden sollen. Nach dem Anklicken lassen Sie die linke Maustaste nicht los, sondern ziehen den neuen Eckpunkt aus der bestehenden Linie heraus und lassen die linke Maustaste an der gewünschten Endposition los. Während dieses Vorgangs folgt die Geografielinie wie ein Gummiband dem Cursor.

Auf diese Weise können von der ersten Einfügeposition an weitere neue Eckpunkt durch jeweils einen Mausklick eingesetzt werden.

Mit der rechten Maustaste oder mit ESC auf der Tastatur kann der Anfügemodus verlassen werden.

### **1.80 Geografiepunkt entfernen**

Geografiepunkt entfernen

Um einzelne Eckpunkte einer Geografielinie zu löschen, verwenden Sie diese Funktion. Nach dem Aufruf der Funktion klicken Sie mit der Maus einfach die Eckpunkte der Geografielinie der Reihe nach an, die entfernt werden sollen.

Um den Löschmodus zu verlassen, betätigen Sie entweder die rechte Maustaste oder drücken ESC.

#### **1.81 Geografiepunkt verschieben**

Geografiepunkt verschieben

Einzelne Eckpunkte einer Geografielinie können mit dieser Funktion verschoben werden. Klicken Sie dazu mit der Maus den zu verschiebenden Eckpunkt an und lassen die linke Maustaste gedrückt. Nun kann der Eckpunkt durch Bewegen der Maus an eine neue Position gesetzt werden. Der Eckpunkt folgt dabei synchron der Mausbewegung wie ein Gummiband.

Um den Verschiebemodus zu verlassen, betätigen Sie entweder die rechte Maustaste oder drücken ESC.

# **1.82 Umriß füllen**

Umriß füllen

Mit dieser Funktion wird ein Umriß zu einer Landmasse gemacht. Sie dient insbesondere zum Ausfüllen von Inseln, damit bei der Kartendarstellung eine geschlossene Fläche sichtbar wird.

Zur Eingabe einer Insel führen Sie folgende Schritte aus:

1. Definition einer Insel-Geografielinie über den Menüpunkt

Bearbeiten->Geografie->Insel hinzufügen 2. Auswahl dieses Menüpunktes "Umriß füllen" 3. Einen Eckpunkt des eingegebenen Inselumrisses anklicken

Hinweis: Bitte beachten Sie, daß zur Darstellung von Meeresflächen und Landmassen im Menüpunkt Einstellung->Geografie die entsprechende Option gewählt sein muß.

# **1.83 Umriß schließen**

Umriß schließen

Bei der Eingabe von Inseln kann es schwierig sein, per Hand den Umriß zu schließen. Bei Vergrößerung des Kartenausschnitts zeigt sich dann, daß der Umriß nicht ganz genau geschlossen wurde.

Diese Funktion kann dann benutzt werden, um Anfangs- und Endpunkt einer Geografielinie exakt übereinstimmend zu machen. Bitte beachten Sie, daß kein neuer Punkt an die Geografielinie angefügt wird, sondern der letzte eingegebene Punkt genau über den ersten gesetzt wird.

#### **1.84 Umriß freistellen**

Umriß freistellen

MaxonATLAS spart bei der Darstellung von Meeresflächen Seen aus, so daß diese ebenfalls blau erscheinen. Da Meeresflächen und Seen jedoch über verschiedene Geografielinien repräsentiert werden, bleibt nach der Neueingabe eines Sees deren Untergrund zunächst grün (also in der Farbe der Landmasse).

Mit dieser Funktion kann der Umriß eines Sees auch aus der Fläche für die Meeresdarstellung ausgespart werden. Klicken Sie mit der Maus einfach einen Eckpunkt des Umrisses an.

Diese Funktion sollte mit Vorsicht verwendet werden, da die korrekte Darstellung auch vom Umlaufsinn des Seeumrisses abhängig ist. Nach dem Speichern ist der freigestellte Umriß nicht mehr rückgängig zu machen.

#### **1.85 Umriß löschen**

Umriß löschen

Mit dieser Funktion können komplette Geografie-Umrißlinien aus einer Karte entfernt werden. Nach dem Aufruf dieser Funktion wählen Sie einen Eckpunkt des zu löschenden Geografieumrisses (z.B. einer Insel) aus. Ggf. muß diese Funktion ein zweites Mal durchgeführt werden, um z.B. auch die grüne Fläche einer Insel zu entfernen.

Der Begriff 'Umriß' ist hier etwas weiter gefaßt. Diese Löschfunktion arbeitet auch auf Polygonen, die nicht geschlossen sind.

#### **1.86 Karte ergänzen**

Karte ergänzen

Diese Funktion dient dazu, zwei Karten desselben Gebiets aneinander anzugleichen. In die Ausgangskarte werden alle Orte und Straßen eingefügt, die in der Ergänzungskarte zusätzlich enthalten sind.

Straßen, die bei dieser Ergänzung doppelt entstehen, werden einmal gelöscht.

Leider hat diese Funktion einen gravierenden Nachteil:

Nur doppelte Autobahnen und Bundesstraßen können erkannt werden, weil diese eine eindeutige Bezeichnung haben. Daraus folgt, daß nach der Ergänzung häufig doppelte Land- und Kreisstraßen erhalten bleiben.

### **1.87 Start-Karte festlegen**

Start-Karte festlegen

Die aktuelle Karte wird zur Standard-Karte. MaxonATLAS speichert dies in den Voreinstellungen und öffnet beim nächsten Programmstart sofort diese Karte.

Jede andere Karte kann weiterhin über den Menupunkt Karte->Laden geöffnet werden.

### **1.88 Aspect-Ratio festlegen**

```
Aspect-Ratio festlegen
```
Über diese Funktion wird der Aspect-Ratio, d.h. das Verhältnis von Breite zu Höhe der Karte, festgelegt. Abhängig vom Breitengrad variiert dieses Verhältnis, so daß eine Anpassung notwendig ist. Um die Geschwindigkeit des Kartenaufbaus nicht zu stark zu verlangsamen, verwendet MaxonATLAS einen festen Aspect-Ratio-Wert für eine gesamte Karte.

In allen vorgefertigten Karten wurde dieser Wert bereits für den jeweiligen Staat passend ausgewählt und muß daher nicht mehr verändert werden. Falls Sie jedoch eigene Karten erstellen, kann hier das Höhe/Breite-Verhältnis als Fließkommawert festgelegt werden.

# **1.89 Ort suchen**

#### Ort suchen

Mit dieser Funktion können einzelne Orte in der Karte aufgefunden werden. Geben Sie den Ortsnamen ein. MaxonATLAS gibt daraufhin einen Kartenausschnitt aus, in dem der gesuchte Ort mittig angezeigt wird.

Ortsnamen können auch unvollständig mit sog. Jokern angegeben werden. Verwendet werden dürfen die Joker '\*' und '?'. Der Stern steht für eine beliebige Anzahl von Zeichen, das Fragezeichen für genau ein Zeichen.

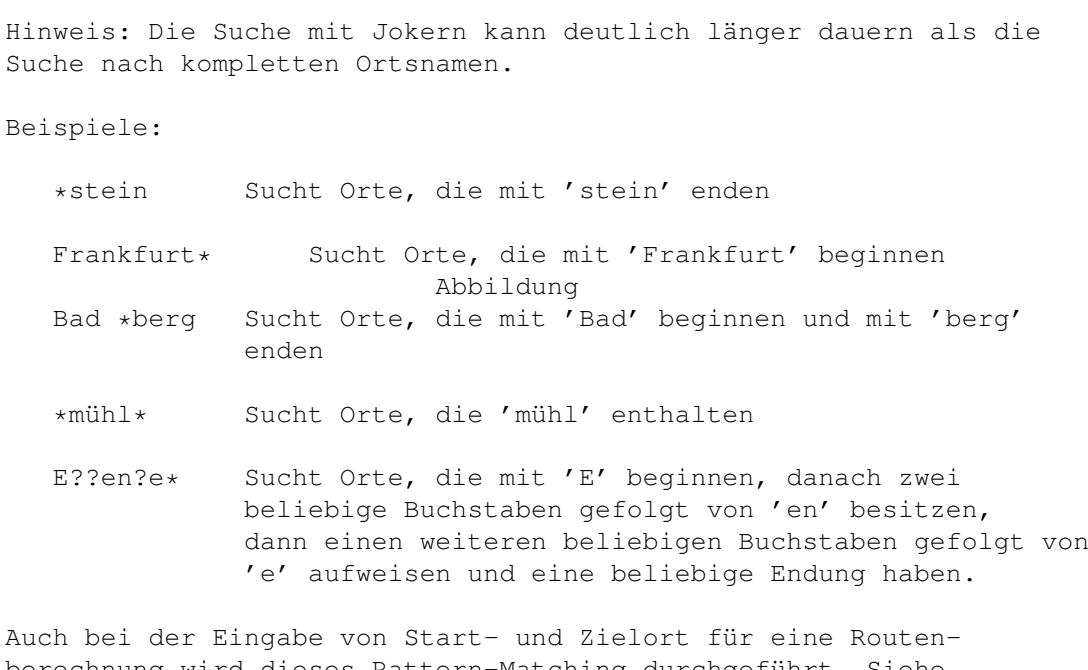

berechnung wird dieses Pattern-Matching durchgeführt. Siehe Funktion

Karte->berechnen

# **1.90 Nächstgelegenen Ort suchen**

.

.

Nächstgelegenen Ort suchen

Mit dieser Funktion kann der nächstgelegene Ort von einer gewählten Geografieposition aus gesucht werden. Nachdem Sie die Funktion aufgerufen haben, klicken Sie mit der Maus die gewünschte Position in der Karte an. MaxonATLAS zeigt daraufhin die Daten des nächsten Ortes.

Siehe auch

Straße suchen

# **1.91 Straße suchen**

Straße suchen

Mit Hilfe dieser Funktion kann eine Straße hervorgehoben dargestellt werden. Nach dem Aufruf der Funktion verlangt MaxonATLAS nach der Straßenbezeichnung. Für Deutschland gültige Straßenbezeichnungen sind z.B. die folgenden:

A5, B455, N10

In der Karte werden daraufhin Straßenabschnitte hervorgehoben

dargestellt, die diese Bezeichnung tragen.

Beachten Sie bitte, daß durch ein Neuzeichnen der Karte die Markierung von gesuchten Straßenabschnitten verlorengeht.

Siehe auch

Ort suchen

### **1.92 Bundesland / Region suchen**

.

Bundesland / Region suchen

Mit Hilfe dieser Funktion kann der Kartenausschnitt so gewählt werden, daß ein vorgegebenes Bundesland/eine Region innerhalb des sichtbaren Kartenbereichs liegt.

Nach dem Aufruf der Funktion erscheint zunächst eine Liste der Bundesländer/Regionen. Nachdem Sie einen Eintrag gewählt haben, wird ein passender Ausschnitt der Karte gezeigt.

Bitte beachten Sie, daß die Karten für das Aufsuchen von Regionen vorbereitet sein müssen. Falls in einer Karte diese Ausschnittinformation nicht verfügbar ist, werden Sie mit einer Warnmeldung darauf hingewiesen.

#### **1.93 Tourismusinfos suchen**

Tourismusinfos

Einige

Zusatzkarten

von MaxonATLAS besitzen touristische Informationen. Mit diesem Menupunkt können Sie das AmigaGuide-Dokument dieser Informationen anzeigen lassen.

Wenn die Karte über einen Städteführer verfügt, kann es vorkommen, daß sich Informationen überschneiden.

Sie können die Tourismusinformationen einer Karte selber bearbeiten und ergänzen. Gehen Sie dazu in folgenden Schritten vor:

- Laden Sie die Datei 'information/Tourist.guide' in einen Editor Ihrer Wahl.
- Nehmen Sie die gewünschten Änderungen am AmigaGuide-Dokument vor.
- Speichern Sie die Karte unter gleichem Namen wieder ab.

Auf diesem Wege können Sie auch jene Karten mit touristischen Informationen ausstatten, die bisher noch keine solche Datei besitzen.

### **1.94 Freizeitparks**

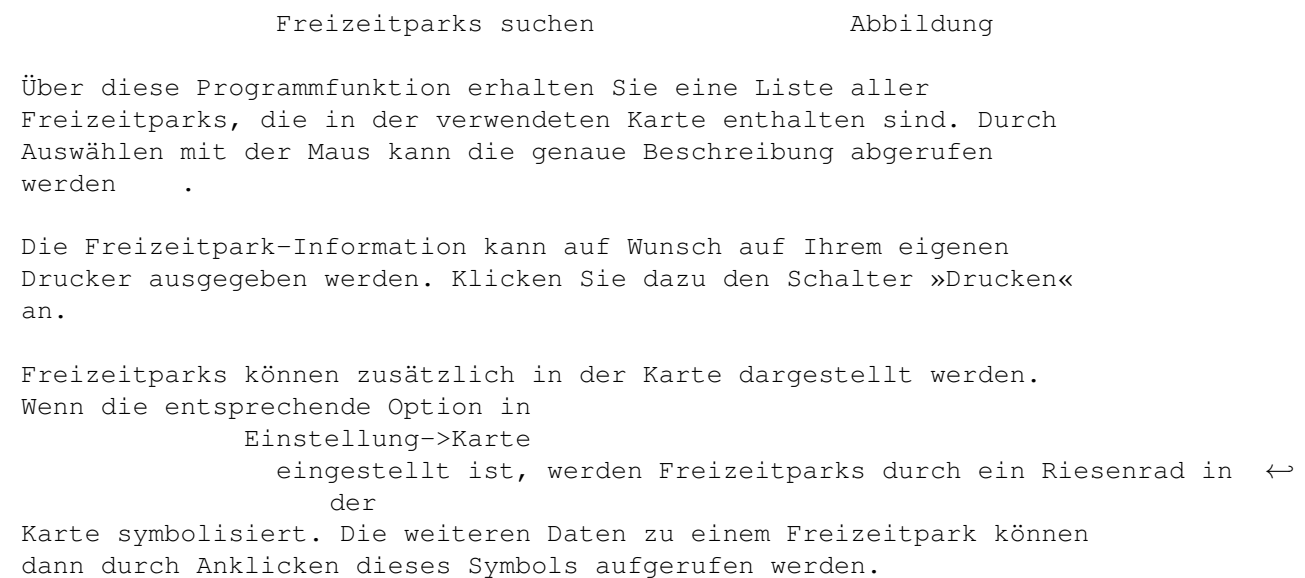

# **1.95 Hotels**

#### Hotels suchen

Über diesen Menupunkt wird zunächst eine Liste von Städten ausgegeben, in denen Hotels vermerkt sind. Wählen Sie die Stadt, wo Sie übernachten wollen. Falls für diese Stadt mehr als ein Hotel eingetragen ist, erscheint daraufhin eine weitere Liste mit den verfügbaren Hotels . Aus dieser Liste wählen Sie ebenfalls einen Eintrag aus. Zu dem gewählten Hotel werden dann weitere Informationen angezeigt

Über die Funktionen im Menu Bearbeiten->Hotels können Sie auch eigene Ergänzungen an den Hoteldaten vornehmen.

# **1.96 Städteführer**

#### Städteführer

Mit dieser Funktion wird der Städteführer zur aktuellen Karte aufgerufen. Existiert kein Städteführer für die gewählte Karte, so erscheint nur eine Warnmeldung.

MaxonATLAS sucht den Städteführer im Normalfall in der Datei 'information/GuideBook.guide'. Sie können jedoch über den Menupunkt

> Bearbeiten->Städteführer eine eigene Städteführer-Datei

festlegen.

# **1.97 Kennzeichen suchen**

Kennzeichen suchen

In den Karten zu MaxonATLAS können die Autokennzeichen des entsprechenden Staates enthalten sein.

Über diese Funktion erhalten Sie auf dem Bildschirm eine Liste ( Abbildung) aller Autokennzeichen dieses Staates. Durch Anklicken eines Kennzeichens kann die Zusatzinformation ( Abbildung) abgerufen werden. Dort finden Sie in der Regel geschichtliche und touristische Angaben.

# **1.98 Vorwahlen**

Vorwahlen

In MaxonATLAS-Karten, die ein Vorwahlen-Verzeichnis besitzen, können diese Daten auf sehr komfortable Weise in beiden Richtungen gesucht werden.

Ort->Vorwahl

Bei dieser Funktion geben Sie den Ortsnamen ein, von dem Sie die Vorwahl benötigen. Wenn Sie den Ortsnamen nicht genau kennen, reichen auch Teilnamen mit den Jokern '\*' und '?' aus. '\*' steht dabei für eine beliebige Folge von Buchstaben, das '?' für genau einen Buchstaben.

Beispiele:

- \*furt Sucht alle Vorwahlen von Orten, die auf 'furt' enden
- Münch\* Sucht alle Vorwahlen von Orten, die mit 'Münch' beginnen. Abbildung
- Le?ge\* Sucht alle Vorwahlen Von Orten mit dem angegebenen Muster. An der dritten Stelle darf ein beliebiger Buchstabe stehen.

Vorwahl->Ort

Mit dieser Funktion können Sie die Vorwahl vorgeben und den dazugehörigen Ort suchen. Auch unvollständige Angaben sind möglich.

Beispiel:

061 Sucht alle Orte, deren Vorwahl mit '061' beginnt. Abbildung

# **1.99 Position merken**

Position merken

Diese Funktion dient dazu, den aktuellen Kartenausschnitt zu merken, um zu einem späteren Zeitpunkt mit Suchen->Alte Position zu diesem Ausschnitt zurückzukehren. Falls Sie bestimmte Ausschnitte häufiger benötigen, kann auch die Funktion Anzeige->Ausschnitt benennen verwendet werden.

### **1.100 Alte Position**

Alte Position

Hiermit wird wieder der Kartenausschnitt angezeigt, der mit

Position merken markiert wurde.

Für häufiger benötigte Ausschnitte kann auch die Funktion

Anzeige->Ausschnitt wählen verwendet werden.

## **1.101 Wähle Startort**

Wähle Startort

Über diese Funktion können Sie den Startort für eine Routenberechnung festlegen. Nach dem Funktionsaufruf klicken Sie in der Karte den gewünschten Ort an.

Wenn der Startort nicht im sichtbaren Bereich ist oder wegen einer zu kleinen Kartendarstellung nicht ausgegeben wird, müssen Sie vor dem Aufruf dieser Funktion einen anderen geeigneten Ausschnitt wählen. Die Änderung des Kartenausschnitts ist innerhalb dieser Funktion nicht möglich.

Für einen ausgewählten Startort wird ein grünes dreieckiges Fähnchen in der Karte ausgegeben und der Ortsname hervorgehoben dargestellt.

Wenn in der Karte schon ein Startort gewählt war, können Sie einen neuen Startort durch einen weiteren Aufruf dieser Funktion festlegen. Das Fähnchen wird dabei am zuvor gewählten Ort entfernt.

Nach der Auswahl des Startortes können Sie den Zielort oder

Zwischenziele festlegen.

#### **1.102 Wähle Zielort**

Wähle Zielort

Über diese Funktion können Sie den Zielort für eine Routenberechnung festlegen. Nach dem Funktionsaufruf klicken Sie in der Karte den gewünschten Ort an.

Wenn der Zielort nicht im sichtbaren Bereich ist oder wegen einer zu kleinen Kartendarstellung nicht ausgegeben wird, müssen Sie vor dem Aufruf dieser Funktion einen anderen geeigneten Ausschnitt wählen. Die Änderung des Kartenausschnitts ist innerhalb dieser Funktion nicht möglich.

Für einen ausgewählten Zielort wird ein rotes dreieckiges Fähnchen in der Karte ausgegeben und der Ortsname hervorgehoben dargestellt.

Wenn in der Karte schon ein Zielort gewählt war, können Sie einen neuen Zielort durch einen weiteren Aufruf dieser Funktion festlegen. Das Fähnchen wird dabei am zuvor gewählten Ort entfernt.

Nach der Auswahl des Zielortes können auf Wunsch Zwischenziele festlegen.

#### **1.103 Wähle Zwischenziel**

Wähle Zwischenziel

Mit dieser Funktion wählen Sie ein weiteres Zwischenziel für die Routenberechnung aus. Im Gegensatz zur Auswahl von Start- und Zielort werden zuvor gewählte Zwischenziele nicht entfernt, sondern jeweils ein neues Zwischenziel eingefügt.

Wenn der Ort nicht im sichtbaren Bereich ist oder wegen einer zu kleinen Kartendarstellung nicht ausgegeben wird, müssen Sie vor dem Aufruf dieser Funktion einen anderen geeigneten Ausschnitt wählen. Die Änderung des Kartenausschnitts ist innerhalb dieser Funktion nicht möglich.

Für ein ausgewähltes Zwischenziel wird ein gelbes dreieckiges Fähnchen in der Karte ausgegeben und der Ortsname hervorgehoben dargestellt.

Mit der Funktion Entferne Zwischenziele werden alle bisher vorgegebenen Stationen gelöscht, Start- und Zielort bleiben jedoch erhalten.

Wenn Sie in den Optionen zur Routenberechnung keine Reihenfolgeoptimierung eingestellt haben, berechnet MaxonATLAS eine Route, die die Zwischenziele in der von Ihnen eingegebenen Reihenfolge enthält.

# **1.104 Entferne Zwischenziele**

Entferne Zwischenziele

Bei der Eingabe von Zwischenzielen werden ausgewählte Orte jeweils als neues, zusätzliches Zwischenziel eingetragen.

Mit dieser Funktion können Sie alle bisher eingetragenen Zwischenziele entfernen. Die gelben Fähnchen und Ortsmarkierungen werden dabei aus der Karte entfernt.

#### **1.105 Route berechnen**

Route berechnen and abbildung

Diese Funktion stellt den zentralen Punkt zur Routenberechnung in MaxonATLAS dar. Es wird die Routeneingabe geöffnet, über die

alle Parameter für die Wegberechnung eingestellt werden.

Während der Routenberechung erscheint ein kleines Infofenster, in dem die momentan berechnete Strecke angezeigt wird.

Nach erfolgreicher Berechnung öffnet MaxonATLAS die

Wegbeschreibung , in der die zu fahrende Strecke in verschiedenen Formaten dargestellt werden kann.

Nach Verlassen der Wegbeschreibung wird die berechnete Route nicht gelöscht, sondern in eine Routenliste aufgenommen, aus der über

Route->Beschreibung die Wegbeschreibung wieder aufgerufen werden kann. Die maximale Anzahl von Routen ist dabei nur vom Hauptspeicher Ihres Amiga begrenzt.

# **1.106 Beschreibung**

#### Routenbeschreibung

Über diese Funktion können Wegbeschreibungen bereits berechneter Routen zurückgeholt werden. Nach dem Aufruf der Funktion erhalten Sie eine Liste der momentan verfügbaren Routen, wobei neben Startund Zielort sowie evtl. Zwischenzielen auch der Routentyp angegeben wird.

Wenn Sie eine Route auswählen, öffnet MaxonATLAS wieder die

Wegbeschreibung , wie sie bereits direkt nach der Routenberechnung verwendet wurde.

Hinweis: Bitte beachten Sie, daß bestimmte Operationen die Löschung aller bereits berechneter Routen bewirken. Hierzu gehören die Änderung von Kartendaten jeglicher Art und der Wechsel von Bildschirmeinstellungen.

Darüberhinaus können einzelne Routen mit Bearbeiten->Entfernen und alle Routen mit Bearbeiten->Alle entfernen gelöscht werden.

### **1.107 Route zeigen**

Route zeigen

Über diese Funktion können bereits berechnete Routen wieder in der Karte dargestellt werden. Nach dem Aufruf der Funktion erhalten Sie eine Liste der momentan verfügbaren Routen, wobei neben Startund Zielort sowie evtl. Zwischenzielen auch der Routentyp angegeben wird.

Wenn Sie eine Route auswählen, wird von MaxonATLAS ein passender Bildausschnitt der Karte zusammen mit der gewählten Route angezeigt.

Bitte beachten Sie, daß bestimmte Operationen die Löschung aller bereits berechneter Routen bewirken. Hierzu gehören die Änderung von Kartendaten jeglicher Art und der Wechsel von Bildschirmeinstellungen.

Wegbeschreibungen von Routen lassen sich über den Menupunkt

Route->Beschreibung zurückholen.

# **1.108 Route bearbeiten**

Untermenu 'Route->Bearbeiten'

Verbergen

Entfernen

Alle verbergen

Alle entfernen

Die Funktionen dieses Menus werden zum Bearbeiten bereits berechneter Routen verwendet. Routen können dabei entweder vollständig gelöscht oder zweitweise in der Kartendarstellung verborgen werden.

# **1.109 Route verbergen**

#### Route verbergen

Mit dieser Funktion können in der Karte dargestellte Routen kurzfristig entfernt werden. Sie werden dabei jedoch nicht gelöscht, sondern es wird lediglich die Einzeichnung in der Karte unterdrückt. Nach der Auswahl einer Route wird diese in der Karte nicht mehr ausgegeben.

Um einzelne Routen tatsächlich zu löschen, wird die Funktion

Bearbeiten->Entfernen verwendet.

# **1.110 Route entfernen**

#### Route entfernen

Mit dieser Funktion können einzelne berechnete Routen aus dem Speicher und von der Karte entfernt werden. In einer Liste werden zunächst alle bis zu diesem Zeitpunkt berechneten Routen ausgegeben.

Nach dem Auswählen einer Route und Bestätigen der Sicherheitsabfrage wird die Route gelöscht.

Alternativ zu diesem Weg der Routenlöschung kann die Route auch in der Karte ausgewählt werden, um sie dann mit dem Schalter »Entfernen« zu löschen.

Mit der Funktion Bearbeiten->Alle entfernen können sämtliche Routen auf einmal gelöscht werden.

#### **1.111 Alle Routen verbergen**

Alle Routen verbergen

Mit dieser Funktion können in der Karte dargestellte Routen kurzfristig entfernt werden. Sie werden dabei jedoch nicht gelöscht, sondern es wird lediglich die Einzeichnung in der Karte unterdrückt. Nach Auswahl dieser Funktion erscheinen in der Karte keine Routen mehr.

Routen können einzeln wieder zurückgeholt werden. Hierzu dient die Funktion

Route->Zeigen .

Um alle Routen tatsächlich zu löschen, wird die Funktion

Bearbeiten->Alle entfernen verwendet.

# **1.112 Alle Routen entfernen**

Alle Routen entfernen

Diese Funktion löscht alle berechneten Routen aus dem Speicher und aus der Karte. Falls mehrere Karten gleichzeitig geladen sind, hat diese Funktion nur Wirkung auf die aktuelle Karte.

Um einzelne Routen zu löschen, wird die Funktion Bearbeiten->Entfernen verwendet.

#### **1.113 Schnellste Strecke**

.

Schnellste Strecke

Über diese Option legen Sie fest, daß die schnellste Strecke berechnet werden soll. Als Grundlage hierfür dienen die Werte aus

Einstellung->Routen

Die Einstellung dieses Routentyps kann auch direkt in der

Routeneingabe erfolgen.

# **1.114 Kürzeste Strecke**

#### Kürzeste Strecke

Über diese Option legen Sie fest, daß die kürzeste Strecke berechnet werden soll.

Die Einstellung dieses Routentyps kann auch direkt in der

Routeneingabe erfolgen.

## **1.115 Angenehmste Strecke**

Angenehmste Strecke

Über diese Option legen Sie fest, daß die angenehmste Strecke berechnet werden soll. MaxonATLAS verwendet als Grundlage die schnellste Strecke und ändert diese nur dann ab, wenn zu viele Straßenwechsel auftreten. In den meisten Fällen wird jedoch die gleiche Route wie bei der Einstellung 'schnellste' erzeugt.

Die Einstellung dieses Routentyps kann auch direkt in der

Routeneingabe erfolgen.

#### **1.116 Billigste Strecke**

Billigste Strecke

MaxonATLAS berechnet bei dieser Einstellung die preisewerteste Strecke. Als Basis für die Kosten einer Route werden die Benzinverbräuche, der Literpreis und die Verbrauchsabweichung auf bestimmten Straßentypen verwendet.

Wenn Sie Routenberechnungen mit einer Kilometerpauschale berechnet, entspricht die billigste Strecke der kürzesten.

Die Einstellung dieses Routentyps kann auch direkt in der

Routeneingabe erfolgen.

# **1.117 Umfahre Staus**

Umfahre Staus

MaxonATLAS bietet die Möglichkeit spezielle Karten mit Stauinformationen zu verwenden. Bei diesen Karten kann über diese Option die Berechnung von Umleitungsstrecken eingeschaltet werden.

Für jeden Streckenabschnitt kennt MaxonATLAS die Wahrscheinlichkeit für einen Stau und wählt eine passende Umleitungsstrecke, wenn die Gefahr eines Staus zu groß wird.

# **1.118 Kartenübersicht zeigen**

Kartenübersicht zeigen

Mit dieser Funktion wird der Kartenausschnitt so gewählt, daß wieder die Gesamtübersicht sichtbar wird. Bei der Deutschlandkarte wird beispielsweise wieder die gesamte Landesfläche sichtbar.

Falls zwei Karten zusammengefügt wurden, wird über diese Funktion ein Ausschnitt gewählt, daß beide Länder komplett sichtbar werden.

Um bestimmte benannte Kartenausschnitte zu zeigen, wird die Funktion

Ausschnitt->Wählen benutzt.

# **1.119 Ausschnitt wählen**

Ausschnitt wählen

Über diese Funktion wird ein mit Ausschnitt->Benennen festgelegter Kartenausschnitt sichtbar gemacht.

Nach dem Aufruf der Funktion öffnet MaxonATLAS zunächst eine Liste mit allen bisher benannten Ausschnitten. Wählen Sie aus diesen den gewünschten Ausschnitt. Die Karte wird in dem entsprechenden Bereich neu aufgebaut.

## **1.120 Ausschnitt benennen**

Ausschnitt benennen

Diese Funktion gibt dem aktuellen Kartenausschnitt einen Namen, über den der Ausschnitt später mit Ausschnitt->Wählen zurückgeholt

werden kann.

MaxonATLAS verlangt nach einem Namen, den Sie beliebig vergeben dürfen (z.B. "Meine Heimat").

Alle auf diese Weise benannten Ausschnitte bleiben während der Benutzung des Programms erhalten. Um die benannten Ausschnitte auch über das Programmende hinaus zu retten, rufen Sie die Funktion Karte->speichern auf. Die Ausschnitte werden dann zusammen mit der Karte in einer gesonderten Datei abgelegt.

# **1.121 Ausschnitt entfernen**

Ausschnitt entfernen

Ein mit

Ausschnitt->Benennen benannter Kartenausschnitt kann mit dieser Funktion wieder gelöscht werden.

MaxonATLAS öffnet eine Liste aller benannten Kartenausschnitte, aus denen Sie den zu löschenden auswählen. Nach einer Sicherheitsabfrage verschwindet dieser Ausschnitt aus der Liste.

### **1.122 Vorheriger Ausschnitt**

Vorheriger Ausschnitt

MaxonATLAS merkt sich bei jeder Ausschnittänderung die neue Position des sichtbaren Kartenbereichs. Jeweils die letzten zehn Ausschnitte werden zwischengespeichert.

Mit dieser Funktion gelangen Sie zurück zum vorher angezeigten Ausschnitt. Mehrfaches Aufrufen dieser Funktion holt auch die früheren Kartenausschnitte zurück (maximal zehn).

Um in der Liste der Ausschnitte wieder vorwärts zu gehen, wählen Sie die Funktion

Ausschnitt->Nächster

# **1.123 Nächster Ausschnitt**

.

Nächster Ausschnitt

MaxonATLAS merkt sich bei jeder Ausschnittänderung die neue Position des sichtbaren Kartenbereichs. Jeweils die letzten zehn Ausschnitte werden zwischengespeichert.

Mit dieser Funktion gelangen Sie weiter zum nächsten angezeigten Ausschnitt, falls Sie zuvor mit Ausschnitt->Letzter in der Liste der Kartenausschnitte zurückgegangen waren. Mehrfaches Aufrufen dieser Funktion holt auch die späteren Kartenausschnitte zurück,

bis der aktuelle Ausschnitt erreicht ist.

# **1.124 Zoom 100 %**

Zoom 100 %

Mit dieser Funktion können Sie den Kartenausschnitt aufrufen, der als Gesamtkarte definiert wurde. Wo dieser Ausschnitt genau liegt, hängt jedoch zusätzlich davon ab, welchen Ausschnitt Sie als 100 % mit

Setze als 100 % vorgegeben haben.

# **1.125 Zoom wählen**

Zoom wählen Mabbildung

Diese Funktion zeigt zunächst eine Liste mit Vergrößerungsstufen. Wenn Sie einen Prozentwert wählen, zeigt MaxonATLAS die aktuelle Kartenposition in dieser Vergrößerung.

Die vorgegebenen Vergrößerungsstufen können auch in der Infoleiste über die Zoom-Schnellauswahl erreicht werden.

# **1.126 Setze als 100 %**

Setze als 100 %

Diese Funktion macht den aktuellen Kartenausschnitt zum Gesamtausschnitt.

Wenn

Anzeige->Übersicht oder der Vergrößerungsfaktor 100 % gewählt wird, zeigt MaxonATLAS den hier festgelegten Ausschnitt.

Hinweis: Sie sollten hier immer die Gesamtdarstellung einer Landes zu 100 % machen. Sinnvoll kann ein größerer Ausschnitt zum Beispiel bei zusammengefügten Karten sein. MaxonATLAS wählt jedoch auch beim Zusammenfügen einen geeigneten Ausschnitt für die 100 % Darstellung.

### **1.127 Setze als Startausschnitt**

Setze als Startausschnitt

Mit dieser Funktion legen Sie fest, welcher Ausschnitt bei Programmvon MaxonATLAS angezeigt werden soll. Wählen Sie diesen Ausschnitt vor dem Aufruf dieser Funktion.

Bitte beachten Sie, daß der 100 % Ausschnitt und der Startausschnitt verschieden sein können. Auf diese Weise können Sie beispielweise Ihre Heimat als Startauschnitt vorgeben.

Um bei Programmstart wieder die 100 % Ansicht zu erhalten, wählen Sie die Funktion

Setze Start =  $100$  %

Hinweis: MaxonATLAS verwaltet für jede Karte getrennt den Startausschnitt, so daß für jede Karte ein eigener Ausschnitt für den Programmstart zur Verfügung steht.

#### **1.128 Setze Start = 100 %**

.

Setze Start =  $100 %$ 

Mit dieser Funktion können Sie MaxonATLAS dazu veranlassen, bei Programmstart die 100 % Ansicht der Karte zu verwenden.

Die Funktion wird insbesondere dann benötigt, wenn Sie mit

Setze als Startausschnitt einen anderen Ausschnitt vorgewählt

hatten.

# **1.129 Mehr Orte**

Mehr Orte

MaxonATLAS wählt bei der Vergrößerung von Kartenausschnitten normalerweise selber den Detailierungsgrad.

Mit dieser Funktion können Sie jedoch die Menge der dargestellten Orte "manuell" beeinflussen. Jeder Aufruf dieser Funktion zeigt eine weitere Ortekategorie in der Karte an.

Mit

Orte->Automatisch gelangen Sie wieder in den Automatikmodus von MaxonATLAS, in dem das Programm die Anzahl bestimmt.

# **1.130 Weniger Orte**
### Weniger Orte

MaxonATLAS wählt bei der Vergrößerung und Verkleinerung von Kartenausschnitten normalerweise selber den Detailierungsgrad.

Mit dieser Funktion können Sie jedoch die Menge der dargestellten Orte "manuell" beeinflussen. Jeder Aufruf dieser Funktion zeigt eine Ortekategorie weniger in der Karte an.

Mit

Orte->Automatisch gelangen Sie wieder in den Automatikmodus von MaxonATLAS, in dem das Programm die Anzahl bestimmt.

### **1.131 Orte automatisch darstellen**

Orte automatisch darstellen

Mit dieser Funktion schalten Sie in den Automatikmodus, in dem MaxonATLAS selber die Anzahl der dargestellten Orte anhand des Vergrößerungsfaktors bestimmt.

### **1.132 Orte transparent darstellen**

Orte transparent darstellen

MaxonATLAS kann Orte in zwei verschiedenen Arten darstellen, transparent, d.h. durchscheinend oder überschreibend.

Im Transparenzmodus sind Ortsnamen "durchsichtig", in einem "O" kann noch der dahinterliegende Text gesehen werden. Dieser Modus entspricht eher der Darstellung in Landkarten und Atlanten.

Bei geringen Bildschirmauflösungen kann jedoch der Überschreibemodus vorteilhafter sein, weil er bei vielen übereinanderliegenden Texten zumindest noch die oberen leserlich läßt. Hier führt der Transparenzmodus häufig zu einer schwarzen Fläche.

### **1.133 Mehr Straßen**

### Mehr Straßen

MaxonATLAS wählt bei der Vergrößerung von Kartenausschnitten normalerweise selber den Detailierungsgrad von Straßen.

Mit dieser Funktion können Sie jedoch die Menge der dargestellten Straßen "manuell" beeinflussen. Jeder Aufruf dieser Funktion zeigt eine weitere Straßenkategorie in der Karte an.

Mit Straßen->Automatisch gelangen Sie wieder in den Automatikmodus von MaxonATLAS, in dem das Programm die Anzahl bestimmt.

### **1.134 Weniger Straßen**

Weniger Straßen

MaxonATLAS wählt bei der Vergrößerung von Kartenausschnitten normalerweise selber den Detailierungsgrad von Straßen.

Mit dieser Funktion können Sie jedoch die Menge der dargestellten Straßen "manuell" beeinflussen. Jeder Aufruf dieser Funktion zeigt eine Straßenkategorie weniger in der Karte an.

Mit

Straßen->Automatisch gelangen Sie wieder in den Automatikmodus von MaxonATLAS, in dem das Programm die Anzahl bestimmt.

### **1.135 Straßen automatisch darstellen**

Straßen automatisch darstellen

Mit dieser Funktion schalten Sie in den Automatikmodus, in dem MaxonATLAS selber die Anzahl der dargestellten Straßen anhand des Vergrößerungsfaktors bestimmt.

### **1.136 Straßenbezeichnungen**

Straßenbezeichnungen

MaxonATLAS kennt zu jedem Straßenabschnitt die Bezeichnung, wie z.B. A3, B455, etc. Um diese Bezeichnungen in der Karte auszugeben, wählen Sie diese Option.

# **1.137 Gitter**

Gitter

In der Kartendarstellung kann ein Gitternetz eingeblendet werden. In diesem Untermenu legen Sie das Format der Gitterbeschriftung und den Feinheitsgrad des Gitters fest:

Grad/Minuten

Gitterbeschriftung in Grad und Minuten, z.B. 12\textdegree{}30" Minuten Gitterbeschriftung nur in Minuten, z.B. 750" fein feines Gitter für Eingabe und Änderung von Geografie, Orten und Straßen mittel normales Gitter, Standardeinstellung grob grobes Gitter, falls die anderen beiden Stufen zu störend sind

Das Gitternetz kann auch vollständig abgeschaltet werden, indem die ausgewählte Formatoption noch ein zweites Mal gewählt wird.

### **1.138 Koordinatenanzeige**

Koordinatenanzeige

MaxonATLAS kann zusätzlich zum Gitternetz die geografische Position des Cursors in der Titelleiste anzeigen. Die Koordinatenanzeige wird dann synchron mit der Mausbewegung aktualisiert, so daß insbesondere für die Eingabe von Geografie und Orten ein genaues Positionierwerkzeug zur Verfügung steht.

Über dieses Untermenu wählen Sie das Format der Koordinaten in der Titelzeile:

Grad/Minuten

Koordinaten in Grad und Minuten, z.B. 12\textdegree{}30"

Minuten

Koordinaten nur in Minuten, z.B. 750"

Die Darstellung der Koordinaten kann abgeschaltet werden, indem die gewählte Formatoption ein zweites Mal ausgewählt wird.

# **1.139 Einsteller Orte**

Einsteller Orte Abbildung

Über diese Funktion können Sie die Darstellungseigenschaften von

Orten festlegen. Wählen Sie im oberen Auswahlfeld zunächst den Ortstyp, dessen Einstellungen Sie verändern möchten. Abbildung

Die darunter angegebenen Parameter beziehen sich jeweils nur auf den oben eingestellten Ortstyp, so daß für jeden Typ eine eigene Auswahl getroffen werden kann.

Folgende Einstellmöglichkeiten stehen zur Verfügung:

Sichtbarkeit

Wählt, ob der Ortstyp in der Karte dargestellt werden soll. Mit 'Automatisch' wird die Sichtbarkeit durch MaxonATLAS selber in Abhängigkeit von der Vergrößerungsstufe gewählt.

#### Textfarbe

Über einen Farbselektor wählen Sie diejenige Farbe, in der die Schrift der Ortsnamen ausgegeben werden soll. Neben den bereits vordefinierten Farben können Sie mit Hilfe des letzten Eintrags 'Neu...' auch in den Farben-Manager wechseln, um eine neue Farbe herzustellen. Abbildung

#### Hintergrund

Hier wählen Sie über einen Farbselektor die Farbe des Hintergrunds von Ortsnamen aus. Diese Einstellung ist nur von Bedeutung, wenn 'Transparent' ausgeschaltet ist.

### Zeichensatz

Mit dem Zeichensatz-Eingabefeld legen Sie den Zeichensatz und seine Größe für die Ortsnamen des gewählten Typs fest. Klicken Sie dazu auf den Schalter 'TT', um die Zeichensatzauswahl zu öffnen. Abbildung

### Stil

Dieses Eingabefeld legt den Schriftstil für den Ortsnamen fest. Folgende Möglichkeiten stehen zur Auswahl:

```
Standard
Unterstrichen
Fett
Kursiv
Fett+Unterstrichen
Fett+Kursiv
Kursiv+Unterstrichen
Fett+Kursiv+Unterstrichen
```
#### Abbildung

### Aufhellen

Wenn diese Option eingeschaltet ist, wird MaxonATLAS bei großen

Kartenausschnitten alle Ortsnamen in der Standard-Schrift ausgeben, auch wenn unter 'Stil' etwas anderes gewählt sein sollte. Hierdurch wird die Lesbarkeit erhöht, wenn viele Ortsnamen sichtbar sind.

### Transparent

Bei eingeschalteter Transparent-Option werden Ortsnamen 'durchsichtig' ausgegeben, d.h. der Hintergrund der Karte bleibt weiterhin sichtbar. In diesem Modus ist z.B. der Untergrund durch ein 'O' erkennbar.

### Skalieren

Wenn Sie diese Option einschalten, paßt MaxonATLAS die Schriftgröße automatisch an die Kartenvergrößerung an. Beim Vergrößern von Kartenausschnitten werden dann auch die Ortsnamen vergrößert. Die bei 'Zeichensatz' gewählte Schriftgröße legt in diesem Fall nur die kleinste verwendete Größe fest. Beim Hereinzoomen werden abhängig von der ursprünglichen Größe die Zeichensätze skaliert.

Wenn Sie einen sehr schnellen Amiga verwenden, können Sie bei eingeschalteter Skalierungsoption die Bildschirmdarstellung von Ortsnamen verbessern, indem Sie bei 'Zeichensatz' Agfa-Compugraphics-Schriftarten auswählen. Diese Schriften liegen in einer mathematischen Beschreibung vor und können deshalb bei jeder Größe in optimaler Qualität erzeugt werden.

Verwenden Sie hingegen Bitmap-Schriften, so berechnet MaxonATLAS die benötigte Größe aus der nächstliegenden vorhandenen Größe. Dies resultiert häufig in einer schlechteren Schriftdarstellung.

### Zeigen

Mit diesem Schalter können Sie sich die gewählten EInstellungen in der Karte ansehen. MaxonATLAS zeichnet die Karte mit den gewählten Werten neu, verläßt jedoch nicht den Einsteller-Dialog.

### Okay

Übernimmt die gewählten Einstellungen in die Karte.

Die in diesem Einsteller vorgenommenen Änderungen werden nicht sofort gesichert, sondern erst durch Aufruf der Funktion

Einstellung speichern

### **1.140 Einsteller Straßen**

.

Einsteller Straßen Abbildung

Über diese Funktion können Sie die Darstellungseigenschaften von

Straßen festlegen. Wählen Sie im oberen Auswahlfeld zunächst den Straßentyp, dessen Einstellungen Sie verändern möchten. Abbildung

Die darunter angegebenen Parameter beziehen sich jeweils nur auf den oben eingestellten Straßentyp, so daß für jeden Typ eine eigene Auswahl getroffen werden kann.

Folgende Einstellmöglichkeiten stehen zur Verfügung:

Sichtbarkeit

Hier wählen Sie, ob der selektierte Straßentyp in der Karte ausgegeben werden soll. Bei 'Automatisch' bestimmt MaxonATLAS selber anhand des Vergrößerungsgrades, ob Straßen ausgegeben werden oder nicht.

### Strichstärke

Straßen können in verschiedenen Strichstärken in der Karte dargestellt werden. Auch hier können Sie mit 'Automatisch' die Vorgabe durch MaxonATLAS an den Vergrößerungsgrad anpassen lassen. In der Kartenübersicht werden dann Straßen grundsätzlich dünn ausgegeben und beim Hereinzoomen dicker ausgegeben.

#### Linienfarbe

Mit diesem Eingabefeld kann die Farbe der Straßenlinien festgelegt werden. Wählen Sie entweder eine der vordefinierten Farben oder wechseln Sie mit 'Neu...' in den Farben-Manager , um eine neue Farbe zu erzeugen. Abbildung

### Textfarbe

Dieses Farb-Eingabefeld legt die Schriftfarbe von Straßennamen fest. Mit 'Neu...' gelangen Sie auch hier in den Farben-Manager .

### Hintergrund

Dieses Eingabefeld bezieht sich ebenfalls auf die Straßennamen. Es wird die Hintergrundfarbe der Namen eingestellt. Diese Farbe wird jedoch nur dann benutzt, wenn der Transparenzmodus ausgeschaltet ist.

### Zeichensatz

Durch Anklicken von 'TT' wird eine Zeichensatz-Auswahl geöffnet, über die Sie den Zeichensatz und seine Größe für die Straßennamen des gewählten Typs festlegen.

### Stil

Dieses Eingabefeld legt den Schriftstil für die Straßennamen fest. Folgende Möglichkeiten stehen zur Auswahl:

Standard Unterstrichen Fett Kursiv Fett+Unterstrichen Fett+Kursiv Kursiv+Unterstrichen Fett+Kursiv+Unterstrichen

### Bezeichnung

Mit dieser Option kann die Dastellung von Straßennamen ein- oder ausgeschaltet werden.

Bitte beachten Sie, daß alle Einstellungen bezüglich der Straßennamen nur in der Karte sichtbar werden, wenn diese Option eingestellt ist.

### Transparent

Mit dieser Option können Straßennamen transparant ausgegeben werden, so daß der Hintergrund durch den Text durchscheint. Häufig können dadurch die Straßenverläufe besser erkannt werden.

#### Skalieren

Diese Skalierungs-Option bezieht sich auf die Zeichensätze für Straßennamen. Ist sie eingestellt, wird von MaxonATLAS selbständig die Schriftgröße festgelegt, abhängig von der Vergrößerungsstufe der Karte.

Die bei 'Zeichensatz' festgelegte Schriftgröße dient in diesem Fall als Minimalgröße, die nur verwendet wird, wenn die Gesamtkarte sichtbar ist.

### Zeigen

Mit diesem Schalter können Sie sich die gewählten EInstellungen in der Karte ansehen. MaxonATLAS zeichnet die Karte mit den gewählten Werten neu, verläßt jedoch nicht den Einsteller-Dialog.

### Okay

Übernimmt die gewählten Einstellungen in die Karte.

Die in diesem Einsteller vorgenommenen Änderungen werden nicht sofort gesichert, sondern erst durch Aufruf der Funktion

Einstellung speichern

.

## **1.141 Einsteller Geografie**

Einsteller Geografie Abbildung Über diese Funktion können Sie die Darstellungseigenschaften der folgenden Geografie- und Grenzdaten festlegen: Bundesgrenzen Küsten Inseln Flüsse Landmassen Landesgrenzen Naturschutzgebiete Sperrgebiete Höhenlinien Wählen Sie im oberen Auswahlfeld zunächst den Typ, dessen Einstellungen Sie verändern möchten. Abbildung Die darunter angegebenen Parameter beziehen sich jeweils nur auf den oben eingestellten Geografietyp, so daß für jeden Typ eine eigene Auswahl getroffen werden kann. Folgende Einstellmöglichkeiten stehen zur Verfügung: Sichtbarkeit Mit diesem Eingabefeld legen Sie fest, ob der ausgewählte Geografietyp in der Karte dargestellt werden soll. Die Wahl von 'Automatisch' entspricht momentan der Einstellung 'Ja'. Strichstärke Mit diesem Einsteller wird die Strichstärke für Umrißlinien des gewählten Geografietyps vorgegeben. 'Automatisch' veranlaßt MaxonATLAS dazu, die Stärke der Umrisse an die Vergrößerungsstufe anzupassen. Linienfarbe Legt die Farbe für Umrißlinien fest. Wählen Sie hier entweder eine

der vordefinierten Farben oder wechseln Sie mit 'Neu...' in den

Farben-Manager , um eine neue Farbe zu erzeugen.

### Hintergrund

Dieses Eingabefeld hat momentan nur bei den Landmassen eine Bedeutung. Sie können hier die Farbe des Landuntergrundes festlegen.

### Zeigen

Mit diesem Schalter können Sie sich die gewählten EInstellungen

in der Karte ansehen. MaxonATLAS zeichnet die Karte mit den gewählten Werten neu, verläßt jedoch nicht den Einsteller-Dialog.

Okay

Übernimmt die gewählten Einstellungen in die Karte.

Beim Geografietyp 'Höhenlinie' besteht an dieser Stelle keine Möglichkeit, die Farben festzulegen, da MaxonATLAS für die Darstellung der Topologie eine ganze Palette von Farben verwendet. Die Farbwahl kann im

> Farben-Manager vorgenommen werden.

Die in diesem Einsteller vorgenommenen Änderungen werden nicht sofort gesichert, sondern erst durch Aufruf der Funktion

Einstellung speichern

### **1.142 Einsteller Karte**

.

Einsteller Karte Mabbildung

In diesem Voreinsteller werden Parameter für die Kartendarstellung festgelegt. Sie können folgende Einstellungen vornehmen:

Zeichensatz Bildschirm

Über dieses Zeichensatz-Auswahlfeld legen Sie den Zeichensatz des Bildschirms von MaxonATLAS fest. Verwendet wird dieser Zeichensatz von der Titelleiste und den Menüs.

Wenn MaxonATLAS auf der Workbench geöffnet ist, hat diese Auswahl keinen Einfluß auf die Zeichensätze der Workbench. Schalten Sie in diesem Fall mit dem Bildschirm-Voreinsteller auf einen anderen

Bildschirmmodus.

Zeichensatz Fenster

Mit diesem Eingabefeld kann der Zeichensatz für alle Fenster von MaxonATLAS bestimmt werden. Sowohl der Fenstertitel als auch die Texte im Fenster werden im gewählten Zeichensatz dargestellt.

Zeichensatz Infozeile

Wenn Sie über 'Infozeile' die Leiste am unteren Fensterrand eingestellt haben, kann deren Zeichensatz mit diesem Eingabefeld festgelegt werden.

Die Zoom-Schnellauswahl, die Schnellhilfe und der Maßstab sind

hiervon betroffen.

Zeichensatz Koordinaten

MaxonATLAS verwendet zur Darstellung von Geografiekoordinaten in der Karte einen eigenen Zeichensatz, den Sie über dieses Eingabefeld bestimmen können.

Wenn Sie die Koordinaten häufiger nebötigen, sollten Sie hier einen größeren Zeichensatz wählen. Achten Sie jedoch darauf, daß sich Koordinaten nicht überschreiben.

Farbe Koordinaten

Dieses Farb-Auswahlfeld dient zur Wahl der Schriftfarbe von Koordinaten-Beschriftungen in der Karte.

Farbe Koordinatenlinien

Über dieses Eingabefeld wird die Farbe der Koordinatenlinien festgelegt. MaxonATLAS verwendet zur Darstellung von Koordinatenlinien eine eigene Farbe, um sie von Geografiedaten in der Karte unterscheiden zu können.

#### Koordinatenlinientyp

Hier wählen Sie die Art, wie Koordinatenlinien in der Karte aussehen sollen. Folgende Möglichkeiten stehen zur Auswahl:

Keine  $En\alpha$ Mittel Weit

MaxonATLAS paßt generell die Dichte der Koordinatenlinien an die Vergrößerungsstufe an. Mit dieser Einstellung haben Sie jedoch die Möglichkeit, die durchschnittliche Dichte der Linien zu beeinflussen.

### Farbe Wasserflächen

Dieses Farb-Auswahlfeld gehört im Grunde zum Geografie-Einsteller. Es ist jedoch hier aufgeführt, weil die Ausgabe der Wasserfläche nicht direkt mit der Geografie-Polygondarstellung zusammenhängt.

MaxonATLAS füllt zunächst den gesamten Hintergrund mit der hier gewählten Farbe. Danach werden die Landmassen-Polygone der aktuellen Karte gezeichnet, so daß alles Verbleibende Wasserflächen sind.

### Bézier

Mit dieser Option wird die Bézier-Darstellung von Straßenlinien ein- oder ausgeschaltet. Bézier-Kurven stellen ein einfaches mathematisches Hilfsmittel dar, gekrümmte Streckenverläufe in der Karte auszugeben.

Für jeden Straßenabschnitt, der in Form einer Bézier-Kurve ausgegeben werden soll, müssen Hilfspunkte definiert sein, die die Krümmung und Richtung vorgeben. Hilfspunkte können über das Menu

Bearbeiten->Straßen eingefügt oder entfernt werden.

Wenn diese Option eingeschaltet ist, können daher nur solche Straßen gekrümmt dargestellt werden, die vorher mit Bézier-Hilfspunkten versehen wurden.

Straßenbezeichnungen

Mit dieser Option wählen Sie, ob generell von MaxonATLAS Straßennamen ausgegeben werden sollen. Diese Option stellt eine einfache Möglichkeit dar, Straßennamen aus der Karte zu verbannen.

Unabhängig von der hier gewählten Einstellung wird im

Straßen-Voreinsteller für jeden Straßentyp einzeln vorgegeben, ob dieser als Straßenname in der Karte erscheinen soll.

Wenn im Straßen-Voreinsteller für einen bestimmten Straßentyp die Darstellung von Straßennamen ausgeschaltet wurde, so bleiben diese Namen auch dann unsichtbar, wenn hier im Karteneinsteller die Bezeichnungen eingeschaltet wurden.

### Freizeitparks

MaxonATLAS kann Freizeitparks in Form eines Riesenrads in der Karte darstellen. Über diese Option stellen Sie ein, ob diese Symbole in der Karte gezeigt werden sollen.

Bei eingeschalteter Option unterscheidet MaxonATLAS noch drei Modi der Darstellung. Bis zu einer bestimmten Vergrößerung bleiben die Symbole auch dann unsichtbar. In einer mittleren Vergrößerungsstufe sind die Riesenrad-Symbole sichtbar, wenn die Karte weiter vergrößert wird, kommen auch die Titel der Freizeitparks hinzu.

In den beiden letzten Darstellungsmodi können Freizeitparks direkt in der Karte angeklickt werden, um weitere Informationen zu erhalten.

### Hotels

MaxonATLAS gibt für jede Stadt, in der eines oder mehrere Hotels eingetragen sind, ein Bett als Symbol aus. Über diese Option können Sie die Darstellung der Symbole ein- oder ausschalten.

Durch Anklicken des Symbols in der Karte erhalten Sie eine Liste aller Hotels, die in der zugehörigen Stadt eingetragen sind.

Auch bei abgeschalteten Bett-Symbolen können Sie das Hotelverzeichnis über den Menupunkt Suchen->Hotels

oder über die

Symbolleiste erreichen.

#### Symbolleiste

Am oberen Fensterrand kann MaxonATLAS mit dieser Option eine

Symbolleiste zur Schnellauswahl wichtiger Programmfunktionen

ausgeben.

### Infozeile

Auf Wunsch blendet MaxonATLAS am unteren Rand jedes Kartenfensters eine Informationsleiste ein, die eine Zoom-Schnellauswahl, eine Schnellhilfe und einen Maßstab anzeigt.

Die Zeile zur Schnellhilfe zeigt eine kurze Beschreibung der Funktionen auf der Symbolleiste, wenn der Mauspfeil über einem Symbol dieser Leiste steht. Zusätzlich werden bei komplexeren Programmfunktionen Dialoginformationen in dieser Zeile ausgegeben.

Bei ausgeschalteter Option wird die sichtbare Fläche der Karte etwas größer. Dies kann auf kleinen Bildschirmmodi mit 200 oder 256 Zeilen von Vorteil sein.

### Maßstab

Am rechten Rand der Infoleiste kann MaxonATLAS einen Maßstab einblenden. Die Kilometerangabe entspricht dabei der Entfernung, die die Balkenlänge im aktuellen Kartenausschnitt ausmacht.

Abhängig von der Ausschnittsgröße wird der Balken in 5 oder 10 Abschnitte unterteilt, was eine Schätzung kleinerer Entfernungen möglich macht.

### Schiebebalken

Im Kartenfenster verwendet MaxonATLAS am unteren und rechten Rand Schiebebalken zur Wahl des Kartenausschnitts. Mit dieser Option können die Balken ein- oder ausgeschaltet werden.

#### Zeigen

Dieser Schalter zeichnet die Karte unter Verwendung der veränderten Einstellungen, ohne den Einsteller-Dialog zu beenden.

Zu beachten ist, daß die Bildschirm- und Fensterzeichensätze nicht aktualisiert werden können, weil hierzu das Fenster geschlossen werden müßte.

### Okay

Mit diesem Schalter übernehmen Sie die gewählten Einstellungen.

Die in diesem Einsteller vorgenommenen Änderungen werden nicht sofort gesichert, sondern erst durch Aufruf der Funktion

Einstellung speichern

### **1.143 Farben-Manager**

.

Farben-Manager Abbildung

Nach der Auswahl dieser Funktion wird der Farben-Manager geöffnet. Ab AmigaOS 3.0 enthält er neben den Reglern für Rot, Grün und Blau auch ein Farbrad. Zur optimalen Darstellung dieses Farbrads sollten Sie MaxonATLAS auf einem Bildschirm mit 256 Farben starten.

Der Farben-Manager verwaltet alle von MaxonATLAS genutzten Farben, wobei diese unabhängig von den tatsächlich verwendeten Farbindexen sind. MaxonATLAS besitzt einen Mechanismus, mit dem auch auf solchen Bildschirmen eine passende Farbwiedergabe möglich ist, bei denen weniger Farben zur Verfügung stehen als definiert wurden.

MaxonATLAS verwaltet für jedes Darstellungsobjekt exakt, welche Farben verwendet werden. Falls die gewünschte Farbe auf dem aktuellen Bildschirm nicht zur Verfügung steht, wird eine möglichst ähnliche Farbe verwendet.

In der Farbdefinitionsliste sind alle Farben mit Namen aufgeführt. Über den Schalter »Neu« können Sie eine neue Farbe hinzufügen. Geben Sie dazu im Texteingabefeld einen Namen für die Farbe vor. Daraufhin können Sie mit dem Farbrad oder den Schiebebalken die neue Farbe mischen.

Wenn nötig können Farben mit dem Schalter »Entfernen« aus der Farbdefinitionsliste gelöscht werden. Sie sollten wenn möglich aber nur solche Farbdefinitionen löschen, die Sie selber vorher neu definiert hatten. Die vorgegebenen Farbdefinitionen werden alle standardmäßig von MaxonATLAS verwenden.

Eine neu erstellte Farbdefinition kann später in allen Voreinstellern in Farbwahlschaltern ausgewählt werden.

Um eine neue Farbdefinition zu erzeugen, können Sie innerhalb eines Farbwahlschalters auch den untersten Eintrag Neu... wählen.

Die Farbwahl wird in die Voreinstellungen aufgenommen und kann mit

Einstellung->Einstellung speichern gesichert werden.

# **1.144 Einsteller Routen**

Einsteller Routen Abbildung

Über den Einsteller zur Routenberechnung können zusätzliche Parameter vorgegeben werden, die in der Routeneingabe selber nicht zugänglich

sind.

Im oberen Eingabefeld geben Sie den Straßentyp vor, für den die im Kasten darunter stehenden Einstellungen gelten sollen. Folgende Parameter können beeinflußt werden:

Geschwindigkeit

Über dieses Eingabefeld wird die Durchschnittsgeschwindigkeit für den oben gewählten Straßentyp festgelegt. Abhängig von den Vorgaben im

Einsteller Diverses wird die Geschwindigkeit in km/h oder Meilen/h angegeben.

### Priorität

Das Eingabefeld für die Priorität kann Werte zwischen 0 und 100 aufnehmen und gibt an, wie "gerne" Sie den oben gewählten Straßentyp benutzen. Je kleiner dieser Wert gewählt wird, desto weniger Straßen nutzt MaxonATLAS von diesem Typ. In der Grundeinstellung sind die Prioritäten aller Straßen auf 50 eingestellt, so daß kein Straßentyp bevorzugt wird.

Verbrauchsabweichung

In diesem Feld wird eine prozentuale Verbrauchsabweichung des oben gewählten Straßentyps vom durchschnittlichen Benzinverbrauch festgelegt. Es können Werte von -100 % bis 500 % angegeben werden.

-100 % hat zur Folge, daß auf dem betreffenden Straßentyp überhaupt kein Benzinverbrauch vorliegt. Bei 500 % würde der Verbrauch fünf Mal so hoch wie der Durchschnittsverbrauch liegen.

Die folgenden Parameter werden unabhängig vom Straßentyp vorgegeben:

#### Kiloemterpauschale

Über den linken Optionsschalter wählen Sie zunächst, ob für die Routenberechnung eine Kilometerpauschale verwendet werden soll, oder die tatsächlichen Kosten auf der Grundlage des Benzinverbrauchs und -preises berechnet werden sollen.

Eine Kilometerpauschale kann zum Beispiel dann sinnvoll sein, wenn Sie berufsbedingte Fahrten mit Ihrem privaten PKW durchführen und diese Ihrem Arbeitgeber in Rechnung stellen wollen. Je nach PKW-Typ wird eine Kilometerpauschale von -,50 bis -,60 DM veranschlagt.

Wenn die Option eingeschaltet ist, kann die Pauschale eingegeben werden. Abhängig von der Währungseinstellung im Einsteller Diverses wird der vorgegebene Wert in einer bestimmten Währung ← verwendet.

### Benzinverbrauch

Über dieses Eingabefeld legen Sie den durchschnittlichen Benzinverbrauch Ihres Fahrzeugs auf 100 Kilometern fest.

Hinweis: Bei der Routenberechnung wird dieser Verbrauch nur dann berücksichtigt, wenn Sie in der Routeneingabe als Fahrzeug die Vorgabe gewählt haben. Wird an konkretes von AmigaAuto verwaltetes Fahrzeug gewählt, verwendet MaxonATLAS die Verbrauchsdaten direkt aus der Autoverwaltung.

Benzinpreis

Dieses Eingabefeld nimmt den Benzinpreis auf, den Sie durchschnittlich für diejenige Benzinsorte bezahlen, die Ihr Fahrzeug benötigt.

Auch hier wird der eingegebene Betrag nur dann bei der Routenberechnung verwendet, wenn zuvor das Fahrzeug auf Vorgabe gestellt wurde.

Staus umfahren

Wenn diese Option eingeschaltet ist, vermeidet MaxonATLAS Straßen, für die eine Stauwahrscheinlichkeit festgelegt ist. Abhängig von der Höhe der Stauwahrscheinlichkeit berechnet MaxonATLAS längere oder kürzere Umleitungsstrecken.

Voraussetzung zur Berechnung von Umleitungen ist, daß die verwendete Karte entsprechende Werte enthält. Sie können die Stauwahrscheinlichkeit über Bearbeiten->Straßen->Ändern selber

beeinflussen.

Reihenfolge optimieren

Diese Option ist nur dann wählbar, wenn bereits Zwischenziele für die Routenberechnung eingegeben wurden.

Wenn die Option ausgewählt ist, versucht MaxonATLAS die Reihenfolge der Zwischenziele so zu ordnen, daß ein möglichst kurzer Weg entsteht.

Hinweis:

Aus der Informatik-Theorie her gesehen, ist die Berechnung optimaler Rundreisen ein schweres Problem, das unter dem Begriff "Traveling Salesman Problem" noch heute viele Forscher beschäftigt, ohne daß bisher ein Algorithmus mit akzeptabler

Rechenzeit gefunden wurde. Man begnügt sich deshalb mit suboptimalen Algorithmen, die gute Näherungen liefern. Auch MaxonATLAS verwendet eine Heuristik, die kürzeste Entfernungen zwischen Orten mit der kürzesten Luftlinienentfernung gleichsetzt. In einigen Spezialfällen kann MaxonATLAS deshalb nicht mit Sicherheit den kürzesten Weg bestimmen.

Verzögerung bei Straßenwechseln

Es hat sich gezeigt, daß die Berechnung der Fahrtzeit auf kurzen und mittleren Strecken trotz angemessener Durchschnittsgeschwindigkeiten auf den verschiedenen Straßentypen mitunter keine realitätsnahen Werte liefert. Grund hierfür ist, daß der Anteil von Straßenwechseln auf kurzen Strecken überproportional groß ist, häufig auch verbunden mit Ampelschaltungen, die eine zusätzliche Verzögerung bedeuten.

Mit dieser Option können Sie MaxonATLAS dazu veranlassen, bei jedem Straßenwechsel eine zeitliche Verzögerung von 2 Minuten vorzusehen. Mit dieser Einstellung wird insbesondere dem dichten innerstädtischen Verkehr Rechnung getragen.

Mit dem Schalter »Okay« wird die neu gewählte Einstellung übernommen. Sie kann mit Einstellung->Einstellung speichern dauerhaft gesichert werden.

### **1.145 Einsteller Diverses**

#### Einsteller Diverses

In diesem Fenster können diverse Einstellungen von MaxonATLAS vorgenommen werden. Das Fenster besitzt folgende Eingabefelder:

Sprache

Sprache von Menus, Fenstertiteln und Dialogboxen. Bisher sind Deutsch, Englisch, Französisch und Niederländisch verfügbar. Die Übersetzung

in eine andere Sprache ist möglich.

Währung

Über diese Auswahl kann die Währung bestimmt werden, die bei der Ausgabe der Reisekosten dargestellt wird. Abbildung

Icons erzeugen

Diese Option legt fest, ob MaxonATLAS zu Kartendateien und Wegbeschreibungen Icons erzeugt. Die AppWindow- und AppIcon-Eigenschaften des Programms können nur mit den Icons verwendet werden.

Drucker prüfen

Mit dieser Option wird eingestellt, ob MaxonATLAS vor dem Ausdruck den Drucker prüft. Diese Prüfung kann zusammen mit Multi-IO-Karten und gewissen externen Drucker-Spoolern (u.a. auch Turboprint) Probleme bereiten, so daß in diesen Fällen die Druckerprüfung abzuschalten ist.

Mit dem Schalter »Okay« wird die neu gewählte Einstellung übernommen, mit »Abbruch« wird das Fenster geschlossen und die Veränderungen werden verworfen.

### **1.146 Workbench verwenden**

Workbench verwenden

Anstelle eines eigenen Bildschirms kann MaxonATLAS mit dieser Funktion seine Kartenfenster auch auf der Workbench öffnen. Dabei muß dann die Farbanzahl der Workbench verwendet werden, wobei MaxonATLAS die Farben der Workbench verändert.

Nützlich ist der Workbench-Modus dann, wenn MaxonATLAS nicht auf einer Grafikkarte in einem eigenen Bildschirm läuft oder wenig Speicher zur Verfügung steht. In allen anderen Fällen sollte ein eigener Bildschirm über Einstellung->Bildschirmmodus

gewählt werden.

### **1.147 Bildschirmmodus**

Bildschirmmodus

Mit dieser Funktion wird der Bildschirmmodus für MaxonATLAS festgelegt. Es wird dabei ab OS2.0 der ScreenMode-Requester verwendet, so daß auch alle Bildschirmmodi von Grafikkarten benutzt werden können.

Um eine optimale Kartendarstellung zu erhalten, sollten 32 Farben eingestellt werden.

Falls Probleme mit den Bildschirmmodi einer Grafikkarte auftreten oder Speicherplatz fehlt, können über Einstellung->Workbench die Kartenfenster auf auf der Workbench geöffnet werden.

### **1.148 Karte neu zeichnen**

Karte neu zeichnen

Über diese Funktion können Sie MaxonATLAS explizit dazu auffordern, die Karte neu zu zeichnen, um z.B. markierte Orte und Straßen wieder normal darzustellen.

### **1.149 Karte ikonifizieren**

Karte ikonifizieren

Ikonifiziert MaxonATLAS. Alle Kartenfenster werden geschlossen und auf der Workbench ein AppIcon ausgegeben. Über dieses AppIcon kann das Programm wieder geöffnet werden.

Zusätzlich besteht die Möglichkeit, durch Ablegen von Kartenicons eine weitere Karte zu laden oder durch Ablegen eines Wegbeschreibungs-Icons eine Route zu berechnen.

Im Workshop

Verwendung von Icons finden Sie eine genauere Erläuterung der Icon-Funktionalität in MaxonATLAS.

### **1.150 Einstellung speichern**

Einstellung speichern

Mit Hilfe dieser Funktion speichern Sie alle veränderten Einstellungen in Voreinstellungsdateien ab, so daß beim nächsten Aufruf von MaxonATLAS wieder die gleiche Konfiguration zur Verfügung steht.

Voreinstellungsdateien werden im Verzeichnis 'MaxonATLAS:config' abgelegt. Die Voreinstellungen sind in Kategorien eingeteilt. Hier folgt eine Übersicht der Voreinstellungsdateien:

```
Global.prefs
Map.prefs
Town.prefs
Route.prefs
Geo.prefs
Way.prefs
Car.Prefs
Printer.prefs
Palette.prefs
```
Falls Sie während des Programmablaufs Einstellungen geändert aber diese Funktion nicht aufgerufen haben, wird bei Programmende nachgefragt, ob die neuen Einstellungen nicht doch gesichert werden sollen.

## **1.151 Hilfe - Inhalt**

Hilfe - Inhalt

```
Über diese Funktion gelangen Sie in das
              Inhaltsverzeichnis
              der
©AmigaGuide-Online-Hilfe.
```
# **1.152 Ortseingabe**

Ortseingabe Abbildung

Dieses Fenster wird zur Neueingabe und zur Änderung eines schon bestehenden Ortes verwendet. Die Eingabefelder haben folgende Bedeutung:

Ortsname

Der Name des Ortes (sic !)

Länge

Die geographische Länge. Oberhalb der Eingabefelder für Grad, Minuten und Sekunden kann zwischen östlicher und westlicher Länge umgeschaltet werden.

Breite

Die geographische Breite. Oberhalb der Eingabefelder für Grad, Minuten und Sekunden kann zwischen nördlicher und südlicher Breite umgeschaltet werden.

Staat

Staat, in dem sich der Ort befindet. Es kann aus einer vorgegebenen Staatenliste ausgewählt werden.

Bezirk

Bezirk, in dem sich der Ort befindet. Für Deutschland sind dies die Bundesländer, für die Schweiz die Kantone, etc. Die Bezirksliste wechselt abhängig vom gewählten Staat.

Ortstyp

Einordnung des Ortes nach seiner Größe. Es kann aus einer

Ortstypenliste ausgewählt werden, die in MaxonATLAS fest vorgegeben ist.

```
Straßen nach
   Liste mit Orten, zu denen Straßen vom aktuellen Ort führen.
   Diese Liste kann mit folgenden Schaltern verändert werden:
   Hinzufügen: Fügt vom aktuellen Ort eine Straße hinzu und
               öffnet die
              Straßeneingabe
             .
   Entfernen: Löscht nach einer Sicherheitsabfrage die Straße
              zu dem angegebenen Ort.
   Ändern: Öffnet die
              Straßeneingabe
             , um die Straße zum
           ausgewählten Ort zu verändern.
```
### **1.153 Straßeneingabe**

Straßeneingabe Abbildung

Dieses Fenster wird zur Neueingabe und Änderung bestehender Straßenabschnitte verwendet.

```
Bei der Neueingabe von Straßen ist das Feld des Zielortes als
Eingabefeld ausgelegt. Dort wird der Zielort der Straße eingegeben.
Beim Ändern eines Straßenabschnitts ist der Zielort nicht
veränderbar.
```
Folgende Eingabefelder stehen zur Verfügung:

Strecke

Gibt die Strecke zwischen Start- und Zielort in Kilometern an. Entfernungen werden mit einer Nachkommastelle angegeben.

Bezeichnung

Name des Straßenabschnitts, z.B. A5, B455, etc. Hier sind maximal 80 Buchstaben erlaubt.

Straßentyp

Einordnung des Straßenabschnitts nach dem Straßentyp. Es kann aus einer Straßentypliste ausgewählt werden, die in MaxonATLAS fest vorgegeben ist.

#### Staugefahr

Wahrscheinlichkeit für das Auftreten eines Staus. Dieser Wert sollte nur auf Autobahnstrecken ungleich Null gewählt werden. Auch dann sollten sich die Werte zwischen 1 und 40 bewegen, da ansonsten bei Berücksichtigung dieser Werte lange Umleitungsstrecken entstehen.

### **1.154 Routeneingabe**

Routeneingabe Abbildung

Dieses Fenster dient zur Festlegung aller Werte, die für die Berechnung einer Strecke in der aktuellen Karte notwendig sind. Folgende Eingabefelder stehen zur Verfügung:

### Fahrzeug

Über dieses Eingabefeld wählen Sie das Fahrzeug, für das die Routenberechnung durchgeführt werden soll. MaxonATLAS verwendet bei einem benannten Fahrzeug jene Verbrauchswerte, die mit Hilfe von AmigaAuto ermittelt wurden.

Wenn Sie den Eintrag 'Vorgabe' wählen, werden jene Verbrauchswerte verwendet, die im Routen-Voreinsteller festgelegt wurden.

### Routentyp

Hier wird festgelegt, ob die schnellste, kürzeste, billigste oder angenehmste Strecke berechnet werden soll.

### Abfahrt

Hier legen Sie fest, wann Sie am Startort abfahren möchten. Sie können dabei sowohl Datum als auch Uhrzeit vorgeben. Links neben der Datumseingabe befindet sich ein Pfeil, über den der Kalender aufgerufen werden kann. Abbildung Die Uhrzeiteingabe kann mit der Hilfe zweier Schnellauswahlfelder vereinfacht werden.

### Ankunftszeit

Wenn Sie statt der Abfahrtszeit hier die Ankunftszeit eingeben, rechnet MaxonATLAS von diesem Zeitpunkt zurück, so daß Sie durch das Programm die (ungefähre) Abfahrtszeit berechnet bekommen. Achten sie darauf, vorher die Abfahrtszeit auf 00:00 Uhr umzuschalten. Wenn Sie Abfahrts- und Ankunftszeitpunkte vorgeben, versucht MaxonATLAS eine Route zu finden, die im vorgegebenen Zeitintervall zum Ziel führt.

### Startort

Legen Sie hier den Startort fest. Für die Ortsangabe kann auch ein Suchmuster wie in Suchen->Ort verwendet werden.

Zielort

Hier wird das Ziel angegeben. Auch hier ist ein Suchmuster erlaubt.

Falls Sie die Routenberechnung mit grafischer Ortsauswahl verwendet hatten, sind Start- und Zielort und evtl. Zwischenziele bereits eingetragen.

### Fahre über

Falls Sie auf Ihrer Route bestimmte andere Orte besuchen möchten, können diese als Zwischenziele angegeben werden. Verwenden Sie für die Eingabe das Eingabefeld unterhalb der Listendarstellung. Die Anzahl der Zwischenziele ist unbegrenzt.

Im Eingabefeld rechts neben der Ortseingabe für Zwischenziele kann zusätzlich eine Zeitspanne vorgegeben werden. MaxonATLAS rechnet dann eine Fahrtunterbrechnung bei diesem Zwischenziel ein, die auch in der Routenbeschreibung aufgeführt wird.

Die Schalterzeile am unteren Rand beinhaltet folgende Funktionen:

Einstellung

Dieser Schalter ruft den Routen-Voreinsteller auf, in dem zahlreiche weitere Parameter für die Routenberechnung verändert werden können.

### Berechnen

Startet die Berechnung der Route. Auf langsamen Amigas kann die Berechnung längerer Routen mehrere Minuten dauern.

### Abbruch

Verläßt die Routeneingabe ohne Berechnung einer Strecke.

Folgende Funktionen sind im Menu erreichbar:

### Laden

Lädt eine Wegdefinition, die zuvor mit "Speichern" gesichert wurde.

### Speichern

Speichert die in der Routeneingabe festgelegten Daten der Wegdefinition.

Diese Wegdefinitionen enthalten nur die für eine Neuberechnung notwendigen Informationen. Es wird nicht die komplett berechnete Route gespeichert.

Berechnen

Entspricht dem Schalter »Berechnen«.

Einstellungen

Entspricht dem Schalter »Einstellungen«.

Abbruch

Entspricht dem Schalter »Abbruch«.

Vorgabe-Startort

Öffnet die Liste aller Orte der aktuellen Karte. Sie können aus dieser Liste einen Ort wählen, der standardmäßig als Startort vorgegeben werden soll.

Keine Vorgabe

Entfernt den Vorgabe-Startort aus der Karte, so daß Sie bei jeder Routenberechnung den Startort wieder neu wählen müssen.

### **1.155 Grenzverbindungseingabe**

Grenzverbindungseingabe Abbildung

In diesem Fenster wird jeweils eine Grenzverbindung zwischen der aktuellen Karte und einem angrenzenden Staat eingetragen.

Folgende Eingabefelder stehen zur Verfügung:

Startort

An dieser Stelle legen Sie den Startort fest, der sich innerhalb der aktuellen Karte befinden muß. Sie können auch unvollständige Angaben oder Suchmuster vorgeben. MaxonATLAS sucht dann nach allen passenden Einträgen in der aktuellen Karte.

Rechts befinden sich zwei Eingabefelder für Staat und Bundesland. MaxonATLAS trägt hier nach der obigen Eingabe des Ortsnamens die zugehörigen Werte ein.

### Zielort

In diesem Feld geben Sie den Ortsnamen an, mit dem der Startort verbunden werden soll. Der Ortsname muß dabei genauso geschrieben werden wie in der anzufügenden Karte.

Weiterhin geben Sie rechts den Staat und den Verwaltungsbezirk an. MaxonATLAS kann diese Werte nicht automatisch einsetzen, da die entsprechende Karte zum Zeitpunkt der Eingabe nicht zur Verfügung steht.

Bezeichnung

Dieses Eingabefeld nimmt die Straßenbezeichnung der Grenzverbindung auf. Es ist ein Name mit bis zu 80 Zeichen erlaubt.

Straßentyp

Über diese Auswahlbox legen Sie fest, um welchen Straßentyp es sich bei der Grenzverbindung handelt. Es sind die gleichen Straßentypen wie bei der Straßeneingabe möglich.

Kilometer

In diesem Feld geben Sie die Entfernung zwischen Start- und Zielort in Kilometern an. 100-Meter-Schritte sind zulässig.

Staugefahr

Zur Vollständigkeit der Straßendefinition können Sie hier auch eine Stauwahrscheinlichkeit für die Grenzverbindung vorgeben.

### **1.156 Wegbeschreibung**

### Wegbeschreibung

Dieses Fenster enthält nach einer Routenberechnung die Streckenbeschreibung. Direkt unterhalb der Titelleiste ist neben Start- und Zielort der Routentyp angegeben.

Darunter sind Abfahrts- und Ankunftszeit vermerkt. Die Wegbeschreibungsliste nennt Start und Ziel für je einen Streckenabschnitt. In weiteren Spalten sind die Straßenbezeichnung, die Strecke in Kilometern und die Uhrzeit angegeben.

Über einen Schalter rechts oben kann das Aussehen der Wegbeschreibungsliste wie folgt eingestellt werden:

Straßenwechsel Abbildung

Die Wegbeschreibung wird auf die nötigsten Angaben beschränkt und nur die Streckenpunkte ausgegeben, wo ein Straßenwechsel notwendig ist.

Wechsel/Zwischenziele Abbildung

Außer den Straßenwechseln werden alle Zwischenziele eingerückt ausgegeben. Auf diese Weise bleibt die Übersicht über die wesentlichen Punkte der Strecke erhalten und gleichzeitig können z.B. Autobahnausfahrten nachvollzogen werden.

#### Alle Orte Abbildung

MaxonATLAS erzeugt eine Darstellung aller Orte auf der Strecke, wobei nicht zwischen wesentlichen und untergeordneten Punkten unterschieden wird. Ein Vorteil liegt darin, daß hier

Zeit- und Kilometerangaben für jedes Zwischenziel berechnet werden. Über das Menu »Zusätze« können folgende Informationen zugeschaltet werden, die dann in weiteren Spalten dargestellt werden: Kilometerstand aufsteigend Der aktuelle Kilometerstand der Zwischenziele wird ausgegeben. Kilometerstand absteigend Die verbleibenden Restkilometer bis zum Ziel werden ausgegeben. Uhrzeit Die Uhrzeit wird für die einzelnen Zwischenziele angezeigt. Unterhalb der Wegbeschreibungsliste befinden sich weitere Informationen zur berechneten Strecke: Kilometer Gibt die Gesamtkilometer der Strecke an. Fahrtzeit Gibt die Fahrtzeit in Stunden und Minuten an, wobei die Durchschnittsgeschwindigkeiten aus dem Routen-Voreinsteller zugrunde gelegt werden. Anteil Autobahn Beschreibt den prozentualen Anteil von Autobahnen und dient als Vergleichswert zu anderen Strecken. Verbrauch Benzinverbrauch in Litern. Die Berechnung erfolgt auf der Grundlage des im Routen-Voreinsteller angegebenen Benzinverbrauchs oder den von AmigaAuto berechneten Verbrauchswerten. Kosten Gibt die Benzinkosten für die einfach gefahrene Strecke an, wobei der Benzinpreis aus dem Routen-Voreinsteller verwendet wird oder die Daten aus AmigaAuto Verwendung finden. Benzinverbrauch/Benzinpreis

Hier werden die Werte für Benzinverbrauch auf 100 Kilometern und der aktuelle Benzinpreis ausgegeben, wie sie für die Berechnung verwendet wurden.

Über die Schalter am unteren Fensterrand sind folgende Funktionen erreichbar:

Zeigen

Gibt die berechnete Route in der Karte hervorgehoben aus und wählt den Kartenausschnitt so, daß die Route möglichst groß dargestellt wird. Falls zuvor schon andere Routen berechnet wurden, werden diese zunächst aus der Karte ausgeblendet. Mit der Funktion Route->Zeigen könenn diese wieder sichtbar

gemacht werden. Abbildung

### Drucken

Druckt die Wegbeschreibung auf Ihrem Drucker aus. Falls trotz korrekter Druckereinstellung kein Ausdruck erfolgt, schalten Sie probeweise die Druckerprüfung in Einstellung->Diverses ab.

### Speichern

Speichert die Wegbeschreibung als ASCII-Text. Die Textdatei enthält alle Informationen in dem Format wie es zum Zeitpunkt der Speicherung auf dem Bildschirm dargestellt war.

#### Okay

Verläßt die Wegbeschreibung ohne die Route in der Karte darzustellen.

### **1.157 Staatenliste**

```
Staatenliste
```
MaxonATLAS kennt in der aktuellen Version folgende Staaten:

Belgien Bosnien Deutschland Dänemark Estland Finnland Frankreich Großbritannien Irland

Italien Jugoslawien (ehem.) Kroatien Lettland Liechtenstein Littauen Luxemburg Mazedonien Niederlande Norwegen Polen Portugal Rumänien Schweden Schweiz Slowakei Slowenien Spanien Tschechische Republik Ungarn Österreich

Zu den meisten dieser Staaten kennt MaxonATLAS die Regierungsbezirke, die in der Bezirksliste erscheinen.

# **1.158 Ortstypenliste**

Ortstypenliste

MaxonATLAS kennt folgende fest vorgegebene Ortstypen:

Autobahn-Ausfahrt Autobahn-Dreieck Autobahn-Kreuz Dorf Stadt Großstadt Metropole Hauptstadt Sonstige Raststätte Campingplatz Zeltplatz Flughafen Segelfluggelände Hafen Burg/Schloß Berg Sehenswürdigkeit

### **1.159 Straßentypliste**

```
Straßentypliste
```
MaxonATLAS kennt folgende fest vorgegebene Straßentypen:

Autobahn Europastraße Bundesstraße Landstraße Kreisstraße Sonstige Paß Tunnel Fähre Eisenbahn

# **1.160 Geografietypenliste**

Geografietypenliste

MaxonATLAS kennt folgende fest vorgegebene Geografietypen:

```
Bundesgrenzen
Küsten
Inseln
Flüsse
Landmassen
Landesgrenzen
Naturschutzgebiete
Sperrgebiete
Höhenlinien
```
# **1.161 Währungsliste**

### Währungsliste

MaxonATLAS kennt folgende Währungen, die im Zusammenhang mit den Reisekosten verwendet werden und über Einstellung->Diverses eingestellt werden:

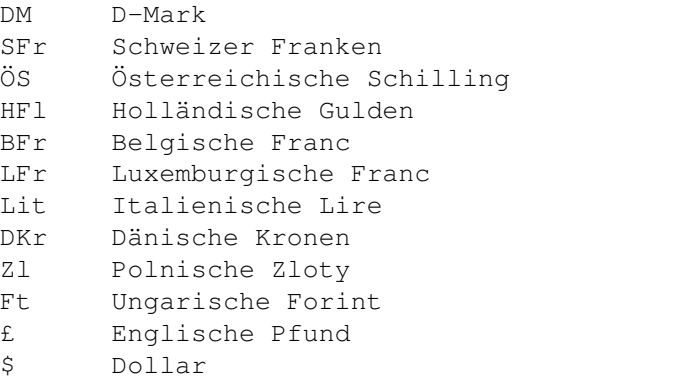

# **1.162 Übersetzung**

Übersetzung eines Sprachkatalogs

(nur für erfahrene Amiga-Anwender)

Alle von MaxonATLAS in Menus, Fenstern und Dialogboxen ausgegebenen Texte sind in sog. Katalogdateien gespeichert, die im Verzeichnis MaxonATLAS:catalogs abgelegt sind.

Um diesen Sprachkatalog zu übersetzen, laden Sie zunächst einen vorhandenen Katalog in einen Editor (z.B. Ed, GoldEd, CED, Edge, usw.), eine Textverarbeitung kann NICHT verwendet werden.

In der Katalogdatei können daraufhin die einzelnen Textzeilen in die gewünschte Sprache übersetzt werden. Wichtig ist, daß Zeilenzuordnungen und der Zeilenumbruch nicht verändert werden.

Hier folgt ein kurzer Ausschnitt des deutschen Sprachkatalogs:

MaxonATLAS Fehler Warnung Hinweis Information Produktinfo Frage Abfrage Karte laden... Karte anfügen... Karte speichern... . . .

AMIGA\_ATLAS\_CATALOG

Der neue Katalog kann dann unter einem neuen Dateinamen im Verzeichnis MaxonATLAS:catalogs abgelegt werden. Er muß die Endung ".cat" haben. Als Dateiname sollte die Sprache als Adjektiv in der jeweiligen Landessprache verwendet werden (also z.B. "deutsch.cat", "english.cat", "français.cat", etc.).

### **1.163 Symbolleiste**

Symbolleiste Abbildung

Direkt unterhalb der Titelleiste befindet sich eine Symbolleiste mit den wichtigsten Programmfunktionen von MaxonATLAS. Diese kann über

Einstellung->Karte

ein- und ausgeschaltet werden. Von links nach rechts verteilen sich folgende Funktionen auf die Symbolleiste:

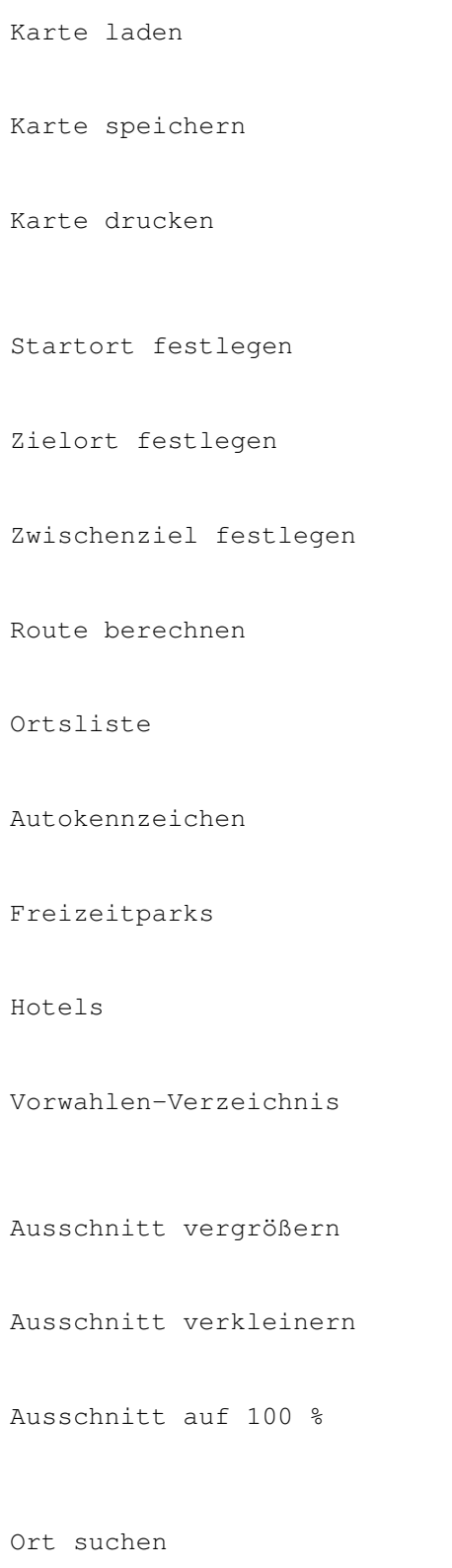

Ausschnitt wählen

Vorhergehender Ausschnitt Nachfolgender Ausschnitt Kartendarstellung Routeneinstellung Orteeinstellung Straßeneinstellung Geografieeinstellung Farben-Manager Bildschirmmodus Diverse Einstellungen

Online-Hilfe

# **1.164 Infoleiste**

### Infoleiste

Unterhalb der Kartendarstellung befindet sich eine Infoleiste, die abhängig von der gewählten Programmfunktion Nachrichten ausgibt.

Bei eingeschalteter Koordinatendarstellung wird die aktuelle geografische Position des Mauspfeils in dieser Leiste ausgegeben.

Sie erhalten eine Schnellhilfe zu den Piktogrammen der Symbolleiste

indem Sie mit der Maus über das gewünschte Piktogramm fahren.

Die Infoleiste kann über den Kartenvoreinsteller ein- oder ausgeschaltet werden.

,

# **1.165 Workshops**

### Workshops

In diesem Abschnitt werden einige Arbeitsabläufe genauer und im Zusammenhang mit verschiedenen Funktionen des Programms dargestellt. Eine Beschreibung fast aller hier erläuterten Funktionen kann auch dem Abschnitt Menüs im Überlick entnommen werden. Diese Workshops dienen mehr der Vertiefung und zeigen Lösungswege für bestimmte Problemstellungen auf. Da die meisten Workshops umfangreicher sind, lohnt sich der Ausdruck.

Umgang mit der Karte

Darstellung Orte / Straßen

Darstellung Straßennamen

Detailierungsgrad wählen

Karten zusammenfügen

Karten ergänzen

Routen berechnen

Routen speichern

Vorgabe-Startort

Icons von Wegbeschreibungen

Geschwindigkeit / Priorität

Benzinpreis und -kosten

Karten ausdrucken

Neue Orte und Straßen Orte / Straßen ändern Edieren in der Ortsliste Aspect-Ratio festlegen Geografie eingeben Verwendung von Icons Grenzübergänge Log-Dateien

### **1.166 Allgemeine Tips**

Allgemeine Tips

Wenn wenig freier Speicher vorhanden ist, sollten keine Einstellungen des Bildschirmmodus verändert werden. MaxonATLAS versucht dann den neuen Modus zu verwenden und könnte in dieser Situation auf Speicherprobleme stoßen. Lesen Sie hierzu auch den Abschnitt

Wenig RAM

.

Wenn Sie einen langsamen Amiga verwenden (mit 68000 CPU), kann zum schnelleren Bildschirmaufbau auf 4 Farben zurückgeschaltet werden. Zusätzlich kann die Darstellung von Meeresflächen über das Menu

Einstellung->Geografie abgeschaltet werden, da diese viel Rechenzeit beansprucht. Diese Tips können auch bei geringem Hauptspeicher hilfreich sein.

Sie können die Berechnungszeit verringern, indem Sie Zwischenziele angeben, von denen Sie wissen, daß sie sich auf der gesuchten Route befinden.

Wenn Sie in Ihrem Amiga eine ältere Turbokarte von GVP verwenden, kann es auf einer Reihe von Geräten zu Abstürzen des Programms kommen. Leider ist die Ursache für dieses Phänomen bisher nicht bekannt.

Sollte es bei Ihnen zu gelegentlichen Abstürzen kommen, geben Sie bitte vor dem Aufruf von MaxonATLAS folgenden Befehl über eine Shell oder ein CLI~ein:

CPU NOCACHE NOBURST NOCOPYBACK

In allen bereits aufgetretenen Fällen konnten die Abstürze hiermit vermieden werden. Der Befehl verringert jedoch die Rechenleistung einer Turbokarte um 10 bis 30 Prozent und sollte daher nach Beendigung von MaxonATLAS mit folgendem Befehl rückgängig gemacht werden:

CPU CACHE~BURST COPYBACK (COPYBACK nur bei 68040-Prozessor)

### **1.167 Wenig RAM**

Wenig RAM

MaxonATLAS benötigt wie in Systemanforderungen beschrieben mindestens 3 MByte RAM, um gestartet werden zu können. Bestimmte Karten erfordern darüberhinaus bis zu 4 MByte RAM.

Um auch bei wenig Hauptspeicher noch stabil zu laufen, kann sich das Programm der aktuellen Speichersituation anpassen. Beim Laden einer Karte wird ständig der noch verfügbare Restspeicher geprüft. Falls dieser unter eine festgelegte Mindestgrenze fällt, werden keine Zusatzinformationen geladen, auch wenn diese Daten in der Karte enthalten sind.

Sollten Sie daher diese Daten vermissen, so kann dies an dem kleinen RAM-Ausbau Ihres Amiga liegen.

Für die Darstellung von Wasserflächen und Landmassen verwendet MaxonATLAS einen recht aufwendigen Clipping-Algorithmus, der einen größeren Bereich CHIP-RAM erfordert. Falls dieser Speicher nicht in der notwendigen Größe zur Verfügung steht, lädt das Programm die Karte dennoch, aber es stellt keine Landmassen dar. Der Kartenhintergrund bleibt unverändert.

Bei nur 3 MByte RAM kann zur Einsparung von Speicherplatz das Programm auf der Workbench betrieben werden. Während der

Installation wählen Sie hierzu "Workbench", wenn Sie nach dem zu verwendenden Bildschirmmodus gefragt werden.

Alternativ dazu kann MaxonATLAS auch dann auf der Workbench verwendet werden, wenn in den Voreinstellungen ein anderer Bildschirmmodus gewählt ist. Geben Sie hierzu in einer Shell folgenden Aufruf ein:

STACK 20000 MaxonATLAS:MaxonATLAS USEWORKBENCH Wichtig ist in diesem Fall, daß die Stack-Größe auf mindestens 20.000 Bytes gesetzt ist. Die Standardeinstellung des Amiga von 4.096 Bytes reicht für MaxonATLAS nicht aus.

### **1.168 Danksagung**

#### Danksagung

Wir möchten folgenden Personen herzlichen Dank aussprechen, die in direkter oder indirekter Form an der Entwicklung von MaxonATLAS beteiligt waren:

Joachim Bertram

für seine Zusatzkarten Deutschland-Spezial, Dänemark, Polen, Ungarn, Tschechien/Slowakei und Schweden/Norwegen.

#### Hans Weise

für seine Zusatzkarten von Frankreich, Italien, Benelux, Frankreich, Spamien/Portugal, Großbritannien / Irland, Schweiz-Spezial und Österreich-Spezial.

### Karl Brüne

für die Tests von MaxonATLAS auf einem 68000er-System und einer GVP68040-Turbokarte sowie die zahlreichen Verbesserungsvorschläge. Weiterhin für die Zusatzkarten Österreich und Schweiz und die Nachbearbeitung weiterer Karten.

#### Hugo Daglinckx

für seine sehr detaillierten Zusatzkarten von Belgien und den Niederlanden, sowie die Übersetzungen in französischer und niederländischer Sprache.

### Reinhard Hennig

für sein AVON-Vorwahlenverzeichnis für Deutschland.

#### Carsten Regul

für die Eingabe der Daten zu Hotels und Freizeitparks sowie die Erstellung und Nachbearbeitung der Abbildungen für die CD-ROM-Version.

### Dietmar Eilert

für seinen hervorragenden Editor GoldED, mit deren Hilfe die Übersicht über ca. 150.000 Programmzeilen C-Quelltext gewahrt blieb.

Nico François

```
für seine Requester-Library 'ReqTools'.
Vielen Dank auch an alle registrierte AmiAtlas-Anwender, die mit
ihrer Unterstützung die Weiterentwicklung zu MaxonATLAS
ermöglicht haben.
```
### **1.169 Abbildungsverzeichnis**

```
Abbildungsverzeichnis
```
Hier finden Sie eine Auflistung aller Abbildungen, die in dieser Dokumentation enthalten sind.

Beachten Sie, daß Abbildungen erst ab Workbench 3.0 angezeigt werden können.

Übersichten

Hauptbildschirm von MaxonATLAS Beschriftete Symbolleiste

Beschreibung Dialogfenster

Drucken-Dialog

Ortsliste Dialog zur Ortseingabe Dialog zur Straßeneingabe

Grenzbeschreibungsliste Dialog zur Eingabe einer Grenzverbindung

Dialog zur Routeneingabe Kalender für Abfahrts- und Ankunftseingabe

Dialog zur Voreinstellung von Orten Dialog zur Voreinstellung von Straßen Dialog zur Voreinstellung von Geografie Dialog zur Voreinstellung der Kartendarstellung Farben-Manager

Liste wählbarer Vergrößerungsstufen

Ausgabefenster

Informationsfenster zum Programm und zur aktuellen Karte Informationsfenster zu einem Ort Informationsfenster zu einer Straße Informationsfenster zu einer berechneten Route Ergebnis einer Ortsnamensuche

Routenbeschreibung mit Straßenwechseln und Zwischenzielen Routenbeschreibung nur mit Straßenwechseln
Ausführliche Routenbeschreibung Routendarstellung in der Karte

Auswahlfenster zur Wahl von Freizeitparks AmigaGuide-Dokument eines Freizeitparks

Ortsauswahl in der Hotelliste Auswahlfenster der Hotels einer Stadt AmigaGuide-Dokument eines Hotels

Liste deutscher KFZ-Kennzeichen AmigaGuide-Dokument eines KFZ-Kennzeichens

Darstellung gefundener Vorwahlen bei Ortsnamensuche Darstellung gefundener Orte bei Vorwahlsuche

### Beispieldialoge

Wahl des Ortstyps Wahl des Straßentyps Wahl des Geografietyps Beispiel einer Farbauswahl Zeichensatzauswahl Wahl des Schriftstils Wahl der Linienart für Straßen Auswahl der Währung

#### Karten

```
Karte Deutschland
Karte Deutschland-Spezial
Karte Österreich
Karte Österreich-Spezial
Karte Schweiz
Karte Schweiz-Spezial
Karte Italien
Karte Frankreich
Karte Spanien / Portugal
Karte Großbritannien / Irland
Karte Benelux
Karte Belgien
Karte Dänemark
Karte Schweden / Norwegen
Karte Polen
Karte Ungarn
Karte Tschechien / Slowakei
Karte Rumänien
```
# **1.170 Bestellung**

#### Bestellung

Falls Sie die Demoversion von MaxonATLAS verwenden und das Vollprodukt beziehen möchten oder Zusatzkarten benötigen, verwenden Sie bitte das beiliegende Bestellprogramm . Mit seiner Hilfe können auf einfache Weise Bestellformulare für die gewünschten Produkte erstellt werden. Senden Sie das ausgedruckte Bestellformular an diese Adresse . 'AmigaAuto' - Fahrzeugverwaltung Das Zusatzprodukt AmigaAuto kann bei dieser Adresse bestellt werden. AmigaAuto ist nicht bei MAXON-Computer,  $\leftrightarrow$ Eschborn, erhältlich. Zusatzkarten Dank der Mithilfe einiger arbeitshungriger Amigianer (siehe auch Danksagungen ) steht eine größere Anzahl von Zusatzkarten für MaxonATLAS zur Verfügung. Bitte beachten Sie, daß mit der  $\leftrightarrow$ Demoversion keine Zusatzkarten geladen werden könnnen. Zusatzkarten sind momentan nicht über MAXON-Computer, Eschborn zu beziehen, sondern ausschließlich bei SOFTWARE DEVELOPMENT, Königstein, siehe Anschrift . Versand- und Zahlungsarten Bei der Bestellung kann aus folgenden Zahlungsarten gewählt werden. Geben Sie die gewünschte Zahlungsweise im Bestellprogramm an. Innerhalb Deutschlands: \* Verrechnungsscheck \* Nachnahmesendung \* Bargeld \* Überweisung (ein beglaubigter Beleg des Kreditinstituts muß beiliegen) Außerhalb Deutschlands: \* Euro-Cheque in D-Mark \* Bargeld in D-Mark

- \* Überweisung
- \* Post-Zahlungsanweisung

Falls Sie per Überweisung zahlen möchten, müssen der Bestellung UNBEDINGT ein Einzahlungsbeleg beiliegen sowie im Verwendungszweck des Überweisungsformulars genau die bestellten Produkte aufgeführt sein (z.B. »MaxonATLAS 3, CH, A, BL«). Verwenden Sie diese

Bankverbindung

.

Alle Bestellungen (außer Nachnahme) werden innerhalb einer Woche bearbeitet. Bei Nachnahmesendungen ist mit maximal 2 Wochen zu rechnen. In der Regel erhalten Sie Bestellungen jedoch innerhalb von 3 Tagen nach Bestelleingang bei uns.

Bei Nachfragen und Problemen geben Sie bitte Ihre komplette Konfiguration mit Amiga-Modell, RAM-Größe, Festplatte, Kickstart-Version, evtl. Turbokarte und Grafikkarte sowie eine genaue Fehlerbeschreibung an.

# **1.171 Anschrift**

Anschrift

Für die Bestellung von MaxonATLAS-Zusatzprodukten, bei Fragen zu den Programmen und für Verbesserungsvorschläge wenden Sie sich bitte an:

SOFTWARE DEVELOPMENT Andreas Regul Steinweg 6 D-61462 Königstein Tel.: +49 (0)6174/3706 Email: Andreas.Regul@t-online.de

Anfragen und Bestellungen per EMail werden schneller bearbeitet.

Die CD-ROM MaxonATLAS kann direkt bei Maxon oder im Fachhandel bezogen werden:

MAXON-Computer Industriestraße 26 65760 Eschborn

# **1.172 Bankverbindung**

Bankverbindung

Für Überweisungen bei der Bestellung von MaxonATLAS-Produkten verwenden Sie bitte folgendes Konto (beachten Sie die neue Kontonummer)

Postbank Frankfurt Konto-Nummer 65 92 35 - 603 Bankleitzahl 500 100 60 Inhaber Andreas Regul

# **1.173 Zusatzkarten**

Zusatzkarten für MaxonATLAS

Für MaxonATLAS stehen momentan (Stand: August 96) folgende Zusatzkarten zur ← Verfügung.

In Klammern steht jeweils der benötigte Speicher für die Karte. Bitte beachten Sie, daß Zusatzkarten momentan nicht bei MAXON, sondern nur direkt bei SOFTWARE DEVELOPMENT, Königstein, zu beziehen sind.

Profikarten mit sehr hoher Ortsdichte

Deutschland-Spezial (6 MByte)

- über 15.000 Ortseinträge, 26.000 Straßenabschnitte
- Stauinfos für Berechnung von Umleitungen

Österreich-Spezial (6 MByte)

- über 11.000 Ortseinträge, 14.000 Straßenabschnitte - umfangreiche Tourismusinformationen

Schweiz-Spezial (6 MByte)

- über 7.500 Ortseinträge, 9.000 Straßenabschnitte
- umfangreiche Tourismusinformationen

Belgien-Spezial (4 MByte)

- über 6.000 Ortseinträge, 11.000 Straßenabschnitte
- nach genauen topographischen Karten hergestellt

Standardkarten mit mittlerer Ortsdichte

Deutschland-Standard (3 MByte) Schweiz-Standard (3 MByte) Österreich-Standard (3 MByte) Frankreich (4 MByte) Spanien / Portugal (3 MByte) Dänemark (3 MByte) Schweden / Norwegen (3 MByte) Italien (3 MByte) Benelux (3 MByte) Großbritannien / Irland (3 MByte) Polen (3 MByte) Ungarn (3 MByte) Tschechien / Slowakei (3 MByte) Rumänien (3 MByte)

```
bitte dem Abschnitt
             Bestellungen
             , oder rufen Sie gleich hier das
 Bestellprogramm auf.
```
## **1.174 Umgang mit der Karte**

#### Umgang mit der Karte

Um MaxonATLAS besser kennenzulernen, sollen hier einige wichtige Konzepte näher beschrieben werden. Starten Sie dazu das Programm und warten Sie auf die Darstellung der Gesamtübersicht.

#### Kartendarstellung

Je nach gewählter Bildschirmauflösung erhalten Sie eine Karte von Deutschland mit mehr oder weniger Details. Grundsätzlich werden die Grenzverläufe, sowie Küstenlinien, Inseln und Flüsse dargestellt. Darüberhinaus werden anfangs nur die Autobahnen ausgegeben. Diese können teilweise durchaus unterbrochen sein, wenn Teilstrecken z.B. nur als Bundesstraße ausgebaut sind.

Das Kartenfenster kann mit der Maus verkleinert und vergrößert werden. Dabei wird auch die Größe des Karteninhalts proportional in der Größe verändert und es werden Details entfernt bzw. hinzugefügt. Bei eingeschaltetem Koordinatennetz kann zusätzlich die Unterteilung der Gitterlinien variieren. Diese dynamische Anpassung der Anzeige hilft Ihnen, stets eine übersichtliche Karte zu erhalten.

#### Vergrößerung von Kartenausschnitten

Innerhalb der Kartendarstellung können einzelne Ausschnitte vergrößert werden. Klicken Sie dazu die obere, linke Ecke des gewünschten Ausschnitts an und ziehen Sie einen Rahmen für den zu vergrößernden Ausschnitt auf. Wichtig ist, daß Sie nach der Auswahl des ersten Eckpunktes die linke Maustaste gedrückt halten. In der Kartenanzeige wird ein entsprechend großer Rahmen gezeichnet, der synchron mit der Mausbewegung die Größe ändert.

In jedem Schritt der Auswahl erhalten Sie in der Infoleiste eine Information darüber, was als nächstes zu tun ist. Bei der Auswahl des ersten Eckpunktes wird so zum Beispiel "Ausschnitt wählen..." angezeigt. Wichtig ist auch hier, daß die linke Maustaste nicht losgelassen wird, bevor Sie die rechte drücken. Alternativ dazu kann die Wahl des Ausschnitts mit ESC auf der Tastatur abgebrochen werden.

Wählen Sie jetzt einen Ausschnitt der Karte (vielleicht das Gebiet, in dem Sie wohnen) und lassen Sie es dadurch vergrößert darstellen. In der Vergrößerung sind daraufhin mehr Details sichtbar. Neben zusätzlichen Orten sind auch weitere Straßen hinzugekommen. Die Auswahl eines Ausschnitts kann beliebig oft wiederholt werden, um immer weitere Details sichtbar zu machen. Ab einer bestimmten

Vergrößerungsstufe ist jedoch keine weitere Ausschnittswahl möglich.

Um auf die Gesamtansicht zurückzukehren, existiert der Menupunkt

Anzeige->Übersicht . Wählen Sie diesen aus, und Sie erhalten die ursprüngliche Kartendarstellung. Die gleiche Funktion kann auch über die Symbolleiste erreicht werden.

Verschieben des angezeigten Ausschnitts

Die bisher beschriebenen Methoden der Kartendarstellung ermöglichten nur eine grobe Auswahl des Ausschnitts. Mit den Cursortasten kann jedoch ein Ausschnitt noch genauer festgelegt werden.

Haben Sie auf eine der vorher beschriebenen Weisen einen Ausschnitt gewählt, so kann mit SHIFT zusammen mit den Cursortasten jeweils der nächstgelegene Ausschnitt sichtbar gemacht werden. Die Cursor-rechts-Taste zeigt den rechts gelegenen nächsten Ausschnitt, mit Cursor-oben wird der darüberliegenden Ausschnitt gewählt, etc.

Wenn die Verschiebung des Ausschnitts um jeweils einen Bildschirmbereich zu groß ist, kann mit den Cursortasten alleine in kleineren Schritten weitergeschaltet werden. Der Ausschnitt wird hier dann etwa um ein Viertel des Bildausschnitts in die gewählte Richtung versetzt.

Schließlich kann mit der ALT-Taste der Ausschnitt in ganz feinen Schritten von jeweils einer geografischen Minute verschoben werden.

Die aktuelle Version des Routenplaners besitzt am rechten und unteren Kartenrand Schiebebalken, deren Länge sich proportional mit dem angezeigten Ausschnitt verändert. Die Schiebebalken haben zunächst bei Darstellung der Gesamtkarte die Länge bzw. Breite des Kartenfensters. Nach der Auswahl eines Kartenausschnitts werden jeweils die Schiebebalken aktualisiert. Anhand der Position und Größe der Balken ist eine gute Rückmeldung des Ausschnitts und der Vergrößerung möglich.

Das Verschieben der Balken hat keine synchrone Bewegung des Karteninhalts zur Folge, sondern der neue Kartenausschnitt wird immer dann neu gezeichnet, wenn der Schiebebalken losgelassen wird. Dies ist aus Geschwindigkeitsgründen notwendig.

Erweiterte Ausschnittwahl

Mit den beiden Menufunktionen Suchen->Position merken und

Suchen->Alte Position

kann ein einzelner Ausschnitt markiert werden, um diesen später wieder aufzusuchen.

Wählen Sie dabei für den Ausschnitt, zu dem Sie später wieder zurückkehren möchten, den Menupunkt "Position merken". Danach können Sie beliebige andere Ausschnitt anzeigen lassen. Sobald Sie wieder die ursprüngliche Position auf der Karte benötigen, wählen Sie den Menupunkt "Alte Position". MaxonATLAS stellt wieder exakt den zuvor gemerkten Ausschnitt her.

Eine noch leistungsfähigere Funktion zum Zurückholen von Ausschnitten befindet sich im Untermenu "Anzeige->Ausschnitt." in Form der beiden Menupunkte

> Letzter und Nächster . MaxonATLAS

merkt sich die letzten 10 ausgewählten Ausschnitte. Mit 'Letzter' können Sie Schritt für Schritt den vorher gewählten Ausschnitt wiederherstellen. 'Nächster' zeigt entsprechend immer den nächsten Ausschnitt an, den Sie gewählt hatten. Dieser Menupunkt ist nur wählbar, wenn Sie vorher mit der Funktion 'Letzter' mit den Ausschnitten zurückgegangen waren.

Unter den mit 'Letzter' wählbaren Ausschnitten befinden sich nicht nur diejenigen, die Sie selber explizit mit einer Ausschnittsvergrößerung gewählt hatten, sondern auch solche, die beispielsweise beim Anzeigen einer Route durch MaxonATLAS selber gewählt wurden.

### **1.175 Repräsentation von Orten und Straßen**

Repräsentation von Orten und Straßen

Darstellung von Orten

.

Orte sind bei MaxonATLAS in verschiedene Größenklassen eingeordnet und werden wie in Atlanten üblich in verschiedenen Schriftgrößen dargestellt. Zusätzlich werden Hauptstädte unterstrichen ausgegeben.

Eine Auflistung der verfügbaren Ortstypen finden Sie in der

Ortstypenliste

Großstädte und die Hauptstadt werden zusätzlich in Fettschrift dargestellt, um sich besser von den übrigen Ortsangaben zu unterscheiden.

In MaxonATLAS werden darüberhinaus Ausfahrten von Autobahnen sowie Autobahnschnittpunkte (Kreuze, Dreiecke) als zusätzlicher Ortstyp verwaltet. Sie erscheinen in einem noch kleineren Zeichensatz als Kleinstädte.

Da in der Regel Autobahnausfahrten den gleichen Namen tragen wie die zugehörigen Städte, wird eine zusätzliche Namensgebung zur

Unterscheidung benötigt. MaxonATLAS verwendet dabei folgende auch in Straßenkarten üblichen Abkürzungen, die den Ortsbezeichnungen angehängt werden:

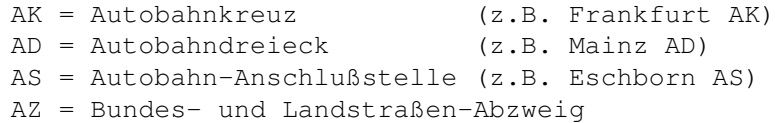

Es wurde generell eine Schreibweise gewählt, so daß Bezeichnungen einfach über ihre alphabetische Einordnung gefunden werden können. Das "Südkreuz Kassel" findet man in MaxonATLAS daher unter "Kasseler Südkreuz". Bei der Auswahl von Orten für die Routenberechnung erweist sich dies häufig als Vorteil.

In der Karte existieren zahlreiche Orte mit gleichem Namen. Um diese unterscheiden zu können, werden in diesen Fällen Kürzel für die Bundesländer angehängt, in denen die jeweilige Stadt liegt:

- BW Baden-Württemberg BY Bayern BE Berlin BB Brandenburg HB Bremen HH Hamburg HE Hessen MV Mecklenburg-Vorpommern NI Niedersachsen NW Nordrhein-Westfalen RP Rheinland-Pfalz SL Saarland SN Sachsen ST Sachsen-Anhalt SH Schleswig-Holstein
- TH Thüringen

Bei Auslandskarten werden teilweise Kürzel für die dortigen Regionen oder Abkürzungen für den Staat verwendet. Wenn in der Ortseingabe für zwei gleichnamige Orte unterschiedliche Bezirke gewählt wurden, kann auf die Kürzel verzichtet werden.

Bei der Darstellung von Karten auf dem Bildschirm wird je nach Vergrößerungsstufe nur ein Teil aller Ortsangaben ausgegeben. Kleinstädte und Dörfer verlangen nach einer starken Vergrößerung, um angezeigt zu werden. Eine noch weitere Vergrößerung bringt schließlich auch die Autobahn-Anschlußstellen, -dreiecke und -kreuze namentlich zum Vorschein.

Transparente Darstellung von Ortsnamen

Bei kleinen Bildschirmauflösungen werden durch die Schrift teilweise die Straßen so stark verdeckt, daß sie kaum noch als Verbindung zwischen einzelnen Orten erkannt werden konnten. Aus diesem Grunde können Ortsnamen transparent dargestellt werden. Straßen, die hinter den Ortsnamen verlaufen, sind dadurch noch sichtbar. Wählen Sie hierzu den Menupunkt

#### Anzeige->Orte->Transparent

Die gewählte Einstellung wird in die Voreinstellung übrnommen. Beim nächsten Aufruf von MaxonATLAS wird jeweils die zuletzt gewählte Einstellung verwendet, wenn Sie die Frage nach der Speicherung der Einstellungen bejahen.

Weiterhin werden Ortsnamen mit einem kleinen Punkt versehen, um kenntlich zu machen, wo sich ein Ort genau befindet. Hilfreich ist dieser Punkt auch für die Auswahl von Orten mit der Maus.

#### Darstellung von Straßen

.

Die Darstellung von Straßen vollzieht sich in ähnlicher Weise wie die der Orte. Auch hier wird je nach Vergrößerungsstufe mehr oder weniger angezeigt, wobei jedoch in diesem Fall schon bei recht geringen Vergrößerungen auch kleinere Straßen sichtbar werden. Dies resultiert aus der Tatsache, daß Straßen wesentlich weniger Platz auf dem Bildschirm in Anspruch nehmen als die Ortsnamen und sich dadurch nicht so schnell überlappen.

Straßen werden ebenfalls in verschiedene Klassen eingeteilt, wie in der

> Straßentypenliste zu sehen ist.

Bei der Berechnung von Routen wird der genaue Wegtyp dann in der Spalte für die Straßenbezeichnung ausgegeben.

#### Farbwahl der Straßendarstellung

Je nach gewählter Farbanzahl werden auch für die Bildschirmdarstellung der Straßen unterschiedliche Farben gewählt. Bei einer Gesamtzahl von vier Farben erscheinen alle Straßen in schwarz. Es ist es ratsam, auf 8 oder 16 Farben umzuschalten, wie in

> Konfiguration beschrieben.

Bei der acht- oder mehrfarbigen Darstellung wird standardmäßig folgende Farbzuordnung gewählt:

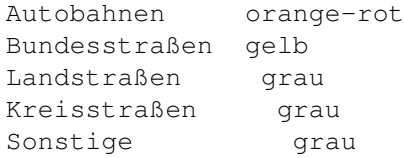

Diese Farbwahl trägt bereits wesentlich zur Übersicht bei. Störend mag dem ein oder anderen noch erscheinen, daß das Koordinatennetz ebenfalls in grau gehalten ist und damit leicht mit Straßen verwechselt werden kann (insbesondere bei waagerechten oder senkrechten Straßen). In diesem Fall kann die 16-farbige Darstellung gewählt werden. Hier wird das Koordinatennetz in einem sehr hellen

Grau ausgegeben, so daß die Verwechslungsgefahr mit Straßen wesentlich geringer ist. Sie können die Farbwahl für jeden Straßentyp auch selber festlegen. Die Farbzuordnung wird in Einstellung->Straßen eingestellt. Im Farben-Manager kann darüberhinaus der Farbwert selber beeinflußt werden.

### **1.176 Darstellung von Straßenbezeichnungen**

Darstellung von Straßenbezeichnungen

Die in MaxonATLAS übliche Darstellung von Karten umfaßt lediglich Straßen und Ortsnamen, je nach Vergrößerung mehr oder weniger. Zusätzlich enthält MaxonATLAS alle Bezeichnungen von Straßen, die auch in der Karte angezeigt werden können. Über den Menupunkt

Anzeige->Straßen->Bezeichnungen kann deren Darstellung ein- und ausgeschaltet werden. Für jeden Straßentyp muß allerdings zusätzlich im Straßen-Einsteller die Darstellung der Bezeichnungen selektiert sein.

Es ist ratsam, erst ab einer gewissen Vergrößerung diesen Modus zu wählen, da die Ausgabe der Bezeichnungen leicht unübersichtlich wird. MaxonATLAS gibt für jeden Streckenabschnitt zwischen zwei Orten die Bezeichnung aus, wobei folgende Zuordnung wiederum aus der üblichen Darstellung in Straßenkarten übernommen wurde:

- A = Autobahnen (z.B. A3)
- B = Bundesstraßen (z.B. B455)
- L = Landstraßen (häufig ohne Nummer)
- K = Kreistraßen (in der Regel ohne Nummer)

Auch hier wird die Zeichensatzgröße an die Wichtigkeit der Straße angepaßt. Bei größeren Kartenausschnitten wird die Menge der angezeigten Namen von MaxonATLAS reduziert, so daß nicht mehr auf jedem Straßenstück die Bezeichnung erscheint. Falls Sie die Bezeichnung eines solchen Abschnitts benötigen, kann entweder die Karte weiter vergrößert oder der Straßenabschnitt mit der Maus angeklickt werden.

Die hier angegebenen Kürzel der Straßenbezeichnungen beziehen sich auf die Deutschland-Karte. Bei Zusatzkarten kann sich die Namensgebung deutlich unterscheiden.

Die Farbgebung der Straßenbezeichnungen richtet sich ebenfalls nach dem Straßentyp, ist jedoch zusätzlich abhängig von der gewählten Farbanzahl. Auch hier gilt wieder, daß eine gute Übersicht erst ab

acht Farben erreicht wird. Autobahnen werden dann in weißer Schrift auf blauem Grund, Bundesstraßen in schwarzer Schrift auf gelbem Grund bezeichnet. Alle übrigen Straßentypen erscheinen schwarz auf grauem Grund. Die Farbgebung ist bei 16 Farben zugunsten einer besseren Lesbarkeit noch etwas optimiert.

### **1.177 Wahl des Detailierungsgrades**

Wahl des Detailierungsgrades

MaxonATLAS paßt die Menge der dargestellten Details normalerweise automatisch an den Vergrößerungsfaktor an. Dadurch ist gewährleistet, daß nie zuviele oder zuwenige Ausgaben auf dem Bildschirm erscheinen. In einigen Fällen kann es jedoch sinnvoll sein, expizit anzugeben, wieviele Details sichtbar sein sollen.

Detaillierungsgrad über Menus wählen

,

Im Menu "Anzeige" befinden sich die zwei Menupunkte "Orte" und "Straßen", die jeweils ein weiteres Untermenu enthalten. Es sollten im Normalfall die Menupunkte Anzeige->Orte->Automatisch

und

Anzeige->Straßen->Automatisch gewählt werden.

Um für den Einzelfall die Menge der dargestellten Details manuell zu wählen, stehen die Menupunkt Anzeige->Orte->Mehr

> Anzeige->Orte->Weniger sowie Anzeige->Straßen->Mehr und

Anzeige->Straßen->Weniger zur Verfügung.

Sie können mit "Mehr" jeweils einen Orts- bzw. Straßentyp zusätzlich anzeigen lassen.

Beachten Sie, daß bei Vergrößerungen und Verkleinerungen nun immer die gewählte Anzahl von Straßen ausgegeben und keine automatische Detailanpassung durchgeführt wird.

Je nach gewählter Bildschirmauflösung wird die Anzeige aller Straßendetails in der Übersichtskarte zu umfangreich sein. Wählen Sie dann wieder "Automatisch" aus dem Straßen-Untermenu aus, um die Menge dargestellter Straßen zu verringern.

Ähnlich wie bei der expliziten Wahl von Straßendetails kann auch die Darstellung der Ortsanzahl individuell eingestellt werden. Hier zeigt sich jedoch noch mehr, daß zuviele Orte die Karte sehr

unübersichtlich machen können. Als Voreinstellung sollte daher die automatische Anpassung der Details beibehalten werden. Bei der Rückkehr auf die Gesamtkarte wird wenn nötig von MaxonATLAS selbständig auf den Automatikmodus zurückgeschaltet.

Detailierungsgrad über Dialogbox wählen

Sie werden vielleicht bemerkt haben, daß die richtige Einstellung für den Detailierungsgrad mit Hilfe der Menupunkte recht unpraktisch und auf langsamen Amigas auch recht zeitraubend sein kann.

Aus diesem Grunde existiert zur vereinfachten Auswahl von Kartendetails in MaxonATLAS Einsteller, mit denen explizit für jeden Orts- und Straßentyp die Sichtbarkeit festgelegt werden kann.

Wählen Sie hierzu die Voreinsteller für Orte, Straßen und Geografie im

Einstellungs-Menu

Sie können auf diese Weise exakt auswählen, welche Kartendetails angezeigt werden sollen. Im Gegensatz zur Menueinstellung sind hier alle denkbaren Kombinationsmöglichkeiten erlaubt. Es wäre beispielsweise möglich, ausschließlich Dörfer und Kleinstädte anzuzeigen. Bei der Wahl der Kartendetails über die Menupunkte würden in diesem Fall auch alle größeren Städte angezeigt.

### **1.178 Zusammenfügen von Karten**

.

Zusammenfügen von Karten

MaxonATLAS erlaubt es, mehrere Karten zu einer einzigen zusammenzufügen. Sie können auf diese Weise zwei beliebige Karten zu einer machen. Dies ist dann notwendig, wenn Sie Routen berechnen wollen, die in mehr als einem Staat verlaufen.

In der Ihnen vorliegenden Version verfügt MaxonATLAS nur über die Deutschlandkarte. Um diese Karte mit einer zweiten zusammenzufügen, benötigen Sie entweder eine (nachgekaufte) Zusatzkarte oder eine von Ihnen selber erzeugte neue Karte.

Laden Sie dazu zunächst wie gewohnt MaxonATLAS und öffnen Sie die erste Karte (wenn nicht schon vorhanden). Danach wählen Sie den Menupunkt

Karte->Anfügen . Wie beim Laden einer Karte wählen Sie daraufhin die zweite Karte aus.

MaxonATLAS prüft zunächst, ob alle Ortsnamen in einem Bezirk nur einfach vorkommen. Ist dies der Fall, werden die zusätzlichen Kartendaten eingelesen und in die bereits bestehenden eingefügt. Je nach Amiga-Modell kann dies bis zu mehrere Minuten in Anspruch nehmen. Schließlich wird die Darstellung auf dem Bildschirm erneuert und beide Karten angezeigt. Eine auf diese Weise zusammengefügte Karte

ist bis zu diesem Zeitpunkt nur im Speicher vorhanden. Beide Einzelkarten existieren unabhängig voneinander weiterhin auf der Diskette bzw. Festplatte. Wenn Sie die neue Karte komplett als eine Karte gespeichert haben möchten, wählen Sie die Menufunktion

Karte->Speichern als . Es ist ratsam, einen neuen Namen für die zusammengefügte Karte zu verwenden, da ansonsten eine der Einzelkarten überschrieben wird.

In der zusammengefügten neuen Karte befinden sich daraufhin alle Orte und Straßen der beiden Einzelkarten. Nicht vorhanden sind jedoch Grenzübergänge, die für eine Routenberechnung zwischen den beiden Staaten unabdingbar sind. Nachgekaufte Karten enthalten Zusatzinformationen über Grenzübergänge, die beim Zusammenfügen berücksichtigt werden. Falls Sie also solche Karten verwenden, wurden mit dieser Zusammenfügung auch gleich die passenden Grenzübergänge ergänzt. Auch für eigene Karten können Sie diese Grenzbeschreibungen erzeugen. Lesen Sie dazu den Abschnitt

Grenzübergänge

### **1.179 Berechnung von Routen**

.

Berechnung von Routen

Grundlagen

Die eigentliche Aufgabe von MaxonATLAS ist die Zusammenstellung von Routen zwischen einem vorgegebenen Start- und Zielort. Es ist dabei möglich, die kürzeste, schnellste, billigste oder angenehmste Strecke zu fahren. Letztere unterscheidet sich von der schnellsten Strecke nur dann, wenn eine andere Route existiert, die wesentlich weniger Straßenwechsel aufweist und dafür nur wenige Kilometer länger ist.

Die kürzeste Strecke hingegen kann teilweise deutlich in der Kilometeranzahl geringer sein, jedoch bedingt durch viele Bundesund Landstraßen auch schlechter zu fahren. Zudem befinden sich in der kürzesten Route wesentlich häufiger Straßenwechsel. Aus diesen Gründen sollten Sie als Standardeinstellung die schnellste oder angenehmste Strecke wählen.

Start- und Zielort eingeben

Zur Berechnung einer Route wählen Sie den Menupunkt

Route->Berechnen

. Zunächst geben Sie im Eingabefeld neben "Startort" den Namen des Startortes, abgeschlossen durch ENTER, ein. Auch hier darf wie bei der Ortssuche ein unvollständiger Name angegeben werden. Sie erhalten dann eine Liste aller übereinstimmenden Ortsnamen, aus der Sie einen Ort wählen. Entsprechend

wird daraufhin der Zielort im zweiten Eingabefeld eingegeben.

Lassen Sie zunächst das Eingabefeld für die Zeitvorgaben und Zwischenziele frei und betätigen Sie den Schalter »Berechnen«. MaxonATLAS berechnet daraufhin die optimale Route entsprechend der Einstellung. Diese Berechnung kann im ungünstigsten Fall auf einem langsamen Amiga (Amiga 500, 600, 2000 ohne Turbokarte) mehrere Minuten dauern. Grund hierfür ist die extrem große Anzahl von Routen, die von MaxonATLAS auf die optimale hin getestet werden müssen. Eine Route von Hamburg nach München erfordert beispielsweise die Betrachtung von mehreren hundert Möglichkeiten.

Wenn MaxonATLAS eine Route gefunden hat, wird diese als Tabelle ausgegeben. Die Route ist dabei in einzelne Abschnitte unterteilt, auf Autobahnen beispielsweise von Anschlußstelle zu Anschlußstelle. Neben Start- und Zielort wird jeweils noch der Straßenname sowie die Kilometerzahl des Straßenabschnitts ausgegeben. Unter der Tabelle befinden sich Angaben über die Gesamt-Kilometerzahl und die Fahrtzeit. Letztere wird aus der Kilometerzahl einzelner Teilstrecken und einer Durchschnittsgeschwindigkeit für den entsprechenden Straßentyp berechnet. MaxonATLAS verwendet dabei in der Voreinstellung folgende Geschwindigkeiten:

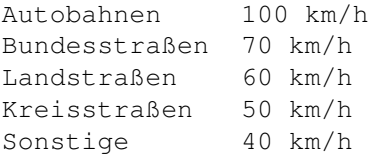

Meist ergibt sich aus dieser Berechnung ein recht genauer Wert für die tatsächliche Fahrtzeit. Unberücksichtigt bleiben bei dieser Rechnung Fahrtpausen und selbstverständlich alle sonstigen Vorkommnisse, die die Fahrgeschwindigkeit beeinflussen (Staus, Kilometerbegrenzungen, etc).

Zusätzlich wird ein Prozentwert angezeigt, der angibt, welcher Anteil der Strecke Autobahn ist. Dieser Wert dient insbesondere als Vergleichswert für jeweils zwei gleiche Routen, die als schnellste bzw. kürzeste Route berechnet wurden.

Mit dem Schalter »Okay« gelangen Sie zurück zur Kartendarstellung.

»Zeigen« gibt die berechnete Route in der Karte aus, wobei die Streckenabschnitte der Route zur Unterscheidung hervorgehoben gezeichnet werden. Zusätzlich werden Start- und Zielort größer ausgegeben. MaxonATLAS wählt dabei automatisch einen Ausschnitt der Karte, so daß die Route vollständig sichtbar wird.

Der Schalter »Drucken« gibt die Tabelle auf Ihrem Drucker aus. Die Karte mit der eingezeichneten Route kann im übrigen mit dem Menupunkt

> Karte->Drucken als Grafik ausgegeben werden.

Mit Hilfe des Schalters »Speichern« wird die Streckenliste als lesbarer ASCII-Text gesichert, der von jeder Textverarbeitung oder einem Editor weiterbearbeitet werden kann. Auf diese Weise ist es

zum Beispiel möglich, daß Sie die Streckenbeschreibung durch MaxonATLAS berechnen lassen und im ASCII-Format speichern, um sie dann in einen Brief einzufügen, den Sie mit einer beliebigen Textverarbeitung erstellen.

#### Grafische Wahl von Orten

Alternativ zur Eingabe von Start- und Zielort in der Routeneingabe können diese Orte auch grafisch in der Karte ausgewählt werden. Vergrößern Sie dazu zunächst den Bereich des Startortes und wählen Sie das Piktogramm mit der grünen Fahne aus der Symbolleiste. In der Infoleiste werden Sie nun aufgefordert, den Startort in der Karte zu selektieren. Entsprechend kann auch der Zielort über das Piktogramm mit dem roten Fähnchen ausgewählt werden.

Wenn in der Karte bereits ein Start- oder Zielort mit einem Fähnchen versehen ist, können Sie über diese Piktogramme auch neue Orte wählen. Die Fähnchen verschwinden dabei an der alten Position.

#### Routen mit Zwischenzielen

In der obigen Beschreibung der Routenberechnung wurde die Eingabe eines Zwischenziels freigelassen. MaxonATLAS berechnet in diesem Fall den direktesten Weg zwischen Start- und Zielort. Wenn Sie auf Ihrer Fahrt jedoch einen oder mehrere andere Orte besuchen wollen, können Sie diese gleich in die Berechnung einfließen lassen. Geben Sie dazu nach der Eingabe des Zielortes zusätzlich das Zwischenziel im dritten Eingabefeld unter der Auswahlbox ein.

Wenn Sie mehr als ein Zwischenziel angeben möchten, klicken Sie einfach mit der Maus erneut dieses Eingabefeld an und geben das zweite, dritte, etc. Zwischenziel ein. Die eingegebenen Ortsnamen dürfen auch hier wieder unvollständig sein. Wenn MaxonATLAS mehrere passende Ortsnamen findet, werden diese in einer Dialogbox zur Auswahl gestellt. Die maximale Anzahl von Zwischenzielen ist dabei im Prinzip unbegrenzt. Berücksichtigen Sie jedoch bitte, daß zuviele Zwischenziele die Berechnung einer optiomalen Route eher nachteilig beeinflussen können, da in der Regel Umwege gefahren werden.

Sollten Sie sich bei der Eingabe des Ortsnamens eines Zwischenziels geirrt und schon ENTER~betätigt haben (so daß der Ortsname bereits in der Liste enthalten ist), können Sie diesen auch wieder ändern. Klicken Sie dazu den falschen Ortsnamen einmal mit der linken Maustaste an. Er erscheint daraufhin wieder unten im Eingabefeld und kann von Ihnen durch einen anderen Ortsnamen ersetzt werden.

Nachdem Sie alle Zwischenziele festgelegt haben, gehen Sie wie oben beschrieben vor und klicken den Schalter »Berechnen« an. Ausgehend vom Startort werden die Zwischenziele in der Reihenfolge der Eingabe in die Route eingefügt. Bei eingeschalteter Reihenfolgeoptimierung versucht MaxonATLAS eine günstige Reihenfolge der Zwischenziele zu finden, so daß die Fahrtzeit minimiert wird.

Je Zwischenziel läßt sich auch eine Dauer für eine Fahrtunterbrechung

festlegen, die in der Routenbeschreibung aufgeführt wird.

Mit dem Piktogramm mit gelbem Fähnchen werden Zwischenziele grafisch markiert. Jeder Aufruf des Piktogramms fügt ein neues Zwischenziel hinzu. Mit der Funktion Route->Zwischenziele entfernen können die bereits markierten Zwischenziele wieder entfernt werden.

Routen mit Zeitvorgaben

Die bisherige Routenberechnung blieb unabhängig von einer Abfahrtsoder Ankunftszeit. Für die Routenberechnung wird in diesem Fall die aktuelle Uhrzeit als Abfahrtszeit verwenden. MaxonATLAS kann jedoch Zeitvorgaben bei der Berechnung berücksichtigen.

Vorgabe der Abfahrtszeit

Rufen Sie den Menupunkt Route->Berechnen auf. In der Dialogbox

befinden sich oben zwei weitere Eingabefelder für Abfahrts- und Ankunftszeit. Geben Sie hinter der Abfahrtszeit z.B. 10:00 Uhr ein und wählen Sie daraufhin eine beliebige Route. Lassen Sie diese berechnen, indem Sie den Schalter »Berechnen« anklicken. Daraufhin erscheint die Listendarstellung der Strecke. Oberhalb der Tabelle finden Sie neben "Abfahrtszeit" wiederum die eingegebene Uhrzeit. Neben "Ankunftszeit" steht nun die vorausberechnete wahrscheinliche Ankunftszeit. Innerhalb der Tabelle selber werden in der letzten Spalte jeweils Zwischenzeiten der einzelnen Zwischenpunkte der Strecke ausgegeben. Ist dies bei Ihnen nicht der Fall, so schalten Sie die Anzeige dieser Spalte ein, indem Sie die Menufunktion »Zusätze->Uhrzeit« wählen. Wenn Sie eine kleine Bildschirmauflösung verwenden, kann es zusätzlich notwendig sein, mit dem waagerechten Schiebebalken die Tabelle etwas nach links zu verschieben.

Vorgabe der Ankunftszeit

Geben Sie wie in im letzten Abschnitt vor, nur daß Sie nun die Ankunftszeit statt der Abfahrtszeit eingeben (z.B. 12:00 Uhr). Das Eingabefeld der Abfahrtszeit lassen Sie leer bzw. wählen Sie eine Vorgabe von 00:00 Uhr. Berechnen Sie auch hier eine beliebige Route. MaxonATLAS hält sich nun an die vorgegebene Ankunftszeit und rechnet die passende Abfahrtszeit zurück. Auch hier ist die Darstellung der zusätzlichen Uhrzeit-Spalte möglich.

Vorgabe von Abfahrts- und Ankunftszeit

Der dritte Fall ist schließlich, beide Zeiten, sowohl Abfahrts- als auch Ankunftszeit anzugeben. MaxonATLAS versucht in diesem Fall eine Route zu finden, auf der die Strecke in der vorgegebenen Zeitspanne zu fahren ist. Falls der Zeitraum zu kurz gewählt wurde, so daß MaxonATLAS keine Route finden konnte, die abhängig vom gewünschten Streckentyp und der gewählten Durchschnittsgeschwindigkeit passend ist, wird eine entsprechende Hinweismeldung ausgegeben. Bei der Berechnung wird dann die Ankunftszeit weiter

nach hinten verschoben.

Die Anzeige der Uhrzeit-Spalte wird (falls sie eingeschaltet ist) auch im Ausdruck und der Speicherung als ASCII-Datei übernommen.

Anzeigen von Zusatzinformationen

MaxonATLAS bietet die Fähigkeit, zusätzliche Informationen in die berechnete Streckenliste einzufügen. Um dies nachvollziehen zu können, lassen Sie das Programm bitte irgendeine beliebige Route berechnen. Die Listendarstellung auf dem Bildschirm enthält in der Voreinstellung nur folgende Angaben: Start- und Zielort, Kilometer des Streckenteilstücks und Straßenbezeichnung.

Zusätzlich können über das Menu »Anzeigen« weitere Angaben hinzugeschaltet werden. So können Sie den Kilometerstand auf- und absteigend einblenden oder auch die Fahrtzeit / Uhrzeit. Im Gegensatz zur normalen Kilometerangabe werden hier die Kilometer jeweils aufaddiert.

In der Anzeige resultiert das Einschalten zusätzlicher Informationen darin, daß weitere Spalten in der Liste rechts angefügt werden. Normalerweise müssen Sie das Fenster der Anzeige verbreitern, um alle Informationen sichtbar zu machen.

Alle Angaben können beliebig miteinander gemischt werden. Es schließen sich daher die Zusatzspalten nicht gegenseitig aus. Im Menu 'Anzeigen' können Sie nachvollziehen, welche Zusatzinformation aktuell eingeschaltet ist. Die Menupunkte enthalten dann jeweils vorne ein Häkchen.

Die Speicherung der Streckenbeschreibung als ASCII-Datei paßt sich der Bildschirmanzeige an. Es werden daher auch alle eingeschalteten Zusatzinformationen mit in die ASCII-Datei geschrieben. Nicht eingeschaltete Informationen werden nicht in die Datei übernommen.

Analog zur Speicherung wird auch beim Ausdruck der Streckenbeschreibung die Zusatzinformation berücksichtigt. Beachten Sie jedoch, daß bei vielen eingeschalteten Zusatzinformationen die Einzelzeilen sehr breit werden. Falls notwendig, druckt MaxonATLAS die Streckenbeschreibung in einem schmaleren Zeichensatz. Sollte der Ausdruck bei Ihnen dennoch zu einem Umbruch einzelner Zeilen führen, so prüfen Sie bitte, ob Sie in den Commodore-Voreinstellungen ('Printer' im Verzeichnis 'Prefs') korrekte Werte für die Ränder eingestellt haben.

#### Darstellungstypen der Streckenbeschreibung

Es stehen drei verschiedene Modi der Darstellung zur Verfügung, die in der Anzeige der Strecke rechts oben über einen Listenauswahl-Schalter gewählt werden können. Alternativen hierbei sind:

Straßenwechsel, Wechsel/Zwischenziele, Alle Orte

Die einzelnen Darstellungstypen sollen hier näher erläutert werden.

#### Nur Straßenwechsel aufführen

Berechnen Sie zunächst mit MaxonATLAS eine beliebige Strecke, es sollte wenn möglich eine etwas längere sein, damit die verschiedenen Modi sichtbar werden. In der Anzeige der Streckenliste ist oben rechts ein neuer Listenauswahl-Schalter enthalten, der die drei Modi zur Auswahl stellt. Die Bedienung dieses Schalters entspricht dabei genau derjenigen von den Eingabefeldern für Staat und Bundesland bei der Ortseingabe. Wählen Sie den Darstellungstyp »Straßenwechsel«. In der Liste erscheinen nun nur Start- und Zielort sowie Zwischenorte der Strecke, bei denen ein Wechsel der Straße erforderlich ist.

Wenn in Ihrer berechneten Strecke beispielsweise ein längeres Stück Autobahnfahrt enthalten ist, so wird in der Liste nur die Auffahrt und Abfahrt auf die jeweils benutzte Autobahn aufgeführt. Autobahnabfahrten, die zwischen diesen Punkten liegen, sind in der Liste nicht enthalten. Kilometer- und Uhrzeitangaben werden für das komplette Teilstück der Autobahn zusammengefaßt.

#### Straßenwechsel mit Zwischenzielen aufführen

Die zuletzt beschriebene Darstellung von Strecken verkürzt in der Regel die Liste erheblich, da alle Zwischenabfahrten nicht aufgeführt sind. Bei Autobahnstrecken, die man zum ersten Mal fährt, kann es jedoch sehr nützlich sein, neben den Autobahnkreuzen, -dreiecken und -abfahrten, bei denen ein Straßenwechsel erforderlich ist, zur Orientierung auch die übrigen Abfahrten aufzuführen. Hierbei soll aber vermieden werden, daß Abfahrten, bei denen ein Straßenwechsel nötig ist, und solche, die einfach überfahren werden können, verwechselt werden.

Schalten Sie hierzu den Darstellungstyp auf »Wechsel/Zwischenziele«. Sie erhalten daraufhin wieder alle Ausfahrten in der Listendarstellung. Ausfahrten, die einfach überfahren werden können, werden jedoch nun jeweils in einer zusätzlichen Spalte mit "...via" angegeben. Auf diese Weise werden einerseits die wesentlichen Punkte der Strecke herausgestellt, bei denen auf eine andere Straße gewechselt werden muß, andererseits dienen die "...via"-Angaben der Orientierung während der Fahrt.

#### Alle Orte aufführen

Der dritte Darstellungstyp entspricht der einfachen Listendarstellung. Wählen Sie dazu »Alle Orte« im Listenauswahl-Schalter. Eine Unterscheidung von wesentlichen und unwesentlichen Ausfahrten ist in diesem Fall nur dadurch möglich, die Straßenbezeichnung heranzuziehen. Ein Wechsel der Straßenbezeichnung bedeutet hier, daß es eine wesentliche Ausfahrt war. Normalerweise ist die im letzten Abschnitt beschriebene Darstellung vorzuziehen. Ein Vorteil des Darstellungsmodus "Alle Orte"~ist die Anzeige aller Zwischen-Kilometerangaben und -uhrzeiten, die bei den anderen Modi nicht möglich ist.

Der zuletzt gewählte Darstellungstyp wird mit in die Voreinstellung übernommen, so daß beim nächsten Aufruf von MaxonATLAS sofort dieser Modus eingestellt wird. Dennoch kann jede Strecke, die mit

einem anderen Darstellungstyp gespeichert wurde, in jeden anderen Darstellungstyp umgeändert werden. Beachten Sie jedoch, daß sich auch der Ausdruck und die Speicherung als ASCII-Datei an den aktuell gewählten Darstellungstyp anpaßt. Falls Sie in der Anzeige beispielsweise die kurze Liste gewählt hatten, aber im Ausdruck die ausführliche Liste mit allen "...via"-Angaben wünschen, muß vor Betätigung des Schalters »Drucken« der Darstellungsmodus entsprechend gewechselt werden.

### **1.180 Speicherung von Routen**

Speicherung von Routen

MaxonATLAS kann Routen auf verschiedene Weise speichern. Zur Weiterverarbeitung mit anderen Programmen (Textverarbeitung, Editor) ist es möglich, die Streckenbeschreibung im ASCII-Format zu sichern. Alternativ dazu existiert ein zweites Speicherformat, das nur die Definition von Start- und Zielort sowie die Zwischenziele enthält. Dies ist besonders hilfreich, wenn eine Route viele Zwischenziele besitzt und für die Berechnung dadurch nicht neu eingegeben werden muß.

Speicherung im ASCII-Format

Um eine Streckenbeschreibung im ASCII-Format in einer Datei abzulegen, gehen Sie zunächst wie gewohnt vor, um die gewünschte Strecke zu berechnen. Wählen Sie den Menupunkt Route->Berechnen

und geben Sie Start- und Zielort, sowie eventuelle  $\leftrightarrow$ Zwischenziele an.

Drücken Sie den Schalter »Berechnen«. In der Dialogbox mit der Streckenbeschreibung finden Sie einen weiteren Schalter mit der Bezeichnung »Speichern«. Nachdem Sie diesen betätigt haben, wird ein Dateiname verlangt, der standardmäßig mit "Route.txt" vorgegeben ist. Sie können diesen Namen verwenden oder einen eigenen dafür einsetzen. Die Endung ".txt" sollte jedoch erhalten bleiben, um eine Unterscheidung zu anderen Dateiformaten zu gewährleisten.

Wenn Sie in den Voreinstellungen die Speicherung von Icons festgelegt haben, wird für diese neue Textdatei ein Icon angelegt. Ein Doppelklick von der Workbench aus auf dieses Icon bewirkt, daß die Textdatei mit der Streckenbeschreibung mit Hilfe des Commodore-Textanzeigers "More" auf dem Bildschirm dargestellt wird. Sollte stattdessen eine Fehlermeldung erscheinen, so machen Sie bitte mit einem Path-Befehl in der "startup-sequence" den "More"-Befehl zugänglich (siehe Amiga-DOS-Dokumentation).

Eine auf diese Weise gespeicherte Textdatei kann praktisch von jeder Textverarbeitung und jedem Editor aus geladen werden. Auf diese Weise ist es beispielsweise möglich, eine Streckenbeschreibung in einen Brief einzufügen.

Speicherung der Routendefinition

Die zweite Möglichkeit, Routen zu speichern, existiert direkt in der Dialogbox zur Routeneingabe . Im Gegensatz zu den ASCII-Dateien werden in diesem Fall jedoch nur die Informationen einer Route gespeichert, die unbedingt erforderlich sind, um eine Route erneut berechnen zu können. Insbesondere enthalten diese Dateien dann nicht die komplette berechnete Route, sondern nur die Definition von Start- und Zielort sowie Zwischenzielen. In erster Linie dient diese Speicherung dazu, die unnötige wiederholte Eingabe gleicher Routen nicht vornehmen zu müssen. Gehen Sie zur Speicherung einer Route wie folgt vor: Wählen Sie zunächst wie gewohnt den Menupunkt Route->Berechnen und geben Sie Start- und Zielort sowie bei Bedarf die ← Zwischenziele ein. Wählen Sie nun direkt »Speichern« im Menu an (ohne vorher »Berechnen« auszuwählen). In einer Datei-Dialogbox wird auch hier ein Dateiname verlangt. Als Vorgabe erhalten Sie in diesem Fall "Route.spec". Dieser Name kann gegen einen aussagekräftigeren ersetzt werden (z.B. Abkürzungen von Start- und Zielort). Wieder ist es sinnvoll, die Dateiendung ".spec" beizubehalten, um sofort den Dateityp anhand des Dateinamens feststellen zu können. Für die auf diese Weise gespeicherten Routen wird das Verzeichnis "MaxonATLAS:Routen" vorgegeben. Sie können selbstverständlich auch jedes andere Verzeichnis wählen.

Routendefinitionen können mit dem Menu »Laden« wieder in die Dialogbox für die Routendefinition zurückgeholt werden. Wählen Sie dazu in der Dialogbox nach Aufrufen des Menupunktes die gewünschte Routendefinition aus, die Sie vorher gespeichert hatten. Bei dieser Vorgehensweise, Routendefinitionen nachzuladen, kann es zu der Meldung kommen, daß die Routendefinition nicht zur aktuellen Karte paßt. In diesem Fall haben Sie die Routendefinition wahrscheinlich in einer anderen Karte vorgenommen. Es können daher nur diejenigen Routendefinitionen nachgeladen werden, die in der aktuellen Karte erstellt wurden.

### **1.181 Geschwindigkeiten / Prioritäten**

Geschwindigkeiten / Prioritäten

Durchschnittsgeschwindigkeiten

Bei der Berechnung von Routen bestimmt MaxonATLAS neben der Fahrtstrecke auch die Fahrtzeit. Diese wird abhängig vom Straßentyp, der zu fahrenden Kilometeranzahl des Straßentyps und einer vorgegebenen Durchschnittsgeschwindigkeit berechnet.

Mit MaxonATLAS haben Sie die Möglichkeit, diese Durchschnittsgeschwindigkeiten zu verändern und an Ihren eigenen Fahrstil anzupassen. Wählen Sie dazu den Menupunkt

.

In einer Dialogbox finden Sie oben ein Auswahlfeld für den Straßentyp, dessen Parameter vorgegeben werden sollen. Im Kasten darunter befinden sich die Einstellmöglichkeiten bezüglich des Straßentyps.

Dort geben Sie zunächst die Durchschnittsgeschwindigkeit für den speziellen Straßentyp vor. Darüberhinaus kann zusätzlich eine Priorität und eine Verbrauchsabweichung vorgegeben werden. Die Priorität legt fest, ob die den Straßentyp eher gern oder eher ungern wählen. Die Verbrauchsabweichung ist ein zusätzliches Hilfsmittel, den Benzinverbrauch für berechnete Routen besser bestimmen zu können. Für jeden Straßentyp läßt sich einstellen, um wieviel Prozent der Benzinverbrauch vom Durchschnittsverbrauch abweicht.

Auch wenn Ihnen die vorgegebenen Geschwindigkeiten recht langsam vorkommen, sind sie doch sehr realistisch, wenn man das Verkehrsaufkommen in Deutschland zugrunde legt und Geschwindigkeitsbeschränkungen nicht überschreitet. Vergrößern Sie die Durchschnittsgeschwindigkeit auf Autobahnen z.B. auf 120 km/h, so bedeutet dies, daß Sie durchaus längere Abschnitte mit 160 bis 180 km/h fahren müssen, um die berechnete Fahrtzeit einzuhalten.

Um für Ihre persönliche Fahrweise passende Werte zu finden, ist es ratsam, mit MaxonATLAS probeweise Routen berechnen zu lassen, die Sie häufiger fahren und von denen Sie die etwaige Fahrtzeit kennen. Diese Testrouten sollten nicht zu kurz sein und insbesondere verschiedene Straßentypen beinhalten. Nach mehreren Rechnungen mit verschiedenen Durchschnittsgeschwindigkeiten lassen sich so recht gut passende Werte finden.

Noch genauer lassen sich die Geschwindigkeiten bestimmen, wenn Ihr PKW über einen Bordcomputer verfügt, der auch die Anzeige von Durchschnittsgeschwindigkeiten ermöglicht. Hier müssen Sie im Prinzip nur noch die Werte in MaxonATLAS übernehmen. Es sei jedoch darauf hingewiesen, daß das aktuelle Verkehrsaufkommen die Fahrtzeit im Normalfall so stark beeinflußt, daß auch die exaktesten Durchschnittswerte keine große Aussagekraft haben können.

#### Priorisierung von Straßentypen

Die im letzten Abschnitt beschriebene Dialogbox enthält noch weitere Einstellungen. MaxonATLAS kann auf Wunsch die eigenen Vorlieben in der Streckenwahl berücksichtigen. In der Voreinstellung werden alle Straßentypen (Autobahnen, Bundesstraßen, etc.) weder bevorzugt noch benachteiligt.

Wenn Sie jedoch lieber Autobahnen befahren und dadurch einen kleinen Umweg in Kauf nehmen, kann der Prioritätswert von Autobahnen erhöht werden. Vergrößern Sie dazu den im Prioritätsfeld angegebenen Wert.

Entsprechend können Sie z.B. Kreisstraßen weniger häufig befahren wollen. Verringern Sie dazu den entsprechenden Wert. Auf gleiche Weise können die Prioritäten für alle übrigen Straßentypen verändert werden.

Je weiter Sie die Prioritätswerte verkleinern bzw. vergrößern, desto größer können die Umwege auf einem stärker bevorzugten Streckenabschnitt werden. Insgesamt können Prioritäten Werte von 0 bis 100 annehmen.

Ein Tip: Probieren Sie verschiedene Einstellungen an einer Route aus und notieren Sie, wie sich diese Einstellungen auf die gewählte Route auswirken. Auf diese Weise finden Sie am schnellsten eine günstige Einstellung.

Verbrauchsabweichungen

MaxonATLAS verwenden bei der Verbrauchsberechnung einen Durchschnittswert des verwendeten Fahrzeugs. Um jedoch abhängig vom Straßentyp realitätsnähere Verbräuche zu bestimmen, können Sie für jeden Typ eine prozentuale Abweichung vom Durchschnitt vorgeben. Diese Abweichung darf Werte zwischen -100 % und 500 % annehmen. Eine Einstellung von -100 % würde bedeuten, daß auf dem gewählten Straßentyp überhaupt kein Benzinverbrauch existiert, der Wert von 500 % entspricht dem fünffachen des durchschnittlichen Verbrauchs. Geeignete Werte sollten zwischen -30 % und +100 % liegen.

### **1.182 Benzinverbrauch und -kosten**

Benzinverbrauch und -kosten

MaxonATLAS kann bei der Berechnung von Routen den Benzinverbrauch und die -kosten berechnen und ausgeben. Damit die von dieser Funktion berechneten Werte korrekt sind, müssen zuvor entweder Variablen festgelegt oder ein von

AmigaAuto verwaltetes Fahrzeug ausgewählt werden.

Durchschnittsverbrauch festlegen

Bei der Berechnung von Routen wird die Gesamtkilometerzahl berechnet. Um aus dieser Angabe den Benzinverbrauch berechnen zu können, benötigt MaxonATLAS den Durchschnittsverbrauch Ihres Fahrzeugs.

Wählen Sie den Menupunkt Einstellung->Routen . In dieser

Dialogbox kann der Benzinverbrauch festgelegt werden. Der zuletzt gewählte Wert wird in der Form x.x l/100 km dargestellt. Bitte geben Sie dort einen für Ihr Fahrzeug passenden Wert (mit einer Nachkommastelle) ein. Falls Ihr Auto über einen Bordcomputer verfügt, können Sie den Durchschnittsverbrauch hiervon übernehmen. Ansonsten kann der Verbrauch grob ermittelt werden, indem Sie über einige Tankvorgänge hinweg die zurückgelegten Kilometer notieren und daraus den Durchschnittsverbrauch ermitteln.

Benzinpreis festlegen

Für die Berechnung der Benzinkosten ist neben dem Durchschnittsverbrauch der aktuelle Benzinpreis erforderlich. Wählen Sie zur Festlegung des Benzinpreises den Menupunkt

Einstellung->Routen

. Der zuletzt gespeicherte Preis wird mit drei Nachkommastellen angezeigt. Tragen Sie bitte den Preis für die Benzinsorte ein, die Ihr Fahrzeug benötigt (z.B. 1.629 DM/l).

Verbrauch und Benzinpreis werden in der Voreinstellung festgehalten und sind beim erneuten Start von MaxonATLAS sofort richtig gewählt. Die Eingabe muß daher nur einmal erfolgen, bzw. jeweils bei Benzinpreisänderungen.

Um die Routenberechnung mit diesen von Ihnen eingegebenen Werten durchzuführen, wählen Sie als Fahrzeug in der Routeneingabe Vorgabe aus.

Wahl eines Fahrzeugs

Die beiden letzten Abschnitte beschreiben die manuelle Eingabe der Fahrzeugdaten. Alternativ kann MaxonATLAS Daten zu einem Fahrzeug verwenden, das mit AmigaAuto verwaltet wird.

Dort kann dann in der Listenauswahlbox neben »Fahrzeug« ein Auto ausgewählt werden. MaxonATLAS übernimmt sofort die Fahrzeugdaten dieses Wagens und führt die Routenberechnung mit den von AmigaAuto ermittelten Durchschnittswerten durch.

Ausgabe der Kosten

Nachdem die Voraussetzungen für die Berechnung von Benzinverbrauch und -kosten gelegt sind, können Sie nun wieder eine beliebige Strecke berechnen lassen.

In der Listendarstellung erscheinen unten drei Ausgabefelder, in denen der Verbrauch, die Benzinkosten sowie Angaben über die aktuell eingestellten Werte ausgegeben werden. Die Berechnung bezieht sich immer auf die einfach gefahrene Strecke. Für Hin- und Rückweg müssen die berechneten Werte jeweils verdoppelt werden.

Verbrauch und Kosten werden beim Ausdruck und der Speicherung als ASCII-Datei mit ausgegeben. Auch dort erhalten Sie Angaben darüber, welche aktuell eingestellten Werte zum Durchschnittsverbrauch und Benzinpreis gewählt waren. Zusätzlich ist die Durchschnittsgeschwindigkeit für die Gesamtstrecke enthalten.

### **1.183 Icons von Wegbeschreibungen**

Benutzung von Icons bei der Routendefinition

Speichern und späteres Laden von Routendefinitionen können über die entsprechenden Menus innerhalb der Dialogbox ausgeführt werden. Die volle Funktionalität erhält man jedoch erst durch Ausnutzung der AppWindows von MaxonATLAS. Überzeugen Sie sich zunächst davon, daß Sie unter

> Einstellung->Diverses die Speicherung von Icons

eingeschaltet haben. Öffnen Sie daraufhin die Karte auf der Workbench und verkleinern Sie sie so weit, daß Sie darunter das Verzeichnis mit den von Ihnen gespeicherten Routendefinitionen auf der Workbench auswählen können.

Wegdefinitionen und das Dialogbox-AppWindow

Zu jeder Routendefinition existiert in diesem Verzeichnis ein Icon. Öffnen Sie in MaxonATLAS die Dialogbox zur Eingabe von Startund Zielort über

Route->Berechnen

. Ziehen Sie daraufhin das

Icon der gewünschten Routendefinition in das Fenster der Dialogbox und lassen Sie dort das Icon fallen, indem Sie die linke Maustaste loslassen. MaxonATLAS erkennt automatisch, daß es sich um eine Routendefinition handelt und trägt Start- und Zielort, sowie eventuell vorhandene Zwischenziele in der Dialogbox ein. Probieren Sie dies mit verschiedenen Routendefinitionen, die Sie vorher gespeichert haben. Mit dem Schalter »Berechnen« wird die jeweils aktuell angezeigte Route ausgegeben.

Es kann hier passieren, daß Sie das Icon einer Wegbeschreibung in das Fenster ziehen, die nicht in der aktuellen Karte erstellt wurde. MaxonATLAS macht Sie darauf aufmerksam und bricht den Ladevorgang ab.

#### Wegdefinitionen und das Karten-AppWindow

Schließen Sie nun bitte die Dialogbox der Routenberechnung, so daß Sie nur die Karte auf der Workbench haben. Ziehen Sie nun ein Icon einer Routendefinition direkt in das Kartenfenster. MaxonATLAS erkennt wiederum das Dateiformat. Nun werden jedoch nicht zuerst Start- und Zielort angezeigt, sondern sofort die Routenberechnung gestartet und daraufhin die Strecke ausgegeben.

In diesem speziellen Fall wird eine Wegdefinition, die nicht in der aktuellen Karte erzeugt wurde, anders gehandhabt. MaxonATLAS weist Sie zunächst auf den Umstand hin, daß es die Route in der aktuellen Karte nicht berechnen kann und fragt Sie anschließend, ob die passende Karte nachgeladen werden soll. Wenn Sie nun diese Frage bejahen, wird in der Wegdefinition nachgesehen, welche Karte zugrunde lag, diese geladen und daraufhin die Route berechnet.

Wegdefinitionen bei Programmstart

Wir gehen noch einen Schritt weiter. Beenden Sie dazu MaxonATLAS vollständig. Klicken Sie nun doppelt auf ein Icon einer Routendefinition. In diesem Fall wird zunächst MaxonATLAS gestartet, die Karte aufgebaut und daraufhin die gewählte Route berechnet und angezeigt. Hier ist ein wesentlicher Unterschied zum normalen Start von MaxonATLAS über das Programm-Icon festzustellen. Dort wird in jedem Fall die Karte nachgeladen, die in den Voreinstellungen festgelegt wurde. Beim Programmstart über ein Wegbeschreibungs-Icon betrachtet MaxonATLAS zunächst, in welcher Karte die Wegbeschreibung erzeugt wurde. Diese Karte wird dann geladen, auch wenn als Voreinstellung eine andere Karte eingestellt ist.

#### Hinweis

Ein Vorteil der Routendefinitions-Dateien gegenüber einer im ASCII-Format gespeicherten Streckenbeschreibung liegt auch darin, daß die Berechnung einer Route bei ersteren immer auf der aktuellen Version der Karte arbeitet. Verändern Sie zum Beispiel Orte oder Straßen, nachdem Sie die Routendefinition gespeichert haben, so wird bei einer späteren Berechnung der dort festgelegten Route die Veränderung in der Strecke berücksichtigt. Die Ursache hierfür liegt darin, daß Routendefinitionen nur Start- und Zielorte enthalten und die eigentliche Streckenberechnung jeweils erst beim Aufruf stattfindet (und damit die aktuellen Kartendaten nutzt).

### **1.184 Vorgabe-Startort**

#### Definition eines Vorgabe-Startortes

Bei der Berechnung von Routen zeigt sich recht schnell, daß sich der Startort in der Regel nur selten ändert. Im Normalfall ist dies der Heimatort oder ein nahegelegener anderer Ort. Um nicht bei jeder Routenberechnung diesen Ort neu eingeben zu müssen (mit evtl. Auswahl aus einer Liste passender Ortsnamen), bietet MaxonATLAS die Möglichkeit, einen Startort zu definieren, der bei jedem Aufruf der Routenberechnung automatisch eingesetzt wird.

Um diese Funktion zu nutzen, öffnen Sie die Dialogbox zur Routenberechnung über den Menupunkt

Route->Berechnen

. Diese

Dialogbox besitzt ein eigenes Menu »Optionen« mit dem Menupunkt »Vorgabe-Startort«. Wählen Sie diesen Menupunkt aus. Sie erhalten eine Liste aller Orte, aus der Sie den gewünschten Vorgabeort auswählen.

Die Einstellung der Startort-Vorgabe wird mit in die globalen Voreinstellungen des Programms übernommen. Wenn Sie diese mit dem Menupunkt

Einstellung->Einstellung speichern

sichern, wird auch beim nächsten Start von MaxonATLAS der gewählte Vorgabe-Startort verwendet. Benötigen Sie als Startort einen anderen Ort als den gewählten Vorgabeort, so kann dieser einfach aus der Eingabezeile gelöscht und der zu diesem Zeitpunkt gewünschte Startort eingetragen werden. Dies ändert nichts an der Festlegung des Vorgabe-Startorts innerhalb der Voreinstellung. Um den Vorgabe-Startort vollkommen zu entfernen, rufen Sie den Menupunkt »Optionen->Keine Vorgabe« auf und speichern die Voreinstellung mit

Einstellung->Einstellung speichern

### **1.185 Ausdruck von Karten**

Ausdruck von Karten

Grafik-Ausdruck einer Karte

.

MaxonATLAS besitzt die Fähigkeit, Karten auf einem grafikfähigen Drucker auszugeben. Wählen Sie dazu als erstes den gewünschten Ausschnitt der Karte aus und machen Sie Ihren Drucker druckbereit. Wählen Sie danach

Karte->Drucken , wo weitere Einstellungen für den Grafikdruck vorgebommen werden können. Die aktuell angezeigte Kartenausschnitt wird daraufhin gedruckt. Die Breite des Ausdrucks wird dabei an die eingestellte Papierbreite angepaßt.

Maßstabsgerechter Ausdruck

MaxonATLAS kann Karten mit einem exakten Maßstab drucken. Diese Funktion ist im wesentlichen für die Eingabe und Änderung von Orten und Straßen gedacht. Ein im Maßstab der Vorlagekarte gedruckter Ausschnitt kann dann direkt über die Vorlagekarte zum Vergleich herangezogen werden. Besonders einfach ist dies bei Verwendung von Transparentpapier. Im Eingabefeld

> Maßstab 1 : geben Sie

den Maßstab ein, z.B. den Wert 200000 für den Maßstab 1 : 200000.

Vor dem Ausdruck berechnet das Programm die Breite und Höhe des gewählten Ausschnitts in Millimetern und zeigt diese in einer Dialogbox an. Sie können an dieser Stelle den Ausdruck noch stoppen, falls die Maße ungünstig gewählt sind. Wählen Sie in diesem Fall einen geeigneteren Maßstab oder eine andere Ausschnittsvergrößerung der Karte auf dem Bildschirm.

Hinweis: Beachten Sie, daß maßstabsgerecht ausgedruckte Kartenausschnitte schmaler werden, je weiter sie im Norden liegen. Dies liegt daran, daß die Breitengrade zu den Polen hin zusammenlaufen und deshalb die gleiche geografische Länge unterschiedlichen Kilometer-Längen entspricht, abhängig vom

Breitengrad.

Ausdruck von Postern

MaxonATLAS bietet Ihnen weiterhin eine Funktion zum Ausdruck von Karten, die auf mehrere Seiten aufgeteilt sind. Die Einzelteile einer Karte können dann zu einer großen Gesamtkarte zusammengefügt werden. Aus diesem Grund wird die Funktion auch Poster-Ausdruck genannt.

Wählen Sie zunächst einen Ausschnitt, der später im Ausdruck erscheinen soll. Rufen Sie daraufhin den Modus "Poster" in

#### Karte->Drucken

auf. In einer Dialogbox können Sie wählen, aus wievielen Einzelteilen die Poster-Karte bestehen soll. Gewählt werden kann hier 2x2 (4 Seiten), 3x3 (9 Seiten), 4x4 (16 Seiten) und eine eigene Aufteilung. Die Karte wird dann von MaxonATLAS automatisch in passend große Einzelausschnitte zerlegt und auf dem Bildschirm jeweils ein Ausschnitt dargestellt. Vor jedem Ausdruck werden Sie dazu aufgefordert ein neues Blatt einzulegen.

Im Poster-Ausdruck erscheinen die Koordinaten an den Geografielinien nur in der obersten und linken Druckzeile. Weiterhin wird ein Rahmen so gedruckt, daß er im fertigen Poster genau eine äußere Umrandung der Gesamtkarte bildet. Die Reihenfolge des Ausdrucks ist von oben nach unten, jeweils von links nach rechts. Wenn Sie die Ausdrucke ausschneiden und passend zusammenkleben, erhalten Sie eine große Übersichtskarte des anfangs gewählten Ausschnitts.

#### Maßnahmen bei fehlerhaftem Ausdruck

Falls der Ausdruck der Karte fehlerhaft ist, sind mehrere Ursachen möglich. Um Ihnen ein genaueres Verständnis über den Ausdruck zu geben, soll zunächst generell etwas zur Unterstützung von Druckern auf dem Amiga gesagt werden.

Das Amiga-Betriebssystem unterstützt mit Hilfe des Printer-Device' und zugehörigen Druckertreibern eine große Anzahl verschiedener Druckermodelle. Ein fehlerhafter Ausdruck wird in der Regel durch falsche Voreinstellungen oder den falschen Druckertreiber verursacht. Grundsätzlich wird beim Booten des Amiga festgelegt, welcher Druckertreiber verwendet wird. Bis Kickstart 1.3 ist die Information hierzu in der Datei "system-configuration" enthalten und kann mit dem Preferences-Programm verändert werden. Ab Kickstart 2.0 stehen zwei verschiedene Voreinstellungsprogramme ("Printer" und "PrinterGfx") zur Verfügung. Beide legen Informationen über Druckertreiber und Druckparameter in den Verzeichnissen ENVARC: und ENV: ab.

Für einen korrekten Ausdruck mit MaxonATLAS ist es nun erforderlich, daß sowohl der passende Druckertreiber geladen wird als auch die Parameter für den Grafikausdruck stimmen. Falls Ihr Drucker statt des korrekten Ausdrucks nur wirre Zeichenfolgen zu

Papier bringt, ist in der Regel ein falscher Druckertreiber die Ursache.

Als Besitzer eines Farbdruckers sollten Sie darauf achten, daß Sie einen passenden Farb-Druckertreiber verwenden und den Ausdruck auf Farbe gestellt haben.

Wenn alle Parameter geeignet gewählt sind und ein passender Druckertreiber installiert ist, aber der Ausdruck nur eine graue Fläche erzeugt, die einem Fernsehbild ohne Empfang ähnelt, kann auch zu wenig Chip-RAM die Ursache sein. Ausdrucke werden von MaxonATLAS direkt von der Bildschirmgrafik erzeugt. Es ist daher ein zusätzlicher Bedarf von Chip-RAM vorhanden, der etwa dem Speicherbedarf des MaxonATLAS-Bildschirms entspricht. Verringern Sie die Bildschirmauflösung, wenn Sie nur 1 MByte Chip-RAM in Ihrem Amiga besitzen.

Falls in Ihrem Amiga eine Grafikkarte eingebaut ist, muß vor dem Kartenausdruck zunächst auf einen Amiga-Bildschirmmodus umgeschaltet werden, da Grafikkarten die Bilddaten in einem anderen Format verwalten als die Amiga-Grafikchips. Insbesondere im Zusammenspiel mit TurboPrint können hier Probleme auftreten. Bitte prüfen Sie in diesem Fall selber, ob ein Ausdruck mit TurboPrint und Grafikkarte möglich ist.

#### Maßnahmen zur Verbesserung des Ausdrucks

Der Grafikausdruck von Karten über MaxonATLAS wird jeweils direkt von der Bildschirmdarstellung erzeugt. Die Qualität des Ausdrucks hängt daher auch von der gewählten Auflösung des Bildschirms ab. Verwenden Sie einen non-interlace-NTSC oder -PAL Bildschirm, so wird ein qualitätsmäßig relativ schlechter Druck erfolgen. Jedes Pixel des Bildschirms wird für den Ausdruck in xund y-Richtung mehrfach vervielfältigt, so daß im Ausdruck mehr oder weniger große "Klötzchen" entstehen. Die einfachste Methode zur Verbesserung des Ausdrucks liegt darin, kurzfristig auf die Interlace-Darstellung zu wechseln, in diesem Modus die Karte zu drucken und danach wieder den ursprünglichen Modus einzuschalten.

Auf Amigas mit ECS- oder AA-Chipsatz können auch andere hochauflösendere Modi verwendet werden. Ideal geeignet ist auch der A2024-Modus, falls Sie den entsprechenden hochauflösenden Schwarz-Weiß-Monitor von Commodore besitzen. Eine besonders hohe Auflösung ist auch mit

Grafikkarten

zu erreichen.

Hierbei kann es zusammen mit TurboPrint zu Problemen kommen.

Schließlich ist es noch wichtig, in den Voreinstellungen die Druckdichte hoch einzustellen (Dichte 7), da ansonsten trotz hoher Bildschirmauflösung durch das Printer-Device eine niedrige Druckauflösung erzeugt würde.

Ein qualitätsmäßig etwas besserer Ausdruck ist weiterhin mit Programmen wie "TurboPrint" erreichbar. Diese spielen ihre Vorteile bei MaxonATLAS jedoch nur bei der Umsetzung in Graustufen und (falls vorhanden) in Farben aus. Die Druckdichte kann mit diesen Programmen nicht erhöht werden.

### **1.186 Neue Orte und Straßen**

Neue Orte und Straßen

Allgemeines

In MaxonATLAS können Karten durch eigene Orte und Straßen ergänzt werden. Generell weisen die Karten eine in etwa gleichbleibende Dichte an Details auf, so daß für die Routenberechnung über längere Entfernungen diese Daten ausreichen sollten. Dennoch kann es sinnvoll sein, in einigen Bereichen lokal Änderungen vorzunehmen. So könnten Sie in der Umgebung Ihres Wohnortes beispielsweise zusätzliche Autobahnauffahrten oder kleinere Kreisstraßen hinzufügen, um in berechneten Routen Ihre sonst verwendete Strecke wiederzufinden.

Neue Orte eingeben

Die Ergänzung der Karte beginnt in der Regel damit, die neuen Orte festzulegen. Starten Sie dazu zunächst das MaxonATLAS-Hauptprogramm und öffnen Sie die gewünschte Karte (normalerweise die Deutschlandkarte). Im Menu

Bearbeiten->Orte befinden sich Funktionen zur Bearbeitung von Orten. Mit Bearbeiten->Orte->Hinzufügen können neue Orte in der Karte ergänzt werden.

In der Infoleiste erscheint die Meldung "Position für neuen Ort wählen...". Klicken Sie innerhalb der Karte den Punkt an, an dem sich später der neue Ort in etwa befinden soll.

MaxonATLAS öffnet daraufhin eine Dialogbox zur Ortseingabe

,

in der Sie alle notwendigen Angaben zu einem Ort vornehmen können. Zunächst geben Sie bitte den Ortsnamen im Eingabefeld ein. Dieser Name darf maximal 80 Zeichen lang sein, sollte sich aber im Normalfall auf 20 bis 25 Zeichen beschränken. Wenn der eingegebene Ortsname bereits im gleichen Bundesland existiert, wird dieser zurückgewiesen. In diesem Fall müssen Sie einen anderen Namen wählen. Wollen Sie hingegen den bestehenden Ort ändern, so ist hierfür die Menufunktion

> Bearbeiten->Orte->Ändern zuständig.

Im nächsten Schritt legen Sie den Staat und das Bundesland fest. Hierzu existieren zwei Eingabefelder rechts oben. Wählen Sie als erstes im oberen Feld den Staat aus. Klicken Sie dazu mit der linken Maustaste das Feld an und halten Sie die Maustaste gedrückt. Es erscheint eine Liste mit Staaten. Bewegen Sie bei gedrückter linker

Maustaste den Cursor über den Staat, in dem der neue Ort liegt (z.B. "Deutschland") und lassen Sie die Maustaste los. Im Feld steht nun der Staat.

Ein Hinweis zu den Eingabefeldern von Staat und Bundesland: Je nach Bildschirmauflösung kann es vorkommen, daß nur ein Teil der Gesamtliste während des Maustastendrucks sichtbar wird. Bewegen Sie den Mauscursor über das Ende der angezeigten Liste hinaus, und die nächsten Einträge der Liste werden sichtbar. Entsprechend kann mit der Maus auch über den Anfang des Listenausschnitts gefahren werden, um wieder die vorherigen Elemente sichtbar zu machen.

Je nach gewähltem Staat stehen nun im zweiten Auswahlfeld die Bundesländer bzw. Regionen zur Auswahl. Wählen Sie auch hier wieder in gleicher Weise wie oben beschrieben den passenden Eintrag, d.h. das Bundesland bzw. die Region, in dem sich der neue Ort befindet. MaxonATLAS ordnet einem neu hinzugefügten Ort schon vorher ein Bundesland zu und verwendet dabei jenes Bundesland, das dem nächstgelegenen Ort zugewiesen ist.

Im dritten Schritt wird der Typ des Ortes festgelegt. MaxonATLAS unterscheidet hier zwischen verschiedenen Ortstypen

Zur korrekten Einordnung ziehen Sie am besten einen Atlas zu Rate, falls diese nicht eindeutig ist. Die Unterteilung von Ortstypen wird als Grundlage für die Darstellung von Karten verwendet. Je nach Bildschirmauflösung und Vergrößerungsstufe der Karte, werden einzelne Ortstypen dargestellt oder verborgen. MaxonATLAS kennt intern Schwellwerte für die Darstellung einzelner Ortstypen. Diese sind mit der Ortsgröße aufsteigend sortiert. Autobahnausfahrten, -dreieicke und -kreuze werden erst bei sehr starker Vergrößerung dargestellt. Sie erfordern auch eine stärkere Vergrößerung als Dörfer. Zusätzlich werden sie in einem sehr kleinen Zeichensatz ausgegeben, um die Übersicht zu wahren.

Als letzte Angabe für den neuen Ort wird noch die geografische Position festgelegt. Diese können Sie aus einer geeigneten Karte entnehmen oder Sie belassen die Position, die Sie grob auf der Karte gewählt hatten. Die Koordinaten werden in Grad, Minuten und Sekunden angegeben, wobei die Sekunden nur zur Feineinstellung dienen, falls Orte zu dicht beieinander liegen. Wenn Ihnen nicht die genaue geografische Position eines Ortes zur Verfügung steht, können Sie diese auch näherungsweise ermitteln. Schalten Sie dazu in der Karte die Darstellung des Koordinatennetzes ein und wählen Sie grob einen Ausschnitt, in dem sich der neue Ort befinden wird. Lesen Sie nun vom Koordinatennetz die Position eines in der Nähe gelegenen Ortes ab und geben Sie für den neuen Ort eine entsprechend leicht abgeänderte Position ein. Über die gegenseitige Lage des neuen mit einigen vorhandenen Orten kann dann recht leicht ein Näherungswert für die Position gefunden werden.

#### Hinweise zur Koordinateneingabe

.

1. Die Position kann entweder mit den Pfeiltasten oder durch direkte

Eingabe gewählt werden. Bei länger gedrückten Pfeiltasten werden die Zahlen mit zunehmender Geschwindigkeit durchgezählt.

- 2. Wenn Sie zufällig eine Position eingeben, an der sich schon ein anderer Ort befindet, macht Sie MaxonATLAS darauf aufmerksam. Sie sollten dann in jedem Fall eine andere Position wählen.
- 3. Wenn Sie als Voreinstellung das Koordinatennetz in reiner Minutendarstellung ausgeben lassen, werden auch die geografischen Positionen des Ortes nur in Minuten und Sekunden eingegeben. Es fehlt also das Eingabefeld für die Gradanzahl.
- 4. Beachten Sie bei allen Eingaben in Text-Eingabefeldern, diese mit ENTER oder der Tab-Taste abzuschließen.

Klicken Sie schließlich noch auf »Okay«, um den Ort in die Karte einzufügen.

Automatische Zuordnung von Staat und Bundesland

Bei der Neueingabe von Orten ist es meist lästig, Staat und Bundesland bei jedem Ort neu zu wählen, da sich diese Daten von Ort zu Ort nur selten ändern. In der Eingabe-Dialogbox von Orten wurde daher eine Automatikfunktion integriert, die selbständig Staat und Bundesland zuordnen kann. Bei systematischer Eingabe von Orten liegt diese Funktion in 90 % aller Fälle richtig. Die Funktionsweise soll hier näher erläutert werden:

#### Wählen Sie den Menupunkt Bearbeiten->Ort->Hinzufügen und

klicken Sie die Position in der Karte mit der Maus an, wo sich der neue Ort befindet. In der daraufhin erscheinenden Dialogbox sind Staat, Bundesland und Ortstyp schon vorgewählt. MaxonATLAS hat von der gewählten Position aus den nächstgelegenen Ort bestimmt, der bereits vorhanden ist, und dessen Daten als Vorschlag für den neuen Ort übernommen. Selbstverständlich können Sie diesen Vorschlag bei Bedarf noch selber abändern, falls die Automatikfunktion einen falschen Vorschlag geliefert hat.

#### Neue Straßen eingeben

.

Im letzten Abschnitt wurde die Eingabe eines neuen Ortes beschrieben. Dabei wurde bisher nicht das Eingabefeld "Straßen nach" rechts unten erwähnt. Wenn Sie nur eine Straße zu einem bereits existierenden Ort hinzufügen möchten, so wählen Sie die Funktion

Bearbeiten->Orte->Ändern

Die Auswahlbox unter "Straßen nach" enthält alle vom gewählten Ort wegführenden Straßen. Unterhalb des Eingabefeldes befinden sich drei Schalter »Hinzufügen«, »Entfernen« und »Ändern«. Um eine neue Straße einzugeben, klicken Sie mit der Maus den Schalter »Hinzufügen« an. Eine weitere Dialogbox für die

Straßeneingabe erscheint, in der alle Angaben für eine Straße zwischen dem Anfangsort und dem Zielort festgelegt werden.

Geben Sie hier als erstes den Namen des Zielortes ein. Dieser kann auch unvollständig sein. In diesem Fall bietet Ihnen MaxonATLAS alle Orte zur Wahl, die mit der Eingabe übereinstimmen.

Als nächstes wird die Kilometerzahl der Straße eingegeben. Diesen Wert entnehmen Sie bitte einer Straßenkarte. Es können Werte mit einer Nachkommastelle angegeben werden, so daß eine feine Einteilung in 100-Meter-Schritten möglich ist.

Unter »Bezeichnung« geben Sie den Straßennamen ein, z.B. A3 oder B455. Für Europastraßen wird entsprechend ein 'E' vorangestellt, für Kreisstraßen ein 'K' und für Landstraßen ein 'L'. MaxonATLAS ordnet bei dieser Wahl von Straßennamen automatisch den richtigen Straßentyp zu. Sie können diesen aber auch selber über das Feld rechts eingeben. Es stehen verschiedene

> Straßentypen zur Wahl.

Nachdem Sie »Okay« gewählt haben, erscheint der Zielort der neuen Straße in der Auswahlbox. Auf diese Weise können Sie zu einem Ort weitere Straßen hinzufügen. Die Anzahl ist vom Programm nicht begrenzt, sollte der Übersichtlichkeit halber jedoch nicht über 10 oder 12 wachsen.

In der hier beschriebenen Vorgehensweise bei der Neueingabe von Straßen wurde das Feld mit allen Straßenverbindungen eines bestimmten Ortes in der Ortseingabe verwendet. Wenn in der Karte jedoch schon beide Orte enthalten sind, die durch eine Straße verbunden werden sollen, kann die Eingabe dieser Straße vereinfacht werden. Gehen Sie dazu wie folgt vor:

Grafische Auswahl von Start- und Zielort zur Eingabe von Straßen

Wählen Sie zunächst einen Kartenausschnitt, in dem sich beide Orte (Start- und Zielort der neuen Strecke) befinden. Wählen Sie daraufhin die Funktion

> Bearbeiten->Straße->Hinzufügen aus.

In der Infoleiste erscheint die Mitteilung "Startort wählen...". Klicken Sie mit der Maus einmal den Startort an, von dem die neue Straße wegführen soll. Daraufhin wird dieser Ort in der Karte fett ausgegeben, und die Infoleiste wechselt zu "Zielort wählen...". Klicken Sie nun in gleicher Weise auf den Zielort der gewünschten Straße.

Hier ein Hinweis: Wenn Sie eine neue Straße zwischen den Orten A und B einrichten möchten, so können Sie auch als Startort den Ort B und als Zielort den Ort A wählen. Die Reihenfolge der Ortsauswahl spielt also keine Rolle, da in MaxonATLAS Straßen keine Richtung haben. Sie lassen sich immer in beide Richtungen befahren (und sind daher keine Einbahnstraßen).

Nachdem Sie den zweiten Ort per Mausklick gewählt haben, erscheint eine Dialogbox, in der zusätzliche Angaben für die neue Straße eingetragen werden (Entfernung in Kilometer, Straßenbezeichnung und Straßentyp). Diese Eingabe entspricht exakt der Eingabe, wenn Sie Straßen über die Orte-Ändern-Funktion bearbeiten und dort Straßen hinzufügen.

### **1.187 Änderung von Orts- und Straßenangaben**

Orte/Straßen ändern

Änderung von Orten

Alle Orte, sowohl die ursprünglich in der Karte enthaltenen als auch die von Ihnen hinzugefügten, können beliebig verändert oder gelöscht werden. Zur Änderung von Orten wählen Sie die Menufunktion

Bearbeiten->Orte->Ändern . Geben Sie daraufhin in der Dialogbox einen Ortsnamen ein. Dieser darf auch hier unvollständig sein. MaxonATLAS zeigt Ihnen dann alle passenden Orte in einer Liste.

Wie bei der Eingabe erscheinen alle Ortsdaten in einer Dialogbox. Dort können Sie daraufhin wie bei der Neueingabe von Orten beschrieben, die Daten ändern. Ortsname, Position, Staat, Bundesland und Ortstyp können auf diese Weise neu bestimmt werden.

Entfernen von Orten

In einigen Fällen kann es nicht ausreichen, nur Änderungen an einem Ort vorzunehmen. Es ist vielmehr nötig, einen Ort vollständig aus der Karte zu entfernen. Wählen Sie hierzu den Menupunkt

Bearbeiten->Orte->Entfernen . In der Infoleiste erscheint eine Aufforderung, den zu löschenden Ort in der Karte auszuwählen.

Nach einer Sicherheitsabfrage wird sowohl der Ort selber als auch die wegführenden Straßen entfernt.

Hinweis: MaxonATLAS kann nur Straßen verwalten, zu denen sowohl Start- als auch Zielort existieren. Aus diesem Grunde werden beim Löschen eines Ortes auch alle Straßen entfernt, die von diesem Ort zu anderen Orten wegführen. Umgekehrt ist es aber möglich, einen Ort ohne eine Straße einzugeben. Beachten Sie hierbei, daß die Berechnung einer Route niemals zu diesem Ort führen kann und damit ein Ort ohne wegführende Straßen wenig Sinn hat.

Direkte Auswahl von Orten zum Ändern

In MaxonATLAS können innerhalb der Karte direkt Positionen mit der linken Maustaste angeklickt werden. MaxonATLAS zeigt dann in einem Requester einige Informationen zum nächstgelegenen Ort und bietet einen Schalter zum Ändern des jeweils gewählten Ortes an. Die daraufhin folgende Dialogbox entspricht der bereits beschriebenen bei Auswahl über die Menupunkte. Änderung von Straßen Zur Änderung von Straßen wählen Sie zunächst die Funktion zur Änderung von Orten. Als Ortsname geben Sie entweder den Start- oder Zielort der Straße ein. Unter den Straßen ist jeweils der andere Ort zu finden. Klicken Sie diesen mit der linken Maustaste einfach an und wählen Sie den Schalter "Ändern". Die Straßendaten werden in einer gesonderten Dialogbox zur Straßeneingabe dargestellt. Sie können wie bei der Eingabe beschrieben geändert werden. Grafische Auswahl von Straßen zur Änderung Alternativ kann auch die Funktion Bearbeiten->Straße->Ändern zum Ändern von Straßen verwendet werden. Hierzu ist es jedoch erforderlich, daß Sie zunächst einen Kartenausschnitt wählen, so daß die zu ändernde Straße vollständig sichtbar ist. Wenn Sie den Menupunkt gewählt haben, erscheint in der Infoleiste die Aufforderung "Straßenabschnitt wählen...". Klicken Sie mit der linken Maustaste die zu ändernde Straße möglichst mittig an. Die Strecke wird daraufhin fett dargestellt und eine Dialogbox geöffnet, in der die Informationen der Straße geändert werden können. Wenn Sie einen Kartenausschnitt gewählt haben, der relativ viele Straßen beinhaltet, die sich überschneiden, kann es schwierig sein, eine einzelne Straße exakt auszuwählen. Um auch in diesem Fall die Auswahl einer Straße zu ermöglichen, gibt es zwei Wege: - Wählen Sie einen kleineren Ausschnitt der Karte, in der weniger Straßen sichtbar sind. - Schalten Sie den Modus zur Darstellung der Straßenbezeichnungen ein (Menu Anzeige->Straßen->Bezeichnungen ). Die Straßenbezeichnungen werden immer mittig auf einer Straße ausgegeben und können daher als Orientierung für das Anklicken einer Straße dienen. Löschen von Straßen Beim Löschen von Straßen wählen Sie zunächst den Start- oder Zielort der Straße mit Hilfe der Funktion Bearbeiten->Ort->Ändern . In

der Auswahlbox für Straßen ist jeweils der andere Ort sichtbar. Klicken Sie diesen einmal mit der Maus an und wählen Sie den Schalter »Entfernen«. Die gewählte Straße wird nach einer Sicherheitsabfrage aus der Karte entfernt.

Grafische Auswahl von Straßen zum Löschen

Sie können wie bei der Änderung von Straßen auch direkt per Mausklick eine Straße auswählen. Verwenden Sie hierzu den Menupunkt

Bearbeiten->Straßen->Entfernen . In der Titelleiste werden Sie dazu aufgefordert, die gewünschte Straße mit der Maus anzuklicken. Auch hier sollte die Straße möglichst mittig angeklickt werden, um Verwechslungen mit anderen naheliegenden Straßen zu vermeiden. Die von MaxonATLAS zugeordnete Straße wird daraufhin hervorgehoben ausgegeben. Eine Sicherheitsabfrage verhindert ungewolltes Löschen einer Straße.

### **1.188 Edieren und Hinzufügen in der Ortsliste**

Edieren und Hinzufügen in der Ortsliste

Wenn Sie sehr viele Orte und Straßen verändern möchten, ist die Vorgehensweise über die entsprechenden Untermenupunkte im Menu

Bearbeiten

oder die direkte Auswahl von Orten auf der Karte eventuell zu umständlich. In diesem Fall können Sie die Eingaben anhand einer Ortsliste vornehmen, die sämtliche Orte der Karte in alphabetischer Reihenfolge enthält.

Wählen Sie hierzu die Funktion Bearbeiten->Ortsliste . Auf dem

Bildschirm erscheint eine große Listendarstellung, in der die erste Spalte die Ortsnamen, die weiteren Spalten geographische Position und Bundesland enthalten. Unterhalb der Liste sind einige Schalter wählbar, die in ihrer Funktion den Menupunkten entsprechen. »Neu« fügt einen neuen Ort hinzu, »Entfernen« nimmt einen Ort aus der Ortsliste, mit »Ändern« ist es möglich die Daten eines schon vorhandenen Ortes zu korrigieren.

Sie wählen einen Ort, indem Sie mit der Maus die entsprechende Zeile in der Listendarstellung einmal anklicken. Die Zeile wird daraufhin unterlegt dargestellt. Mit dem seitlichen Schieberegler gelangen Sie zu anderen Ausschnitten der Liste. Um schnell zu einem bestimmten Ausschnitt der Liste zu wechseln, drücken Sie auf der Tastatur einen Buchstaben von 'a' bis 'z'. In der Liste wird daraufhin der erste Ort mit diesem Buchstaben angezeigt. Wenn Sie beispielsweise den Ort 'Kaiserslautern' verändern möchten, drücken Sie zunächst die Taste 'k' auf der Tastatur. In der Listendarstellung wird dadurch der erste Ort mit Anfangsbuchstaben 'k' angezeigt. Unter Umständen

müssen Sie daraufhin die Liste noch ein Stück weiter nach unten verschieben.

Aus dieser Dialogbox heraus können Sie ausgewählte Orte auch direkt auf der Karte darstellen lassen. Drücken Sie nach der Auswahl eines Ortes hierzu den Schalter »Zeigen«. In der Kartendarstellung wird daraufhin ein geeigneter Ausschnitt vergrößert. Die Dialogbox der Listendarstellung wird hierbei geschlossen, um den Blick auf die Kartendarstellung freizugeben.

Die Funktionen zum Hinzufügen, Löschen und Ändern von Orten führen wieder zu den bereits bekannten Dialogboxen der

Orteseingabe und

Straßeneingabe

. Der Schalter »Neu« zeigt jedoch ein etwas anderes Verhalten. Es wird hier sofort die Dialogbox für die Ortseingabe geöffnet, ohne vorher die Möglichkeit zu bieten, auf der Karte die Position des neuen Ortes grob festzulegen. Der einfache Grund hierfür ist, daß die Listendarstellung selber fast die gesamte Karte verdeckt und daher keine sinnvolle Eingabe in der Karte durchführbar ist. Eine Möglichkeit, schnell in die Ändern-Dialogbox zu gelangen, ist das doppelte Anklicken eines Ortsnamens in der Liste.

Hinweis: Die in der Liste dargestellten Geografiedaten passen sich auch hier wieder im Format der gewählten Voreinstellung an.

## **1.189 Karten ergänzen**

Karten ergänzen

MaxonATLAS bietet über den Menupunkt Karte->Anfügen eine Möglichkeit an, mehrere Karten zu einer Gesamtkarte zusammen-

zufassen. Hiermit ist es jedoch nicht möglich, zwei "ähnliche" Karten gegenseitig zu ergänzen, d.h. nur die fehlende Information zu übernehmen.

Zu diesem Zweck dient der Menupunkt Bearbeiten->Karte ergänzen

.

Nach Auswahl des Menupunktes wird per Dialogbox eine weitere Karte verlangt. MaxonATLAS prüft daraufhin, welche Orte und Straßen in dieser Karte gegenüber der aktuell geladenen zusätzlich vorhanden sind und ergänzt diese in der aktuellen Karte.

In einem zweiten Schritt werden daraufhin noch einmal alle Straßen geprüft, um auszuschließen, daß durch die Ergänzung Straßen doppelt aufgenommen wurden. Diese Prüfung kann jedoch nur für Autobahnen und Bundesstraßen durchgeführt werden, da nur bei diesen eine Unterscheidung anhand des Straßennamens möglich ist. Bitte achten Sie daher bei Nutzung dieser Funktion etwas darauf, keine doppelten
Land- und Kreisstraßen zu erzeugen.

# **1.190 Aspect-Ratio festlegen**

Aspect-Ratio festlegen

MaxonATLAS verwendet für jede Karte einen sogenannten Aspect-Ratio-Wert, der das Verhältnis von Höhe zu Breite der Karte angibt. Für Deutschland wird beispielsweise ein Aspect-Ratio-Wert von 1.48 verwendet, da im Mittel die Höhe einer geographischen Einheit 1.48 mal so groß ist wie die Breite.

Aufgrund der Kugelform der Erde variiert dieser Wert jedoch abhängig vom Breitengrad, auf dem sich der jeweilige Staat befindet. Theoretisch wäre selbst innerhalb eines Staates eine Anpassung des Aspect-Ratio-Wertes abhängig vom Breitengrad erforderlich. Dies verursacht jedoch einen so großen Rechenaufwand, daß zugunsten einer schnelleren Darstellungsgeschwindigkeit ein konstanter Mittelwert für jeden Staat verwendet wird.

Die bereits verfügbaren Karten zu MaxonATLAS enthalten jeweils einen passenden Aspect-Ratio-Wert, der von Ihnen nicht mehr verändert werden muß. Speziell für die Neueingabe ganzer Staaten wurde jedoch diese Eingabemöglichkeit des Aspect-Ratio-Wertes geschaffen.

Wählen Sie probeweise Bearbeiten->Aspect-Ratio festlegen und probieren Sie verschiedene Werte aus, um deren Auswirkungen auf die Kartendarstellung zu erkennen.

Da je Karte ein eigener Aspect-Ratio-Wert existiert, werden diese Werte jeweils nur zusammen mit der Karte gespeichert. Die Voreinstellung enthält daher keine Information über den Aspect-Ratio-Wert. Aus diesem Grunde wird standardmäßig beim Neuanlegen einer Karte der Aspect-Ratio-Wert 1.0 verwendet.

## **1.191 Edieren von Geografiedaten**

Edieren von Geografiedaten

### Allgemeines

MaxonATLAS verwaltet getrennt voneinander Daten zu Grenzen, Flüssen, Seen und Inseln. Auch diese Daten können verändert werden. Generell sind diese Eingaben aber nur notwendig, wenn sie eine vollkommen neue Karte erstellen. Alle Typen von Geografiedaten werden auf gleiche Weise verwaltet und nur in verschiedenen Farben auf dem Bildschirm wiedergegeben. Aus diesem Grunde wird in dieser Anleitung nur einmal die Vorgehensweise für die Eingabe und Änderung der Grenzen beschrieben. Die übrigen Geografiedaten lassen sich auf

gleiche Weise verändern.

Hinzufügen einer Geografielinie

.

Um einen neuen Linienzug für die Geografiedaten einzugeben, wählen Sie zunächst den gewünschten Ausschnitt der Karte. Im Menu

Bearbeiten->Geografie können Linienzüge der vier Geografietypen neu eingegeben werden. Wählen Sie als Beispiel den Menupunkt

Bearbeiten->Geografie->Neue Grenze

In der Infoleiste erscheint die Meldung "Startpunkt wählen...". Bewegen Sie den Mauspfeil an die Position, wo die neue Geografielinie beginnen soll. Drücken Sie dort die linke Maustaste und halten Sie diese gedrückt. In der Infoleiste erscheint nun "Nächsten Punkt wählen...", während auf der Karte vom Startpunkt eine Linie mitgezogen wird, wenn Sie die Maus bewegen. Bewegen Sie nun den Mauspfeil an den nächsten Eckpunkt des Linienzugs und drücken Sie die linke Maustaste. Auf diese Weise können beliebig viele weitere Eckpunkte ergänzt werden. Die zuletzt eingegebene Linie wird jeweils am Ende an den bereits eingegebenen Linienzug angehängt. Wenn Sie diese Funktion abbrechen möchten, so drücken Sie die ESC-Taste oder betätigen die rechte Maustaste.

Wie bereits erwähnt, werden die übrigen Geografiedaten auf gleiche Weise eingegeben. Der Ablauf der Eingabe verhält sich dabei exakt so, wie hier für die Grenzeingabe beschrieben.

Anfügen neuer Eckpunkte an eine Geografielinie

Die eben beschriebene Vorgehensweise wird verwendet, um eine Geografielinie komplett neu einzugeben. Wenn eine solche Linie bereits vorhanden ist und nur durch einzelne Eckpunkte ergänzt werden muß, wird man Funktionen aus

> Geografie bearbeiten nutzen. Mit der Funktion Geografie bearbeiten->Punkt anfügen kann entweder ein Linienzug verlängert werden oder weitere ← Punkte

können zur Verfeinerung des Linienzuges eingefügt werden.

Wählen Sie hierzu den genannten Menupunkt. In der Infoleiste erscheint die Meldung "Geografiepunkt wählen...". Klicken Sie mit der Maus den Eckpunkt einer Geografielinie an, den Sie durch einen Zusatzpunkt ergänzen möchten. Dies kann auch ein Punkt innerhalb eines Linienzugs sein. Halten Sie die Maustaste gedrückt und ziehen Sie den neuen Punkt an die gewünschte Position. Die neue Geografielinie wird während der Mausbewegung immer mitgezogen. Nach dem Loslassen der Maustaste wird die Geografielinie wieder in der richtigen Farbe dargestellt.

Entfernen von Eckpunkten aus einer Geografielinie

Auch der umgekehrte Weg, also das Löschen einzelner Punkte aus einer Geografielinie, ist mit MaxonATLAS möglich. Wählen Sie hierzu den Menupunkt

> Geografie bearbeiten->Punkt entfernen . In der

Infoleiste erscheint die Meldung "Geografiepunkt wählen...". Klicken Sie mit der Maus einmal kurz den gewünschten Eckpunkt einer Geografielinie in der Karte an. Der Punkt wird sofort aus der Karte entfernt.

Sie können daraufhin sofort den nächsten Punkt anklicken, um auch diesen zu löschen. Um den Löschmodus zu verlassen, betätigen Sie entweder ESC oder drücken die rechte Maustaste.

Verschieben von Eckpunkten einer Geografielinie

Vorhandene Eckpunkte in einem Linienzug der Geografiedaten können auch an eine andere Position verschoben werden. Wählen Sie dazu den Menupunkt

> Geografie bearbeiten->Punkt verschieben . In der

Infoleiste erscheint auch hier die Meldung "Geografiepunkt wählen...". Klicken Sie einen Eckpunkt einer Geografielinie an und lassen Sie die Maustaste gedrückt. Sie können nun diesen Punkt an eine neue Position verschieben. Auf der Karte wird während der Mausbewegung die Geografielinie mitgezogen. An der gewünschten neuen Position des Eckpunktes lassen Sie die Maustaste los. Der Punkt wird dann endgültig an die neue Stelle gesetzt.

Fällt Ihnen während des Verschiebens eines Eckpunktes auf, daß Sie diesen Punkt doch an der ursprünglichen Position belassen möchten, so drücken Sie ESC oder die rechte Maustaste. Der Linienzug wird an die alte Position zurückgesetzt. Diese Funktion ist jedoch nur dann möglich, wenn Sie noch nicht die linke Maustaste losgelassen hatten.

Zum Verlassen des Verschiebe-Modus betätigen Sie ebenfalls ESC oder drücken die rechte Maustaste.

Hinweis zur Änderung von Geografiedaten: In einigen Fällen kann es schwierig sein, einzelne Punkte einer Geografielinie auszuwählen, weil sich mehrere Linien überschneiden (z.B. Grenzen und Flüsse). Für diesen Fall existiert in Einstellung->Geografie die Möglichkeit, einzelne Geografietypen abzuschalten. Schalten Sie für die gewünschten Geografietypen die Sichtbarkeit ein und für alle anderen aus.

# **1.192 Verwendung von Icons**

Verwendung von Icons

Neben zusätzlichen Funktionen sollte MaxonATLAS noch einfacher

zu bedienen sein als die Vorversion. Beim Amiga ist das objektbezogene Konzept von Drag-and-Drop in Form von Icons verwirklicht, die in Fenstern oder auf anderen Icons abgelegt werden können und hierdurch eine passende Operation ausführen.

Ikonifizierung

Unter Ikonifizierung versteht man das zeitweilige Beenden eines Programms, wobei das Programm als solches im Speicher erhalten bleibt und auf der Workbench ein Icon der "schlafenden" Applikation erscheint.

```
Bitte wählen Sie die Menufunktion
  Einstellung->Ikonifizieren
 . Das
```
Kartenfenster von MaxonATLAS verschwindet, und auf der Workbench taucht ein Icon auf, das dem Programm-Icon von MaxonATLAS sehr ähnlich sieht. Klicken Sie mit der linken Maustaste dieses Icon doppelt hintereinander an. Hierdurch wird das Kartenfenster von MaxonATLAS wieder zum Vorschein gebracht.

### Ablegen von Icons auf dem AppIcon

Das Verkleinern von MaxonATLAS zu einen Icon und darauffolgende Zurückholen per Doppelklick hat sicherlich nur eingeschränkten Nutzen. AppIcons - so werden die Icons der "schlafenden" Applikationen auf der Workbench genannt - bieten jedoch noch wesentlich mehr Möglichkeiten. MaxonATLAS nutzt hier alle Fähigkeiten, die vom Betriebssystem zur Verfügung gestellt werden. Um die verschiedenen Funktionalitäten zu verstehen, ist es vorteilhaft, wenn Sie die folgenden Schritte direkt am Computer nachvollziehen.

Starten Sie wie gewohnt MaxonATLAS und ikonifizieren Sie es sofort darauf mit der Funktion

Einstellung->Ikonifizieren

. Auf der Workbench

erhalten Sie nun das AppIcon von MaxonATLAS. Falls Sie eine Zusatzkarte (Schweiz, Österreich, etc.) besitzen, nehmen Sie bitte mit der Maus eine beliebige Datei dieser Karte und ziehen Sie sie über das AppIcon. Das Ziehen und Fallenlassen des Icons wird neudeutsch auch als Drag-and-Drop bezeichnet. MaxonATLAS erkennt automatisch, daß es sich um eine Kartendatei handelt. Zunächst wird die ursprünglich geladene Karte wieder geöffnet und daraufhin die fallengelassene Karte geladen. Es spielt im übrigen keine Rolle, welches Icon der zusätzlichen Karte Sie für diesen Vorgang verwenden. MaxonATLAS lädt grundsätzlich alle verfügbaren Daten zu der Karte.

Ikonifizieren Sie nun bitte wieder MaxonATLAS mit dem entsprechenden Menupunkt. Wählen Sie nun das Icon einer Wegbeschreibungsdatei, die Sie entweder zuvor gespeichert haben oder von den Beispielen nehmen, die auf der Programmdiskette enthalten sind (zur Erinnerung: Wegbeschreibungen können in der Dialogbox zur Eingabe von Start- und Zielort gespeichert werden. Sie besitzen die Dateiendung .way). Ziehen Sie auch dieses Icon über das AppIcon von MaxonATLAS. In diesem Fall erkennt MaxonATLAS, daß es sich um eine Wegbeschreibung handelt. Als erstes wird die Karte wieder geöffnet. Daraufhin berechnet MaxonATLAS die Route, die in der Wegbeschreibung definiert ist und zeigt sie als Tabelle an. Sollte die Wegbeschreibung in einer anderen Karte erzeugt worden sein als die aktuell geladene Karte, so können Sie auf Wunsch die passende Karte nachladen lassen.

### Ablegen von Icons im Kartenfenster

Icon von Kartendateien können ebenfalls im Kartenfenster abgelegt werden. Hier ist die dadurch ausgelöste Operation anders als beim Ablegen einer Kartendatei auf einem AppIcon. Die gewählte Karte wird nicht gesondert in den Speicher geladen, sondern an die bereits vorhandene Karte angefügt. Auf diese Weise können leicht mehrere Karten zu einer einzelnen zusammengefügt werden. Die Funktion entspricht ansonsten exakt dem Menupunkt

Karte->Anfügen

#### Ändern und Ersetzen von Icons

.

Aufgrund verschiedener Rückfragen bezüglich der Änderung von Icons von MaxonATLAS soll hier noch einmal genauer erläutert werden, welche Punkte zu beachten sind, damit MaxonATLAS auch mit eigenen Icons korrekt arbeitet.

MaxonATLAS erzeugt auf Wunsch Icons zu allen Dateien, die es speichert. Diese Icons sind nicht von vornherein in ihrem Aussehen und ihrer Größe festgelegt, sondern befinden sich extern im logischen Verzeichnis MaxonATLAS:Icons. Sobald ein Icon eines bestimmten Typs benötigt wird, lädt MaxonATLAS das passende Vorgabe-Icon aus diesem Verzeichnis und erstellt eine Kopie mit abgeändertem Dateinamen im gewählten Zielverzeichnis.

Da hierbei nur ein Duplikat eines bestehenden Icons in ein anderes Verzeichnis kopiert wird, spielt es für MaxonATLAS zunächst keine Rolle, welcher Icon-Typ sich tatsächlich im Icon-Verzeichnis befindet. Sind jedoch die Angaben im Vorgabe-Icon fehlerhaft, führt dies meist beim Aufruf eines Icons von der Workbench zu Fehlfunktionen. Um dies zu verhindern, beachten Sie bitte folgende Punkte, wenn Sie die bestehenden Vorgabe-Icons ändern:

- Verändern Sie nicht den ursprünglichen Dateinamen
- Wechseln Sie nicht den Typ der Icons (Tool, Project, etc.)
- Behalten Sie den Eintrag hinter "Default Tool" bzw. "Standardprogramm" bei
- Verändern Sie nicht die vorgegebene Stack-Größe (insbesondere nicht verkleinern)
- Belassen Sie die "Tool Types" bzw. "Merkmale"

# **1.193 Grenzübergänge**

### Grenzübergänge

Zu MaxonATLAS existieren verschiedene Zusatzkarten . Falls Sie eine oder mehrere davon nachbestellt oder selber neue Karten

erzeugt haben, können Sie Einzelkarten zu einer Gesamtkarte zusammenfügen. Dies ist immer dann erforderlich, wenn Sie Routen berechnen möchten, die in der einen Karte starten und der anderen enden.

Die Menufunktion

Karte->Anfügen hängt an eine bereits im

Speicher befindliche Karte eine zweite an, die Sie mit Hilfe einer Dialogbox auswählen. Wenn Sie von dieser Funktion keine Fehler gemeldet bekommen, erhalten Sie daraufhin eine größere Karte, in der sich beide Einzelkarten befinden. Zu jeder Karte existiert eine Grenzbeschreibung, die alle Grenzübergänge zu benachbarten Staaten enthält. Diese Grenzbeschreibung kann mit

Bearbeiten->Grenzverbindungen aufgerufen werden.

Die Liste mit Grenzverbindungen enthält jeweils einen Abschnitt für einen angrenzenden Staat. In der linken Spalte sind die Startorte innerhalb der aktuellen Karte aufgeführt, die mittlere Spalte enthält die Zielorte im angrenzenden Staat und die rechte Spalte den angrenzenden Staat selber.

Hier soll die Eingabe einer Grenzverbindung von Konstanz/Deutschland nach Kreuzlingen/Schweiz beschrieben werden. Stellen Sie sicher, daß nur die Deutschland-Karte geladen ist, also keine Zusatzkarte angefügt ist.

Führen Sie zur Eingabe der neuen Grenzverbindung folgende Schritte durch:

- Betätigen Sie den Schalter »Neu«. Es erscheint eine neue Dialogbox zur Festlegung der Verbindung
- Geben Sie im Eingabefeld unter Startort den Ortsnamen 'Konstanz' ein und bestätigen Sie mit ENTER. In den beiden Feldern für Staat und Bundesland sollten nun korrekte Einträge stehen
- Geben Sie unter Zielort den Ortsnamen 'Kreuzlingen' ein.
- Wählen Sie als Staat 'Schweiz' und als Kanton 'Thurgau' aus, da Kreuzlingen in diesem Kanton liegt
- Geben Sie als Bezeichnung 'Grenze' ein. Alternativ könnten Sie auch 'K' für Kreisstraße vorgeben
- Wählen Sie bei Kilometer eine Entfernung von 1.0
- Die Stauwahrscheinlichkeit kann in diesem Fall mit 0 % beibehalten werden
- Betätigen Sie den Schalter »Okay«

Die neue Grenzverbindung ist damit in der Deutschland-Karte eingetragen. Um die Veränderung zu speichern, wählen Sie die Funktion

## Karte->speichern

.

MaxonATLAS wird nun beim Zusammenfügen der Deutschland- und Schweiz-Karte eine Grenzverbindung von Konstanz nach Kreuzlingen mit den angegebenen Werten eintragen. Durch die Vorgabe von Staat und Verwaltungsbezirk werden die Verbindungen auch dann korrekt eingetragen, wenn der Name Kreuzlingen auch in Deutschland vorkommen sollte.

Für alle Neueingaben von Grenzverbindungen gehen Sie wie oben beschrieben vor. Falls in der Liste mit Grenzverbindungen Einträge in weiß oder kursiv ausgegeben werden, ist ein Fehler vorhanden. Bei weißer Schrift konnte MaxonATLAS den Ortsnamen nicht in der Karte finden. Bei kursiven Ortsnamen ist zwar der Ortsname vorhanden, aber die Einordnung von Staat oder Verwaltungsbezirk stimmt nicht.

# **1.194 Log-Dateien**

Log-Datei beim Ergänzen von Karten

Die Ergänzen-Funktion erzeugt Log-Dateien, um die Änderungen, die an der Karte vorgenommen wurden, nachvollziehen zu können. Nach der Ergänzung einer Karte werden zwei Dateien mit den Namen "new\_towns.log" und "new\_routes.log" erzeugt. Auch dies sind reine ASCII-Dateien, die Auskunft darüber geben, welche Orte bzw. Straßen in der Karte hinzugenommen wurden.

Beide Log-Dateien sind hier wieder nur zur Überprüfung der Eingabe gedacht. Für die Nutzung von MaxonATLAS mit den fertigen Karten werden diese Dateien nicht benötigt.

# **1.195 CD-ROM Städteführer**

CD-ROM Städteführer Deutschland

Der Städteführer auf CD-ROM enthält neben dem eigentlichen Routenplaner zu mehr als 100 Städten in Deutschland weit über 1000 Abbildung von Sehenswürdigkeiten, Stadtplänen, Nahverkehrplänen sowie eine große Anzahl von Anschriften für Ihre Freizeitaktivitäten.

Städte, über die weitere Informationen verfügbar sind, werden in der Karte mit einem Info-Symbol ausgegeben. Durch Anklicken dieses Symbols erreichen Sie den dazugehörigen Städteführer.

# **1.196 AmigaAuto**

### AmigaAuto

©'95,96 SOFTWARE DEVELOPMENT

'AmigaAuto' ist eine Fahrzeugverwaltung, mit der alle Ausgaben einer beliebigen Anzahl von KFZ verwaltet werden können. Als Zusatzprodukt für MaxonATLAS wurde es mit einer Schnittstelle zum Austausch dieser Daten versehen.

Von MaxonATLAS-Seite her ist es möglich, den Benzinverbrauch und -preis komfortabel durch Auswählen eines Fahrzeugs festzulegen. Die berechneten Reisekosten werden dann jeweils auf der Grundlage des aktuellen Durchschnittsverbrauchs und Benzinpreises bestimmt.

Weitere Informationen zur Bestellung der Vollversion von AmigaAuto sind im Abschnitt

Bestellung enthalten.